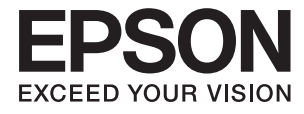

# DS-5500 DS-6500 DS-7500 **Guia do Utilizador**

# <span id="page-1-0"></span>**Copyright**

Esta publicação não pode ser integral ou parcialmente reproduzida, arquivada nem transmitida por qualquer processo eletrónico, mecânico, fotocópia, gravação ou outro, sem prévia autorização por escrito da Seiko Epson Corporation. Não é assumida nenhuma responsabilidade de patente no que respeita ao uso das informações aqui contidas. De igual modo, não é assumida nenhuma responsabilidade por danos resultantes da utilização das informações aqui contidas. As informações aqui contidas destinam-se apenas à utilização deste produto Epson. A Epson não se responsabiliza pela aplicação das informações aqui contidas a outros produtos.

O comprador deste produto ou terceiros não podem responsabilizar a Seiko Epson Corporation, ou as suas filiais, por quaisquer danos, perdas, custos ou despesas incorridos por ele ou por terceiros, resultantes de acidentes, abusos ou má utilização do produto, de modificações não autorizadas, reparações ou alterações do produto, ou que (excluindo os E.U.A.) resultem ainda da inobservância estrita das instruções de utilização e de manutenção estabelecidas pela Seiko Epson Corporation.

A Seiko Epson Corporation e as respetivas filiais não se responsabilizam por nenhuns danos ou problemas decorrentes da utilização de opções ou consumíveis não reconhecidos como sendo produtos originais Epson ou produtos aprovados pela Seiko Epson Corporation.

A Seiko Epson Corporation não se responsabiliza por quaisquer avarias provocadas por interferências eletromagnéticas resultantes da utilização de quaisquer cabos de interface não reconhecidos como sendo produtos aprovados pela Seiko Epson Corporation.

© 2021 Seiko Epson Corporation

O conteúdo deste manual e as especificações deste produto estão sujeitas a alterações sem aviso prévio.

# <span id="page-2-0"></span>**Marcas comerciais**

- ❏ EPSON® é uma marca comercial registada e EPSON EXCEED YOUR VISION ou EXCEED YOUR VISION é uma marca comercial da Seiko Epson Corporation.
- ❏ Microsoft, Windows, Windows Server, and Windows Vista are either registered trademarks or trademarks of Microsoft Corporation in the United States and/or other countries.
- ❏ Apple, macOS, and OS X are trademarks of Apple Inc., registered in the U.S. and other countries.
- ❏ Adobe, Adobe Reader, and Acrobat are registered trademarks of Adobe Systems Incorporated.
- ❏ Intel® is a registered trademark of Intel Corporation.
- ❏ Aviso geral: todos os restantes nomes de produtos referidos neste manual têm uma finalidade meramente informativa, podendo ser marcas comerciais dos respetivos proprietários. A Epson não detém quaisquer direitos sobre essas marcas.

# *Índice de Conteúdo*

### *[Copyright](#page-1-0)*

### *[Marcas comerciais](#page-2-0)*

### *[Acerca deste manual](#page-5-0)*

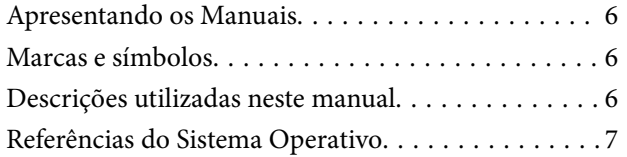

### *[Instruções importantes](#page-7-0)*

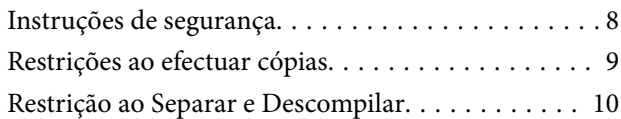

### *[Noções básicas do scanner](#page-10-0)*

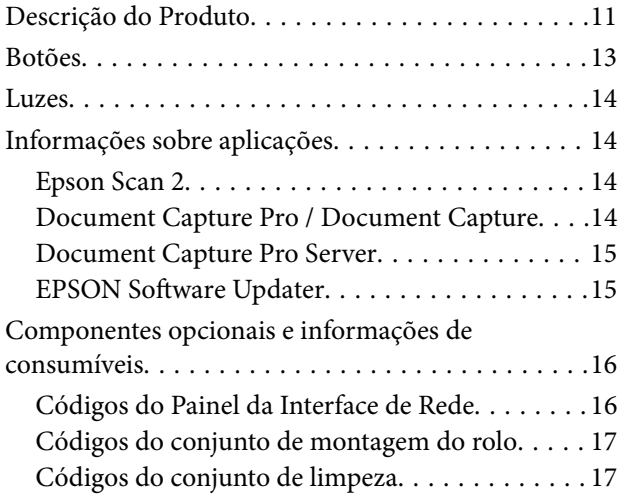

### *[Especificações dos originais e](#page-17-0)  [colocação de originais](#page-17-0)*

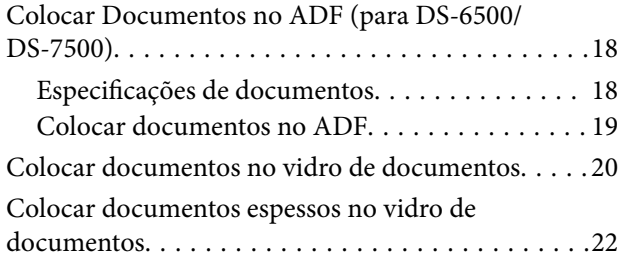

### *[Digitalização básica](#page-23-0)*

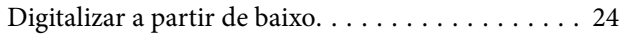

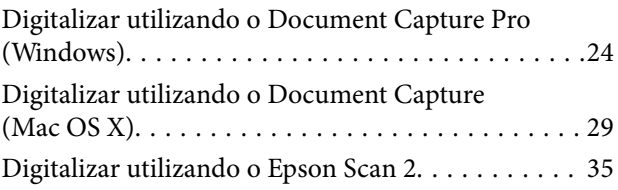

### *[Digitalização avançada](#page-38-0)*

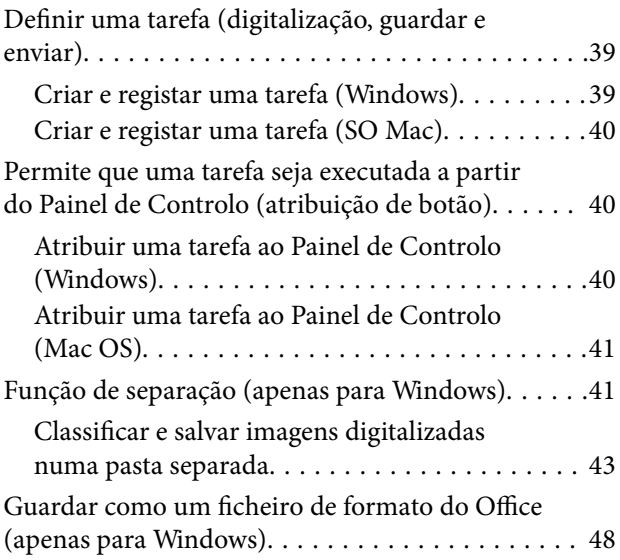

### *[Manutenção](#page-50-0)*

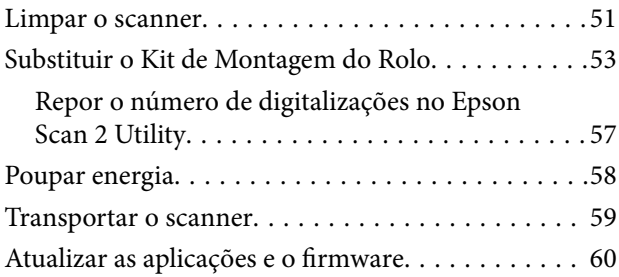

### *[Resolver Problemas](#page-61-0)*

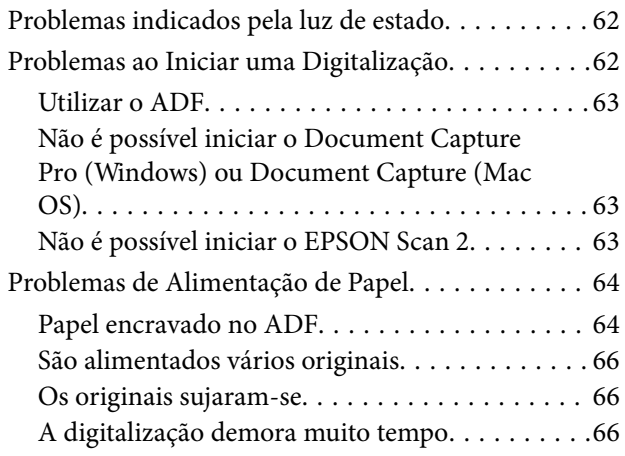

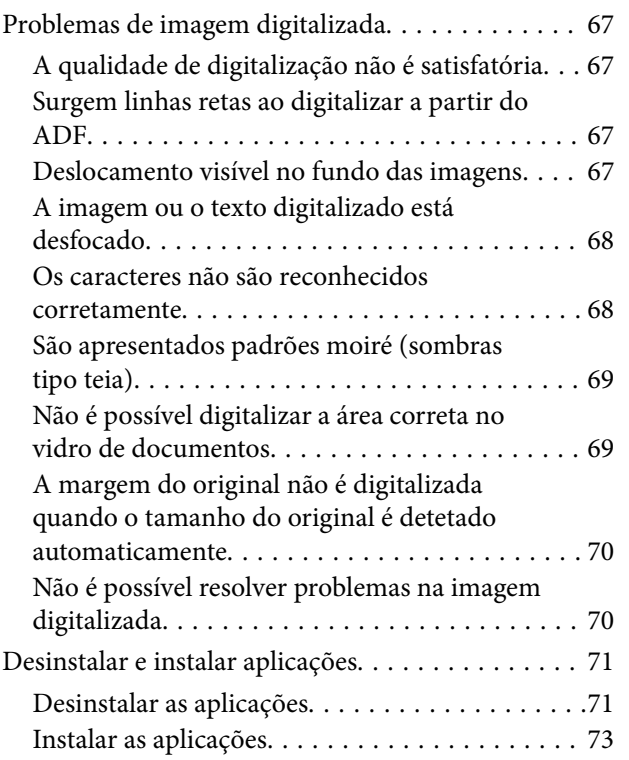

### *[Especificações técnicas](#page-73-0)*

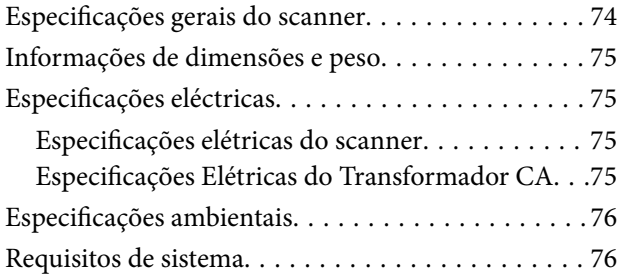

### *[Normas e certificações](#page-77-0)*

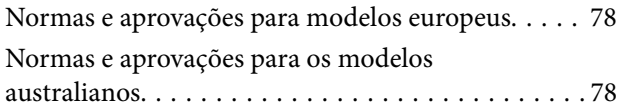

### *[Onde obter ajuda](#page-78-0)*

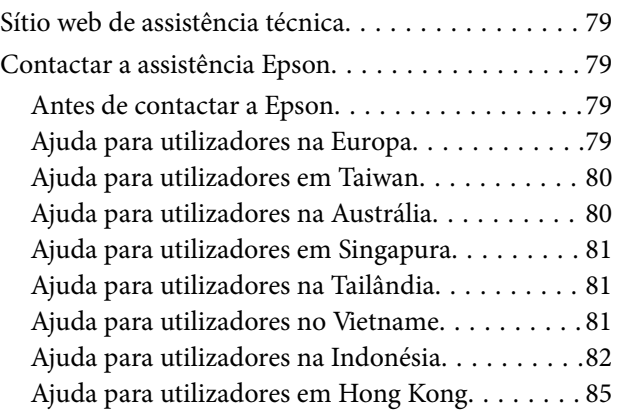

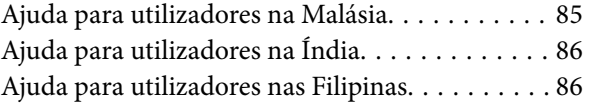

# <span id="page-5-0"></span>**Acerca deste manual**

## **Apresentando os Manuais**

As versões mais recentes dos seguintes manuais estão disponíveis no website de suporte da Epson.

<http://www.epson.eu/Support> (Europa)

<http://support.epson.net/> (fora da Europa)

- ❏ Manual de instalação (manual em papel) Oferece informações sobre a configuração do produto e a instalação da aplicação.
- ❏ Guia do Utilizador (manual digital)

Oferece instruções sobre a utilização do produto, manutenção e resolução de problemas.

Além dos manuais indicados acima, consulte a ajuda incluída nas várias aplicações Epson.

# **Marcas e símbolos**

!*Aviso:*

Instruções que devem ser seguidas cuidadosamente para evitar ferimentos.

### c*Importante:*

Instruções que devem ser respeitadas para evitar danos no equipamento.

#### *Nota:*

Fornece informações complementares e de referência.

### **Informações relacionadas**

 $\rightarrow$  Ligações para as seções relacionadas.

# **Descrições utilizadas neste manual**

- ❏ As capturas de ecrã das aplicações referem-se ao sistema operativo Windows 10 ou macOS High Sierra. O conteúdo exibido nos ecrãs varia de acordo com o modelo e a situação.
- ❏ As ilustrações incluídas neste manual servem apenas como referência. Apesar de poderem ser ligeiramente diferentes do produto real, os métodos de utilização são os mesmos.

## <span id="page-6-0"></span>**Referências do Sistema Operativo**

### **Windows**

Neste manual, os termos "Windows 10", "Windows 8.1", "Windows 8", "Windows 7", "Windows Vista", "Windows XP", "Windows Server 2019", "Windows Server 2016", "Windows Server 2012 R2", "Windows Server 2012", "Windows Server 2008 R2", "Windows Server 2008", "Windows Server 2003 R2", e "Windows Server 2003" referemse aos seguintes sistemas operativos. Para além disso, "Windows" é usado para referir todas as versões e "Windows Server" é usado para referir "Windows Server 2016", "Windows Server 2012 R2", "Windows Server 2012", "Windows Server 2008 R2", "Windows Server 2008", "Windows Server 2003 R2", e "Windows Server 2003".

- ❏ Microsoft® Windows® 10 sistema operativo
- ❏ Microsoft® Windows® 8.1 sistema operativo
- ❏ Microsoft® Windows® 8 sistema operativo
- ❏ Microsoft® Windows® 7 sistema operativo
- ❏ Microsoft® Windows Vista® sistema operativo
- ❏ Microsoft® Windows® XP sistema operativo Service Pack 3
- ❏ Microsoft® Windows® XP Professional x64 Edition sistema operativo Service Pack 2
- ❏ Microsoft® Windows Server® 2019 sistema operativo
- ❏ Microsoft® Windows Server® 2016 sistema operativo
- ❏ Microsoft® Windows Server® 2012 R2 sistema operativo
- ❏ Microsoft® Windows Server® 2012 sistema operativo
- ❏ Microsoft® Windows Server® 2008 R2 sistema operativo
- ❏ Microsoft® Windows Server® 2008 sistema operativo
- ❏ Microsoft® Windows Server® 2003 R2 sistema operativo
- ❏ Microsoft® Windows Server® 2003 sistema operativo Service Pack 2

### **Mac OS**

Neste manual, "Mac OS" é utilizado para referir macOS Mojave, macOS High Sierra, macOS Sierra, OS X El Capitan, OS X Yosemite, OS X Mavericks, OS X Mountain Lion, Mac OS X v10.7.x, e Mac OS X v10.6.8.

# <span id="page-7-0"></span>**Instruções importantes**

## **Instruções de segurança**

Leia e siga estas instruções para garantir uma utilização segura deste produto e opções. Certifique-se de que mantém este manual para consulta futura. Certifique-se igualmente de que lê todos os avisos e instruções indicados no produto e opções.

❏ Alguns dos símbolos que constam do seu produto destinam-se a garantir a segurança e utilização adequada do produto. Visite o sítio Web para saber o significado dos símbolos.

<http://support.epson.net/symbols>

- ❏ Coloque o produto e opções sobre uma superfície plana, estável e ampla, mais larga que a base do produto e opções em todas as direções. Se colocar o produto e opções perto da parede, certifique-se de que existe um espaço superior a 10 cm entre o painel posterior do produto e opções e a parede.
- ❏ Evite colocar a impressora em locais sujeitos a pó, choques ou vibrações.
- ❏ Coloque o produto e opções perto do computador, de forma a poder ligar facilmente o cabo de interface. Não coloque nem guarde o produto e opções ou o transformador CA no exterior, em locais sujeitos a sujidade, pó, água, fontes de calor, choques, vibrações, temperaturas elevadas, humidade, luz solar direta e fontes de luminosidade intensa. Evite também locais sujeitos a variações bruscas de temperatura ou humidade.
- ❏ Não utilize o produto com as mãos molhadas.
- ❏ Coloque o produto e opções próximo de uma tomada elétrica para poder desligar facilmente o adaptador de corrente.
- ❏ O cabo do transformador AC deve ser posicionado de forma a evitar abrasão, cortes, desgaste, nós e dobras. Não coloque objetos sobre o cabo do adaptador e não permita que o transformador AC ou o cabo sejam pisados ou trilhados. Tenha em especial atenção que deve manter o cabo direito na sua extremidade.
- ❏ Utilize apenas o cabo de alimentação fornecido com o produto e não utilizar o cabo em outro equipamento. A utilização de outros cabos neste produto ou a utilização do cabo fornecido em outros equipamentos pode causar incêndio ou eletrocussão.
- ❏ Utilize apenas o transformador CA fornecido com o seu produto. Se utilizar outro adaptador, poderão ocorrer incêndios, choques elétricos ou ferimentos.
- ❏ O transformador CA foi concebido para utilização com o scanner com o qual foi fornecido. Não o tente utilizar com outros dispositivos eletrónicos, exceto indicação em contrário.
- ❏ Utilize apenas o tipo de fonte de alimentação indicado na etiqueta do produto e utilize sempre, diretamente, uma tomada elétrica normalizada.
- ❏ Quando ligar este produto e opções a um computador ou a outro dispositivo através de um cabo, certifique-se que os conectores ficam na posição correta. Cada conector tem apenas uma posição correta. Se inserir um conector incorretamente, poderá danificar os dois dispositivos ligados pelo cabo.
- ❏ Evite utilizar tomadas no mesmo circuito de fotocopiadoras ou sistemas de ar condicionado que estão constantemente a ser ligados e desligados.
- ❏ Caso seja utilizada uma extensão, certifique-se de que a soma total da amperagem dos dispositivos ligados à mesma não excede a respetiva amperagem. Verifique também se a amperagem total de todos os dispositivos ligados à tomada de parede não excede a amperagem desta última.
- ❏ Nunca desmonte, modifique nem tente reparar o transformador CA, o scanner ou a respetiva opção, a não ser que tal seja especificamente instruído nos manuais do scanner.
- <span id="page-8-0"></span>❏ Não introduza objetos nas aberturas, pois estes poderão entrar em contacto com pontos de voltagem perigosos ou provocar curto-circuitos. Tenha cuidado com o perigo de choque elétrico.
- ❏ Se a ficha estiver danificada, substitua o conjunto do cabo ou consulte um eletricista qualificado. Se a ficha tiver fusíveis, substitua-os por fusíveis do tamanho e amperagem corretos.
- ❏ Desligue o produto, opções e o transformador CA e recorra aos serviços de um técnico especializado nas seguintes situações: se o transformador CA ou conetor estiver danificado; se líquido tiver entrado no produto, opções ou transformador CA; se o produto ou transformador CA tiver sofrido uma queda ou se a caixa exterior apresentar danos; se o produto, opções ou transformador CA não funcionar corretamente ou apresentar uma diminuição de rendimento notória. (Não tente ajustar os controlos que não forem referidos nas instruções de funcionamento.)
- ❏ Antes de efetuar a limpeza, desligue o scanner e o transformador AC. Limpe-o apenas com um pano húmido. Não usar produtos de limpeza líquidos ou aerossóis, exceto conforme especificamente explicado no guia do produto.
- ❏ Se não pretender utilizar o produto durante um longo período de tempo, não se esqueça de desligar o transformador AC da tomada elétrica.
- ❏ Após substituir os consumíveis, elimine-os correctamente de acordo com os regulamentos das autoridades locais. Não os desmonte.
- ❏ Não coloque objetos pesados sobre o vidro do scanner nem exerça demasiada pressão sobre o mesmo.

## **Restrições ao efectuar cópias**

Tenha em conta as restrições indicadas em seguida para assegurar a utilização legal e responsável do seu produto.

Copiar os itens apresentados em seguida é proibido por lei:

- ❏ Notas bancárias, dinheiro, títulos cotados na bolsa emitidos pelo governo, títulos de obrigações governamentais e títulos municipais
- ❏ Selos postais não utilizados, postais com selos e outros itens postais oficiais válidos
- ❏ Selos fiscais emitidos pelo governo e títulos emitidos por via legal

Tenha prudência ao copiar os seguintes itens:

- ❏ Títulos privados cotados na bolsa (certificados de acções, notas negociáveis, cheques, etc.), passes, bilhetes de concessão, etc.
- ❏ Passaportes, cartas de condução, certificados de aptidão física, guias de circulação, senhas de refeição, bilhetes, etc.

#### *Nota:*

A cópia destes itens pode ser também legalmente proibida.

Utilização responsável de materiais com direitos de autor:

Os scanners podem ser indevidamente utilizados se forem efectuadas cópias de materiais com direitos de autor de forma não adequada. A menos que tenha sido aconselhado por um advogado bem informado, tenha uma atitude responsável e cumpridora e obtenha a permissão do detentor dos direitos de autor antes de copiar material publicado.

# <span id="page-9-0"></span>**Restrição ao Separar e Descompilar**

Não é possível separar, descompilar ou tentar alterar de qualquer outra forma o código fonte do software fornecido com este produto.

# <span id="page-10-0"></span>**Noções básicas do scanner**

# **Descrição do Produto**

As ilustrações mostradas no presente guia são do Alimentador Automático de Documentos (ADF) do scanner (mostrada à esquerda).

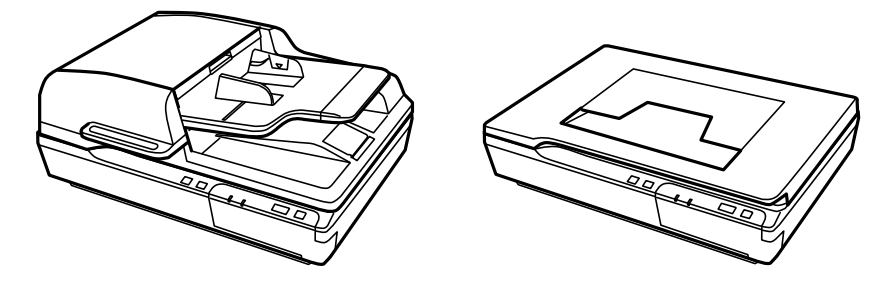

*Nota:*

Utilize todos os artigos que vieram com o seu produto.

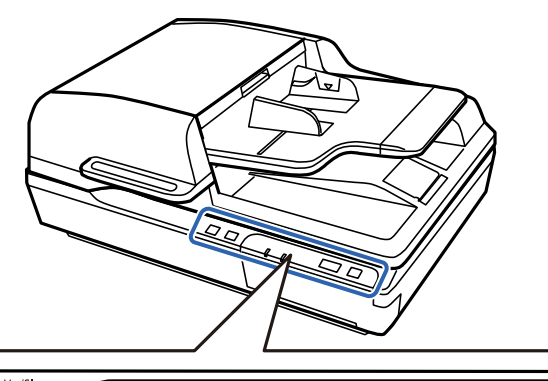

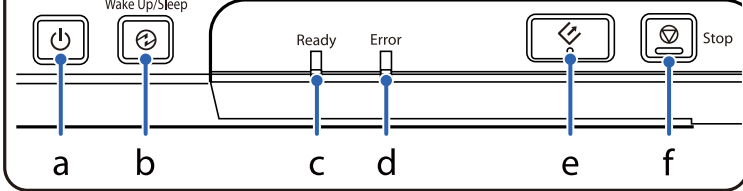

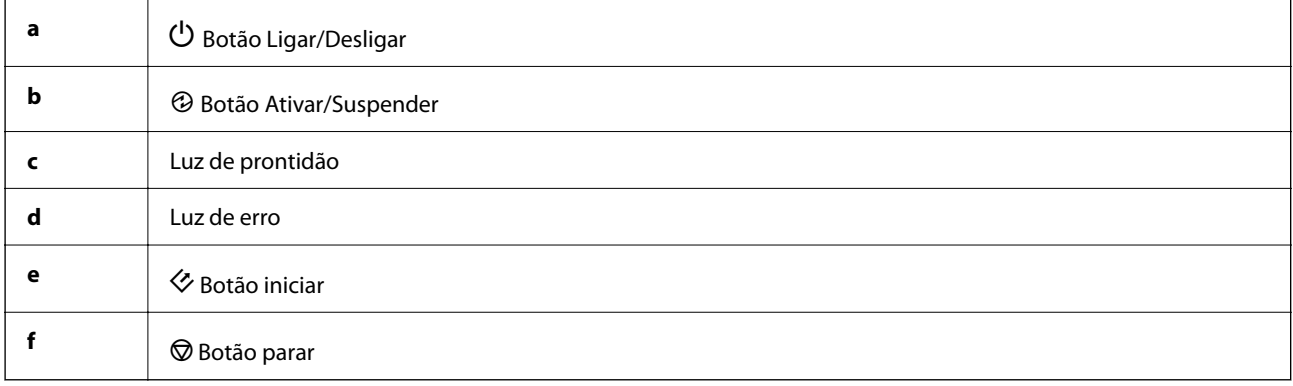

### **Noções básicas do scanner**

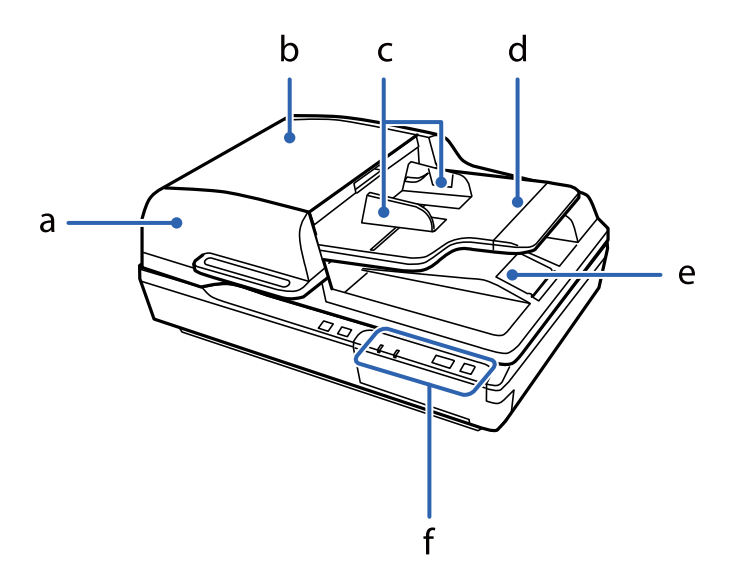

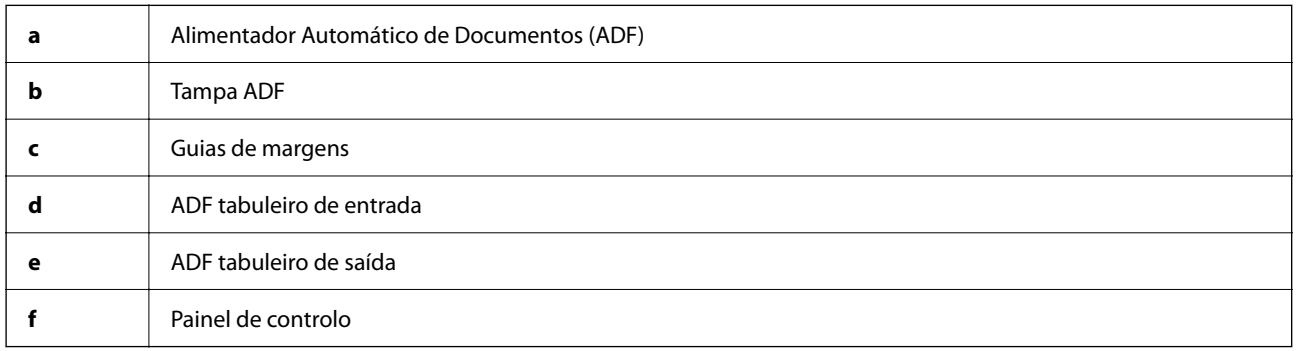

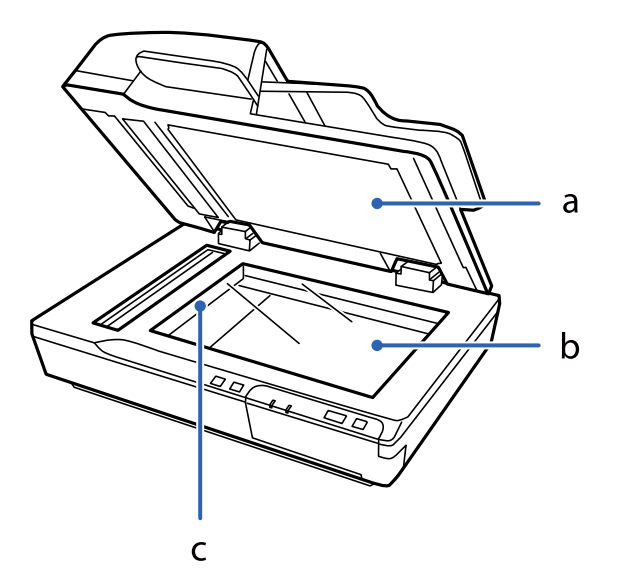

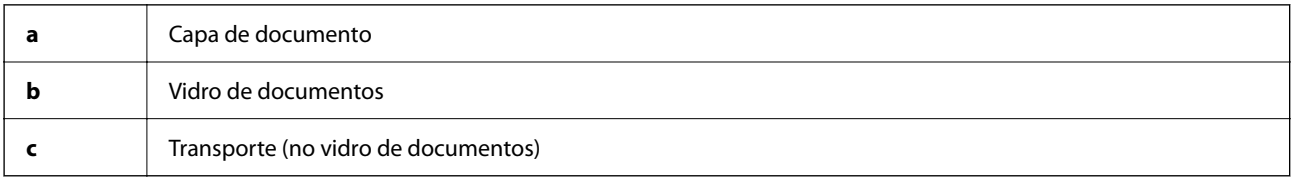

### **Noções básicas do scanner**

#### <span id="page-12-0"></span>*Nota:*

Não remova a cobertura de documentos localizada na parte inferior da capa do documento.

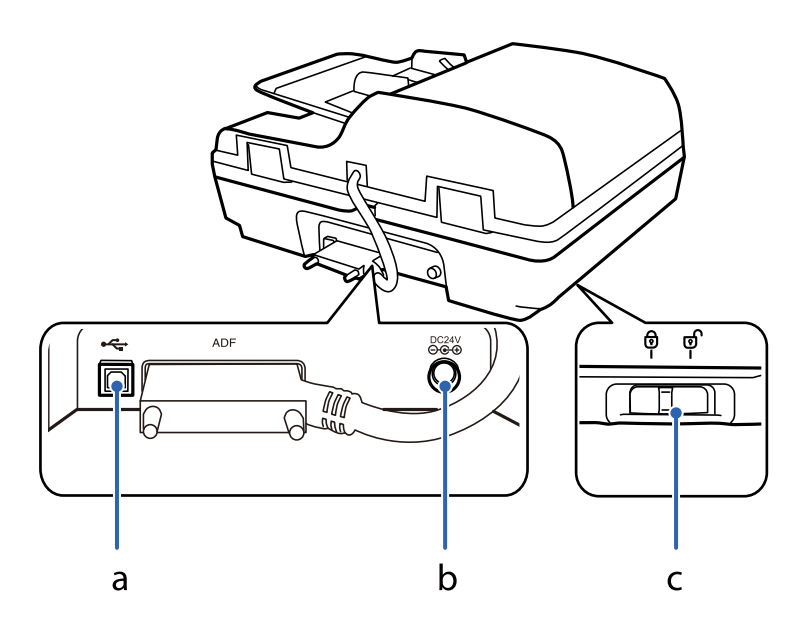

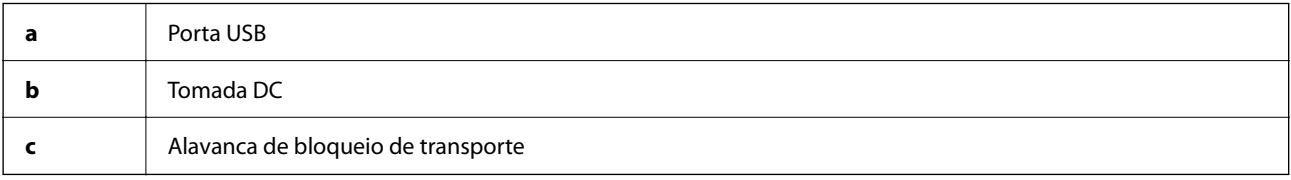

## **Botões**

O dispositivo tem quatro botões para operações de digitalização.

Antes de usar os botões do dispositivo, certifique-se que instalou o software de digitalização.

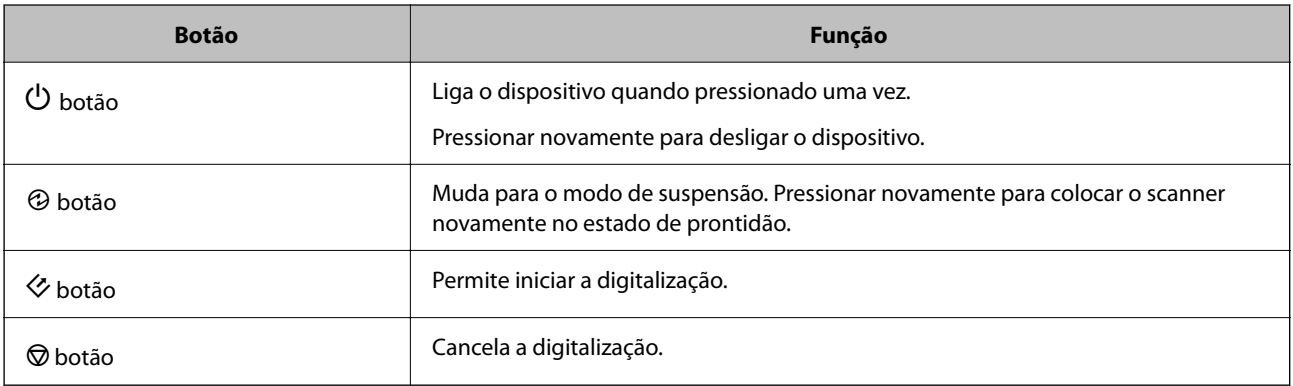

É possível personalizar os controlos do botão em Document Capture Pro (para Windows) e Document Capture (para Mac OS).

### **Informações relacionadas**

- & ["Atribuir uma tarefa ao Painel de Controlo \(Windows\)" na página 40](#page-39-0)
- & ["Atribuir uma tarefa ao Painel de Controlo \(Mac OS\)" na página 41](#page-40-0)

### <span id="page-13-0"></span>**Luzes**

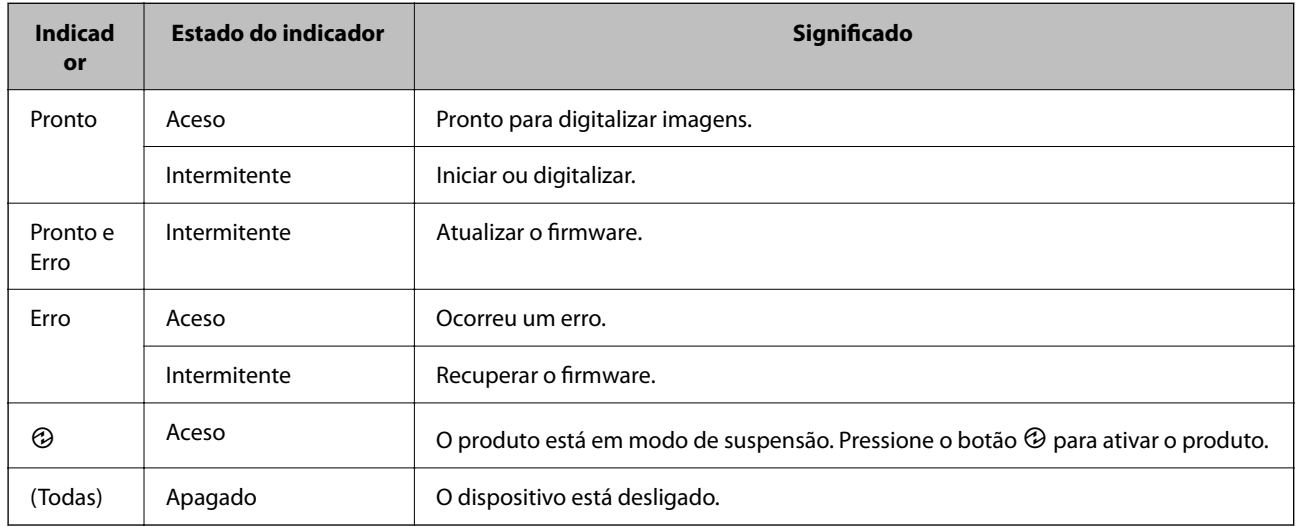

A luz de estado indica se o dispositivo está a funcionar normalmente.

#### **Informações relacionadas**

& ["Problemas indicados pela luz de estado" na página 62](#page-61-0)

# **Informações sobre aplicações**

Esta seção apresenta os produtos de aplicações disponíveis para o scanner. A aplicação mais recente pode ser instalada através do sítio Web da Epson.

### **Epson Scan 2**

Epson Scan 2 é um controlador que controla o seu scanner, permite realizar várias definições de digitalização. Também permite iniciar como uma aplicação independente ou usando software de aplicação compatível com o TWAIN.

Consulte a ajuda do Epson Scan 2 para obter detalhes sobre a utilização da aplicação.

### **Document Capture Pro / Document Capture**

Document Capture Pro é uma aplicação que permite digitalizar facilmente originais como documentos e formulários.

Pode guardar as imagens digitalizadas numa pasta específica, enviar por e-mail e realizar funções de cópia ligando a uma impressora. Também pode dividir documentos usando informações de separação, tais como códigos de barras e processar automaticamente novos ficheiros. Isto permite simplificar a forma como os documentos eletrónicos são manipulados, tais como ler documentos grandes e utilizar de forma mais eficiente os recursos de rede.

Document Capture Pro apenas para o Windows. Para SO Mac, usar Document Capture, e para Windows Server, use Document Capture Pro Server.

<span id="page-14-0"></span>Consulte a ajuda do Document Capture Pro (Windows) ou Document Capture (SO Mac) para mais informações sobre como usar a aplicação.

#### *Nota:*

Document Capture Pro não é compatível com Windows Vista/Windows XP.

### **Tarefa:**

Ao realizar por ordem, as operações que se seguem são conhecidas como uma tarefa: **1. Digitalizar** > **2. Gravar** > **3. Enviar**.

Ao registar uma série de operações previamente como uma tarefa, pode executar todas as operações, selecionando simplesmente o trabalho. Atribuindo uma tarefa ao painel de controlo do scanner, pode iniciar uma tarefa no painel de controlo (Atribuição de botões).

### **Função de separação:**

Pode processar automaticamente ordens complicadas ou organizar usando uma variedade de métodos de deteção como páginas em branco, com ou sem códigos de barras, que são inseridas entre os originais, ou códigos de barras nos originais.

Também pode classificar várias imagens digitalizadas como ficheiros separados e salvar cada ficheiro em pastas específicas, usando estes métodos, ou definindo páginas específicas.

### **Document Capture Pro Server**

Document Capture Pro Server é uma aplicação para Windows Server que lhe permite gerir até 100 scanners na rede através de servidores.

Ao usar um navegador web, é possível registar e monitorizar os scanners ou registar tarefas: **1. Digitalizar** > **2. Gravar** > **3. Enviar** e atrbui-las a scanners individuais. Pode digitalizar selecionando apenas uma tarefa num scanner gerido por Document Capture Pro Server.

Para mais informações, contacte o seu o escritório Epson local.

### *Nota:*

A Unidade de Interface de Rede opcional é necessária para utilizar esta aplicação.

### **EPSON Software Updater**

O EPSON Software Updater é uma aplicação que procura e instala novas atualizações da aplicação a partir da Internet.

É possível também atualizar o manual digital do scanner.

#### *Nota:*

Os sistema operativos Windows Server não são suportados.

# <span id="page-15-0"></span>**Componentes opcionais e informações de consumíveis**

### **Códigos do Painel da Interface de Rede**

Pode digitalizar através de uma rede usando Document Capture Pro (apenas Windows). Ao registar definições de processo de digitalização usadas frequentemente, tais como salvar, ordenar, transferir, e etc., com um nome como "trabalho", pode reduzir a carga de trabalho e aumentar a eficiência, basta selecionar "trabalho" no painel de controlo. Para obter mais informações, consulte o manual.

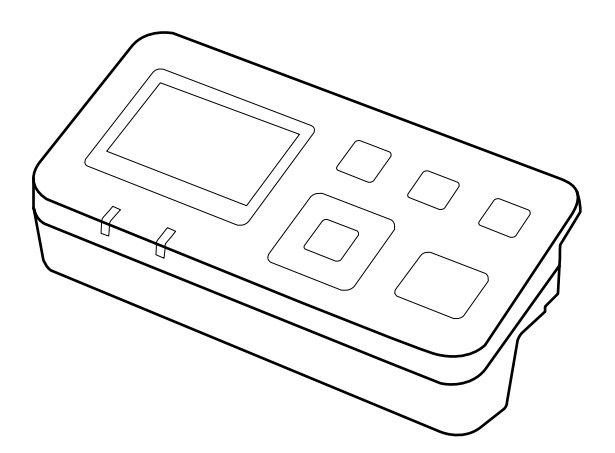

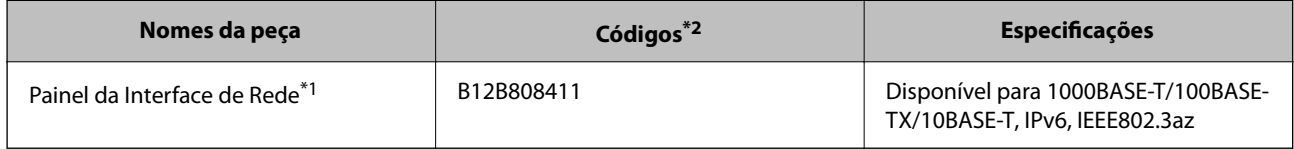

\*1 Quando montado, não poderá usar o scanner ou um computador através de uma ligação USB.

\*2 Os códigos podem variar consoante a região.

### **Instalação do Painel de Interface de Rede**

O Epson Scan 2 funciona em conjunto com o Painel de Interface de Rede para ativar o controlo direto de todos os recursos do seu scanner num ambiente de rede.

Pode transferir o Guia do Utilizador para o Painel de Interface de Rede a partir do seguinte sítio Web.

<http://support.epson.net/netscan/>

### <span id="page-16-0"></span>**Códigos do conjunto de montagem do rolo**

As peças (o rolo de recolha e a almofada de separação) devem ser substituídas quando o número de digitalizações exceder o número de serviço. Pode verificar o número de digitalizações mais recente em Epson Scan 2 Utility.

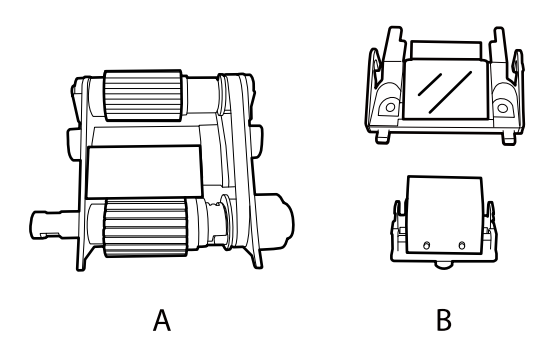

A: rolo de recolha, B: almofada de separação

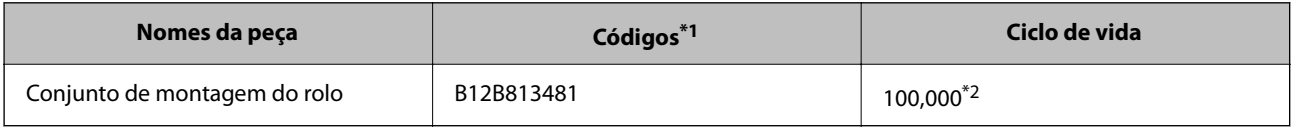

- \*1 Não pode usar quaisquer peças, exceto para os códigos especificados.
- \*2 Este número foi alcançado pela digitalização consecutiva usando papel original de teste da Epson e funciona como referência para o ciclo de substituição. O ciclo de substituição pode variar dependendo dos diferentes tipos de papel, como papel que produz um elevado nível de pó de papel ou papel com uma superfície áspera que pode encurtar o ciclo de vida.

### **Informações relacionadas**

& ["Substituir o Kit de Montagem do Rolo" na página 53](#page-52-0)

### **Códigos do conjunto de limpeza**

Utilize quando limpar o interior do ADF. Este kit inclui líquido de limpeza e um pano de limpeza.

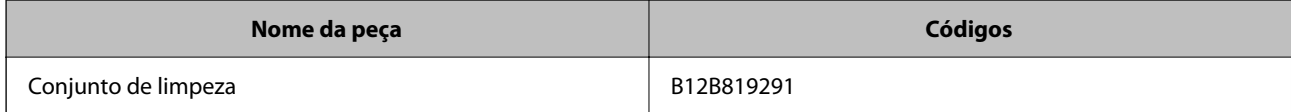

## <span id="page-17-0"></span>**Colocar Documentos no ADF (para DS-6500/DS-7500)**

Pode colocar os documentos originais no ADF para digitalizar rapidamente várias páginas.

### **Especificações de documentos**

Colocar apenas documentos que reúnam as seguintes especificações de produto.

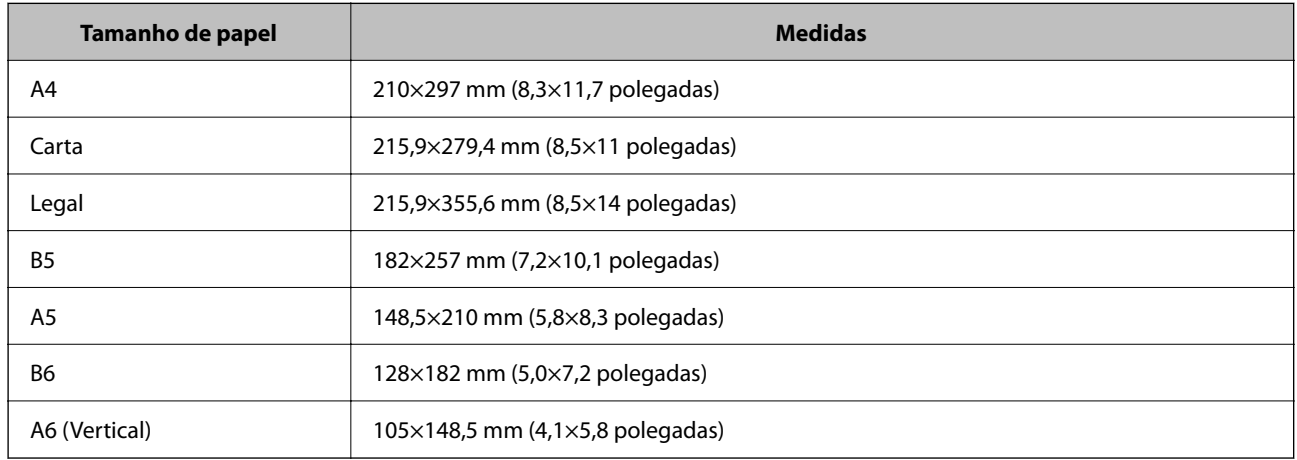

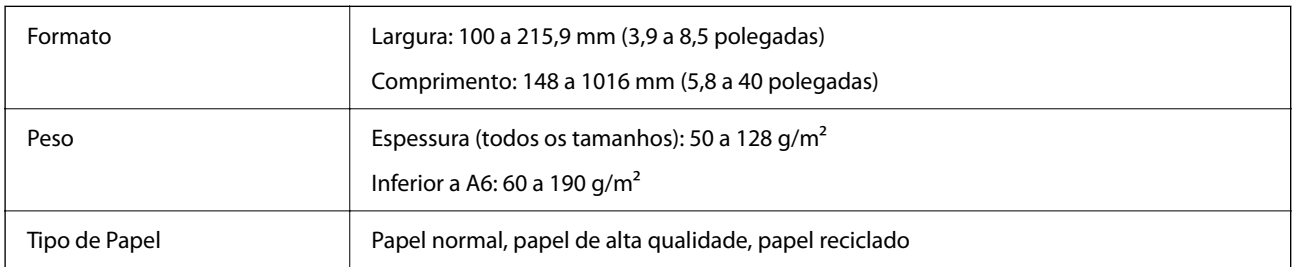

### *Nota:*

Mesmo quando o original cumprir as especificações para originais que podem ser colocados no ADF, pode não ser possível fazer a alimentação a partir do ADF ou a qualidade da digitalização pode ser afetada nas propriedades ou qualidade do papel.

Os documentos que reúnam as seguintes condições não podem ser colocados.

- ❏ Fotografias
- ❏ Documentos com tinta húmida.
- ❏ Documentos rasgados, amarrotados ou enrolados.
- ❏ Documentos com agrafos, clipes de papel, ou outros objetos anexados ao mesmo; se o fizer, pode danificar o mecanismo do alimentador.
- ❏ Documentos com dobras ou várias páginas coladas.

- <span id="page-18-0"></span>❏ Documentos com zonas cortadas.
- ❏ Documentos com várias partes ou ligados.
- ❏ Documentos com revestimento posterior de carbono.
- ❏ Documentos que não sejam de papel. Por exemplo, caso tenha colocado um suporte da película transparente.
- ❏ Documentos transparentes.
- ❏ Documentos criados com papel brilhante.

### **Colocar documentos no ADF**

### c*Importante:*

- ❏ Não colocar fotografias ou obras de arte originais valiosos no ADF. A colocação indevida pode amarrotar ou danificar o original. Digitalize estes documentos no vidro de documentos.
- ❏ Remova todos os documentos do vidro de documentos. Certifique-se que não há pó no vidro antes de colocar os documentos no ADF.

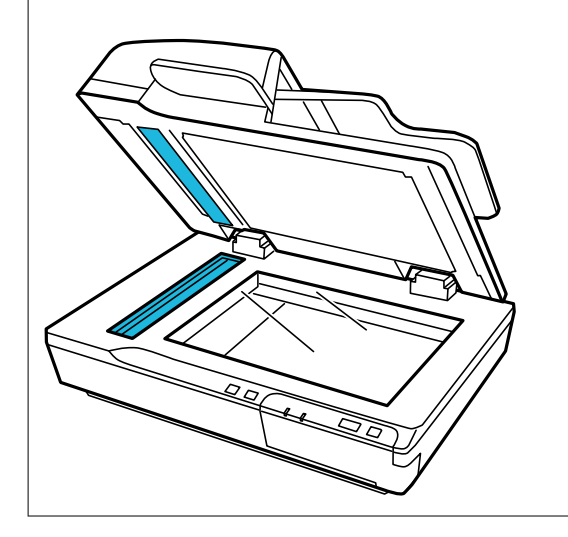

1. Deslize os guias de margem do tabuleiro de entrada do ADF em toda a sua extensão.

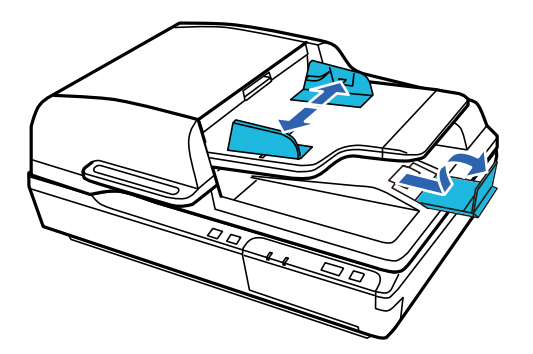

<span id="page-19-0"></span>2. Coloque a primeira página do seu documento no tabuleiro de entrada do ADF com o lado impresso voltado para cima e a margem superior voltada para o alimentador. Deslize o papel para dentro do alimentador até encontrar resistência. A seguir, deslize as guias de margem para as extremidades do papel.

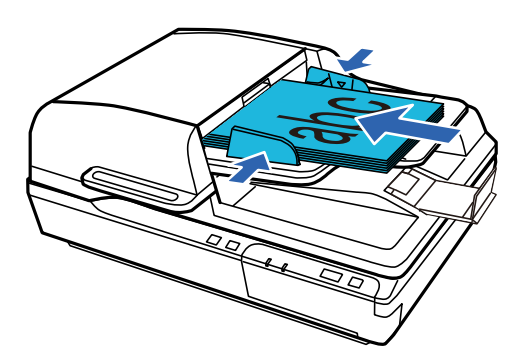

#### c*Importante:*

- **□** Não coloque papel acima da linha situada por baixo da marca de seta  $\blacktriangledown$  nas guias de margem.
- ❏ Ao colocar uma resma de papel, folheie o papel para remover pó de papel, bata com as margens do papel numa superfície plana para alinhar as folhas, e a seguir coloque-o corretamente.
- ❏ Não colocar mais documentos enquanto o atual documento estiver a ser digitalizado.

#### **Informações relacionadas**

- & ["Digitalizar a partir de baixo" na página 24](#page-23-0)
- & ["Digitalizar utilizando o Document Capture Pro \(Windows\)" na página 24](#page-23-0)
- & ["Digitalizar utilizando o Epson Scan 2" na página 35](#page-34-0)

# **Colocar documentos no vidro de documentos**

#### c*Importante:*

Não coloque objetos pesados sobre o vidro de documentos nem exerça demasiada pressão no vidro.

#### *Nota:*

As ilustrações utilizadas neste guia são do scanner ADF.

1. Abra a capa do documento.

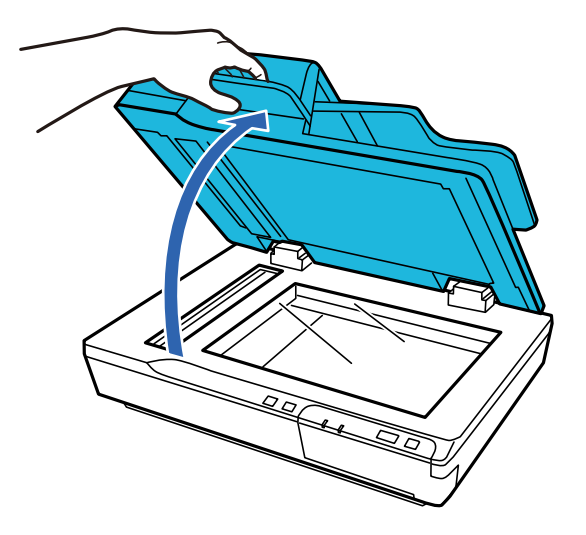

2. Coloque o documento voltado para baixo no vidro de documentos. Certifique-se que a parte superior documento está encostada à margem esquerda e centrado com a marca da seta.

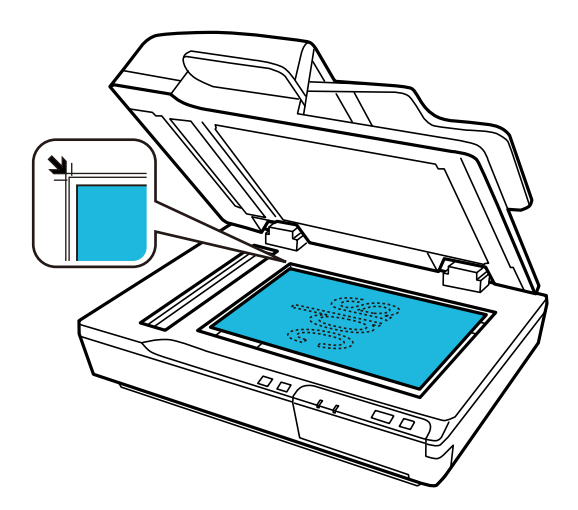

3. Feche cuidadosamente a capa do documento para que o original não se desloque.

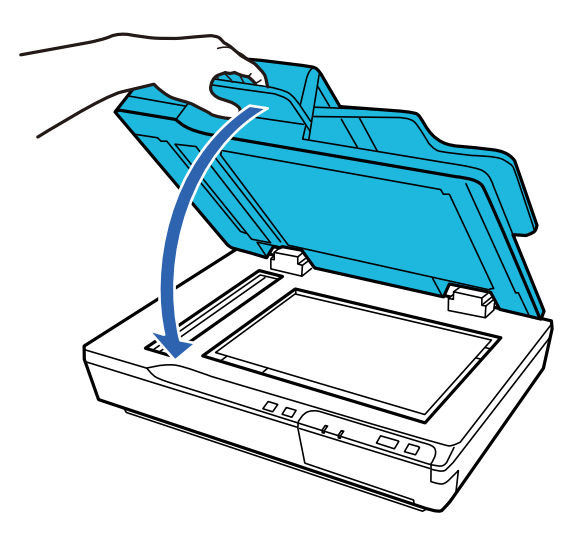

#### <span id="page-21-0"></span>c*Importante:*

Certifique-se que utiliza a pega ao abrir ou fechar o ADF.

#### *Nota:*

- ❏ Não deixe fotografias no vidro de documentos durante um período prolongado, pois podem colar-se ao vidro.
- ❏ Mantenha sempre o vidro de documentos limpo.
- ❏ Pode colocar documentos com até 15 mm (0,6 polegadas) de espessura.

#### **Informações relacionadas**

- & ["Digitalizar a partir de baixo" na página 24](#page-23-0)
- & ["Digitalizar utilizando o Document Capture Pro \(Windows\)" na página 24](#page-23-0)
- $\rightarrow$  ["Digitalizar utilizando o Epson Scan 2" na página 35](#page-34-0)

# **Colocar documentos espessos no vidro de documentos**

#### c*Importante:*

Não coloque objetos pesados sobre o vidro de documentos nem exerça demasiada pressão no vidro.

#### *Nota:*

As ilustrações utilizadas neste guia são do scanner ADF.

Siga os passos abaixo para digitalizar um documento grande ou espesso no vidro de documentos:

1. Coloque um documento grande ou espesso voltado para baixo no vidro de documentos. Certifique-se que a parte superior documento está encostada à margem esquerda e centrado com a marca da seta.

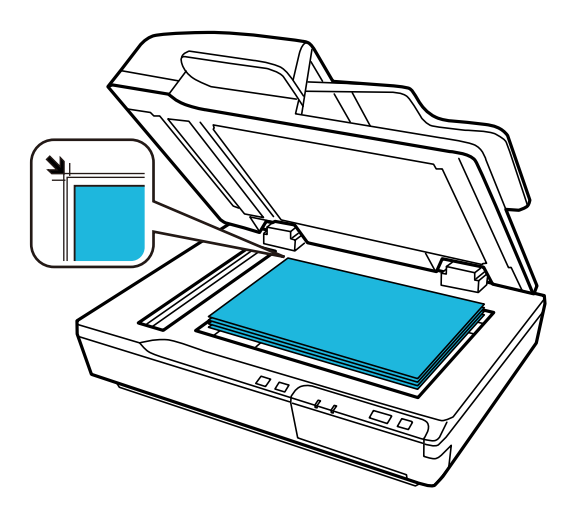

2. Feche a capa de documento e segure-a firmemente enquanto digitaliza.

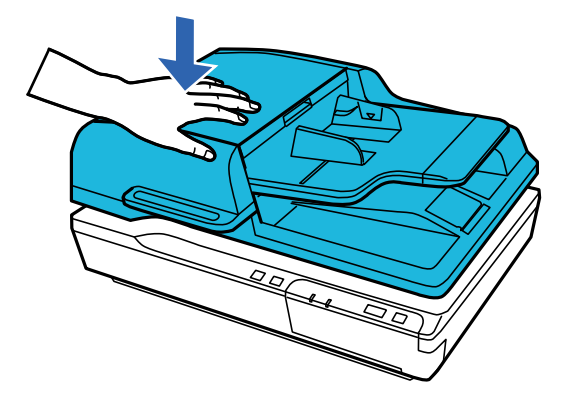

*Nota:*

- ❏ Ao digitalizar sem a capa do documento, pressione suavemente o documento para achatá-lo.
- ❏ Se o documento for demasiado espesso ou as margens estiverem enroladas, cubra as margens com papel para bloquear a luminosidade externa durante a digitalização.
- ❏ Pode colocar documentos com até 15 mm (0,6 polegadas) de espessura.

### **Informações relacionadas**

- & ["Digitalizar a partir de baixo" na página 24](#page-23-0)
- & ["Digitalizar utilizando o Document Capture Pro \(Windows\)" na página 24](#page-23-0)
- & ["Digitalizar utilizando o Epson Scan 2" na página 35](#page-34-0)

# <span id="page-23-0"></span>**Digitalização básica**

# **Digitalizar a partir de baixo**

- 1. Coloque os originais.
- 2. Prima o botão  $\Diamond$ .

A imagem digitalizada é guardada na pasta escolhida.

### **Informações relacionadas**

- & ["Especificações dos originais e colocação de originais" na página 18](#page-17-0)
- & ["Atribuir uma tarefa ao Painel de Controlo \(Windows\)" na página 40](#page-39-0)
- & ["Atribuir uma tarefa ao Painel de Controlo \(Mac OS\)" na página 41](#page-40-0)

# **Digitalizar utilizando o Document Capture Pro (Windows)**

Esta aplicação permite-lhe executar várias tarefas como, por exemplo, guardar a imagem no computador, enviá-la por e-mail, imprimi-la e enviá-la para um servidor ou serviço de armazenamento em nuvem. Pode também utilizar diversos métodos para ordenar os documentos em ficheiros separados como, por exemplo, a deteção de códigos de barras ou caracteres nas páginas. Pode também registar definições de digitalização para uma tarefa para simplificar as operações de digitalização.

Consulte a ajuda do Document Capture Pro para obter detalhes sobre os recursos.

### *Nota:*

Document Capture Pro não é compatível com Windows Vista, Windows XP e Windows Server.

- 1. Inicie o Document Capture Pro.
	- ❏ Windows 10

Clique no botão iniciar e selecione **Epson Software** > **Document Capture Pro**.

❏ Windows 8.1/Windows 8

Introduza o nome da aplicação no atalho de pesquisa e selecione o ícone apresentado.

❏ Windows 7

Clique no botão iniciar e selecione **Todos os programas** > **Epson Software** > **Document Capture Pro**.

*Nota:*

Poderá ser necessário selecionar o scanner que deseja utilizar na lista de scanners.

2. Clique em **Definições do Trabalho**.

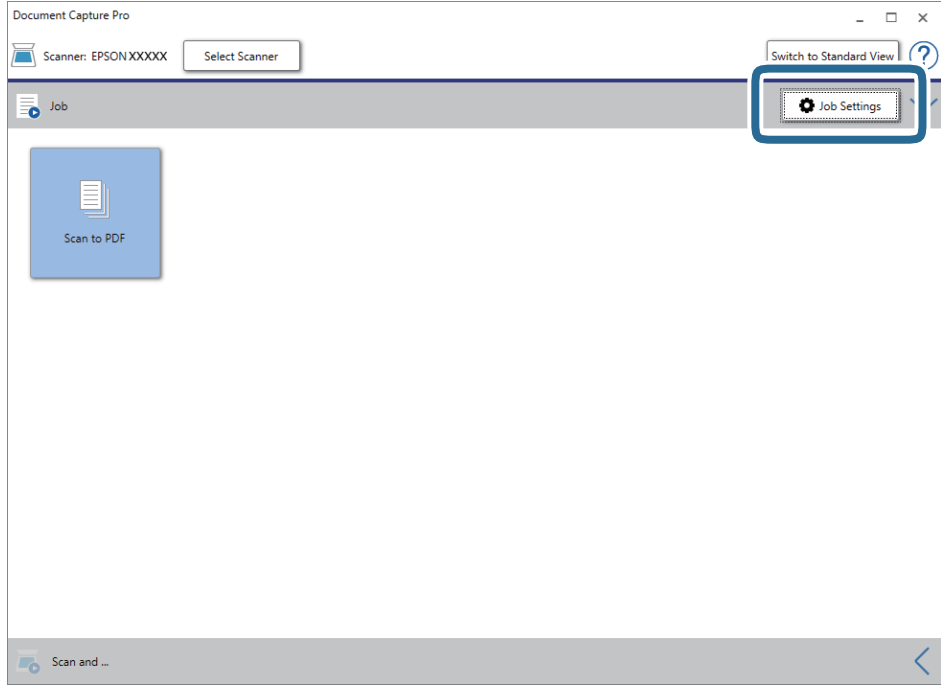

O ecrã da lista de tarefas é exibido.

### *Nota:*

Está disponível uma tarefa predefinida que lhe permite guardar imagens digitalizadas em formato PDF. Ao usar esta tarefa, ignore este procedimento e avance para o procedimento 10.

3. Clique em **Novo**.

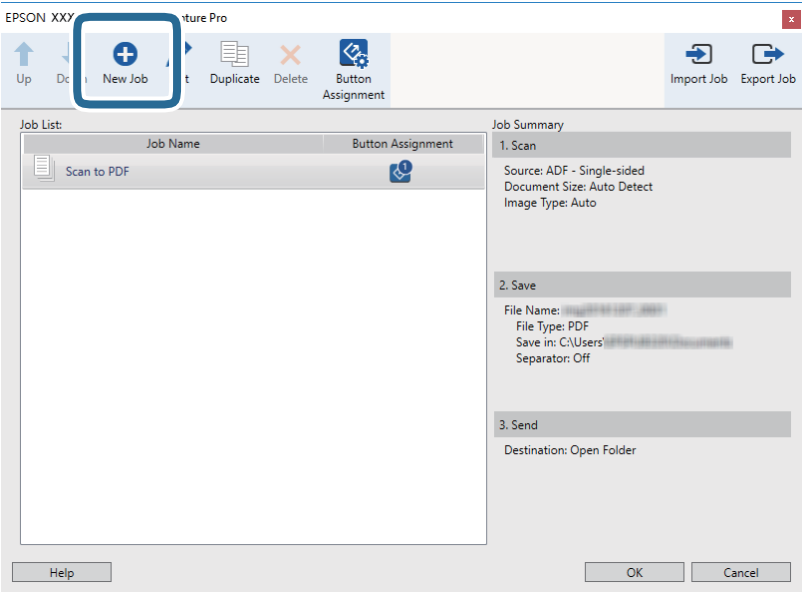

A janela **Definições do Trabalho** é exibida.

4. Defina o **Nome do trabalho**.

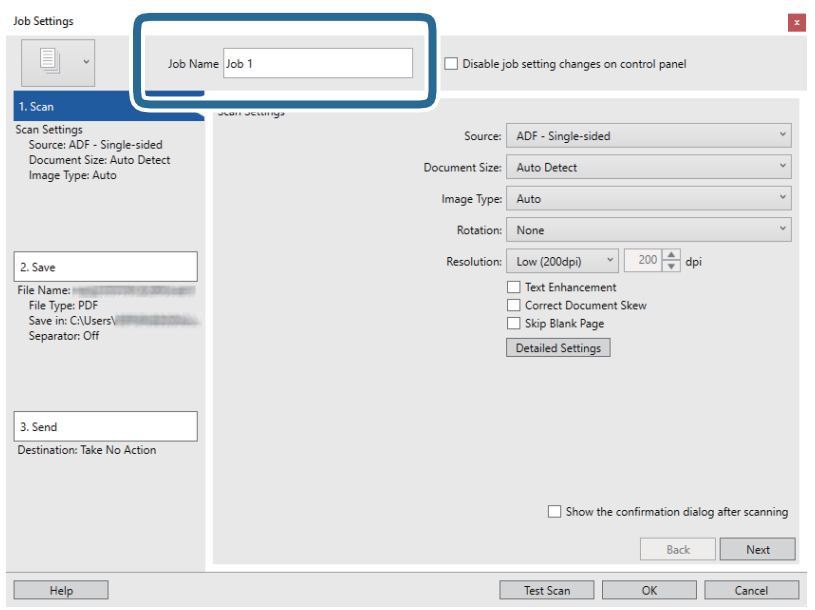

5. Ajuste as definições de digitalização no separador **1. Digitalizar**.

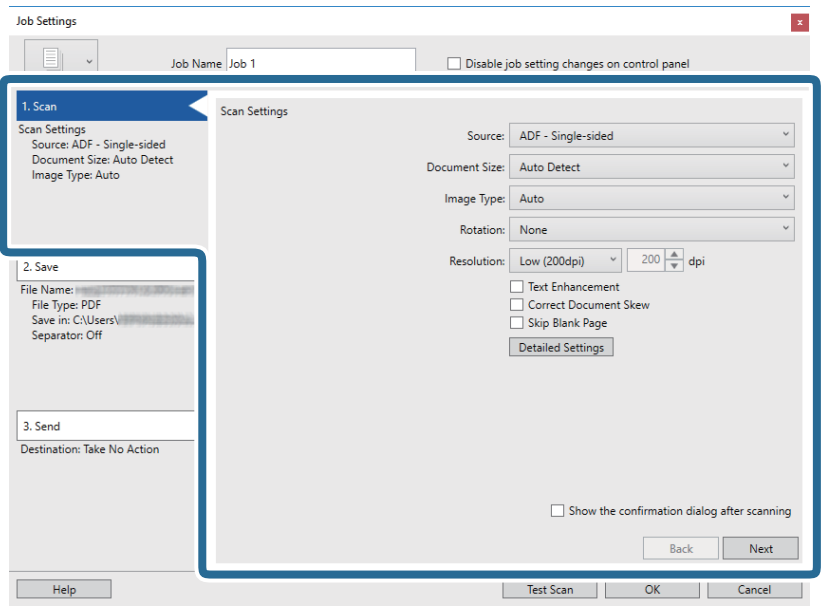

- ❏ **Fonte**: Selecione a fonte onde o original é colocado. Selecione os dois lados para digitaliza ambos os lados do original.
- ❏ **Tamanho do Documento**: Selecione o tamanho do original colocado.
- ❏ **Tipo de Imagem**: Selecione a cor que pretende utilizar para digitalizar a imagem digitalizada.
- ❏ **Rotação**: Escolha o ângulo de rotação de acordo com o original que pretende digitalizar.
- ❏ **Resolução**: Selecione a resolução.

### **Digitalização básica**

#### *Nota:*

Também pode ajustar a imagem utilizando os seguintes itens.

- ❏ *Melhoramento de Texto*: Selecione para tornar as letras desfocadas do original mais nítidas.
- ❏ *Corrigir Esboço do Documento*: Selecione para corrigir a inclinação do original.
- ❏ *Saltar Página em Branco*: Selecione para pular páginas em branco se as houver nos originais.
- ❏ *Definições Detalhadas* botão: Selecione para usar os recursos Epson Scan 2 para ajustar as imagens digitalizadas.
- 6. Clique em **2. Gravar**, e realize as definições para guardar.

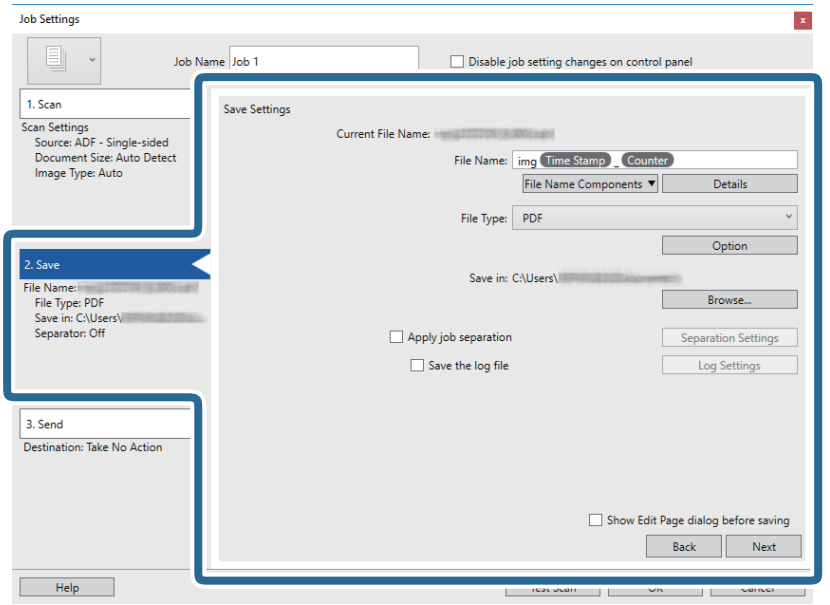

- ❏ **Nome do Ficheiro**: Defina o nome do ficheiro que pretende utilizar ao guardar a imagem digitalizada. Clique em **Detalhes** para alterar as definições de itens de componentes para o nome do ficheiro, e a seguir clique em **Componentes do nome do ficheiro** para adicionar os itens.
- ❏ **Tipo de Ficheiro**: Selecione o formato para guardar da lista. Clique em **Opções** para realizar definições detalhadas ao ficheiro.
- ❏ **Procurar**: Selecione a pasta guardar para a imagem digitalizada.
- ❏ **Aplicar separação de trabalhos**: Selecione para fazer definições de separação.

7. Clique em **3. Enviar**, e selecione **Destino**.

Os itens de configuração de destino são exibidos de acordo com o destino selecionado. Efetue as definições detalhadas se necessário. Clique em **Ajuda** para obter detalhes sobre cada item.

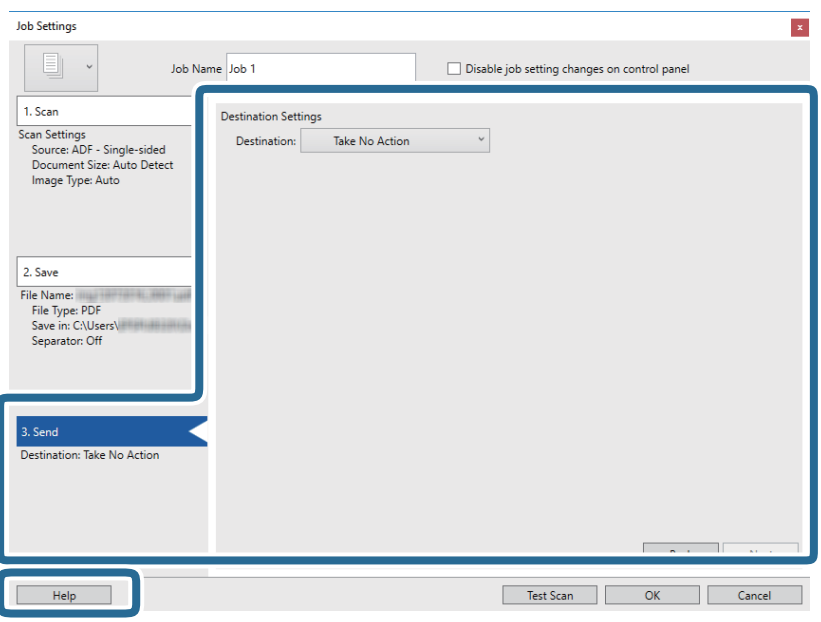

*Nota:*

- ❏ Se pretender enviar para um serviço de armazenamento em nuvem, deverá configurar previamente a sua conta do serviço de armazenamento em nuvem.
- ❏ Se pretender utilizar o Evernote como destino, transfira a aplicação Evernote a partir do Web site da Evernote Corporation e instale-a antes de utilizar esta funcionalidade.
- 8. Clique em **OK** para fechar o ecrã **Definições do Trabalho**.
- 9. Clique em **OK** para fechar o ecrã da lista de tarefas.
- 10. Coloque o original.

### <span id="page-28-0"></span>11. Clique no ícone de tarefa.

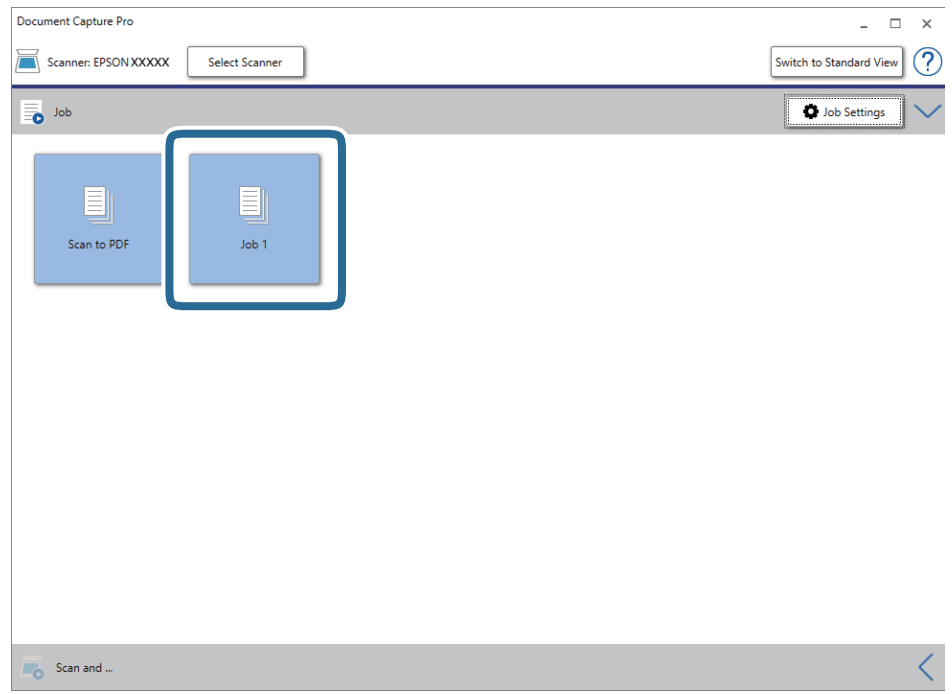

A tarefa selecionada é executada.

12. Siga as instruções no ecrã.

A imagem digitalizada é guardada usando as configurações feitas para a tarefa.

*Nota:*

Pode digitalizar os originais e enviar a imagem digitalizada sem utilizar a tarefa. Clique **na barra Digitalizar e...** e, em seguida, clique no destino para onde pretende enviar a imagem digitalizada.

### **Informações relacionadas**

- & ["Document Capture Pro / Document Capture" na página 14](#page-13-0)
- & ["Especificações dos originais e colocação de originais" na página 18](#page-17-0)

# **Digitalizar utilizando o Document Capture (Mac OS X)**

Esta aplicação permite-lhe executar várias tarefas como, por exemplo, guardar a imagem no computador, enviá-la por e-mail, imprimi-la e enviá-la para um servidor ou serviço de armazenamento em nuvem. Pode também registar definições de digitalização para uma tarefa para simplificar as operações de digitalização.

Consulte a ajuda do Document Capture para obter detalhes sobre os recursos.

### *Nota:*

Não utilize a função Mudança Rápida de Utilizador quando utilizar o scanner.

1. Inicie o Document Capture.

Selecione **Finder** > **Ir** > **Aplicações** > **Epson Software** > **Document Capture**.

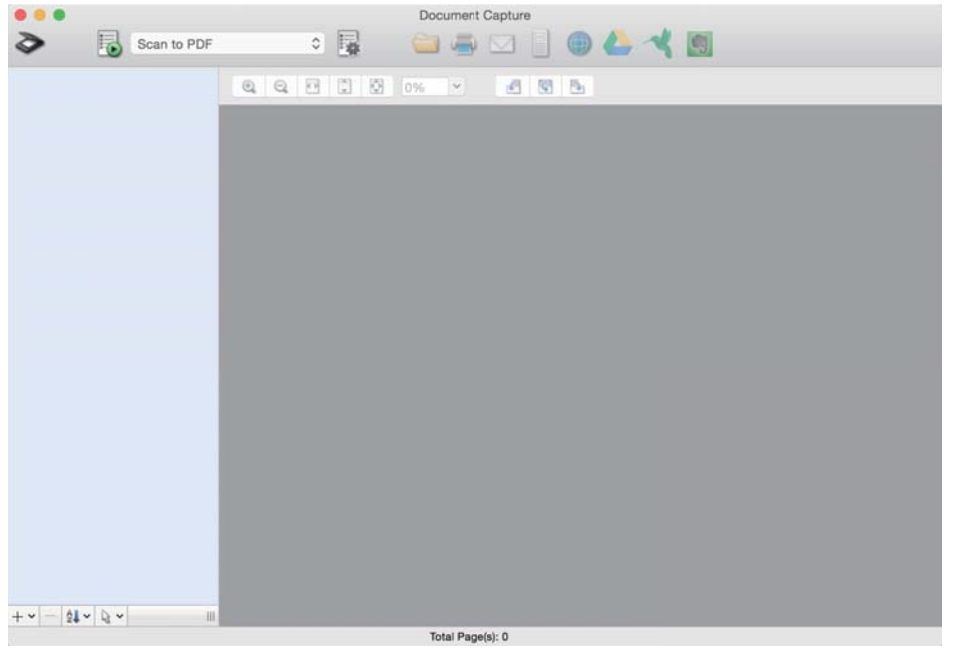

#### *Nota:*

Poderá ser necessário selecionar o scanner que deseja utilizar na lista de scanners.

2. Clique em  $\overline{\mathbb{R}}$ .

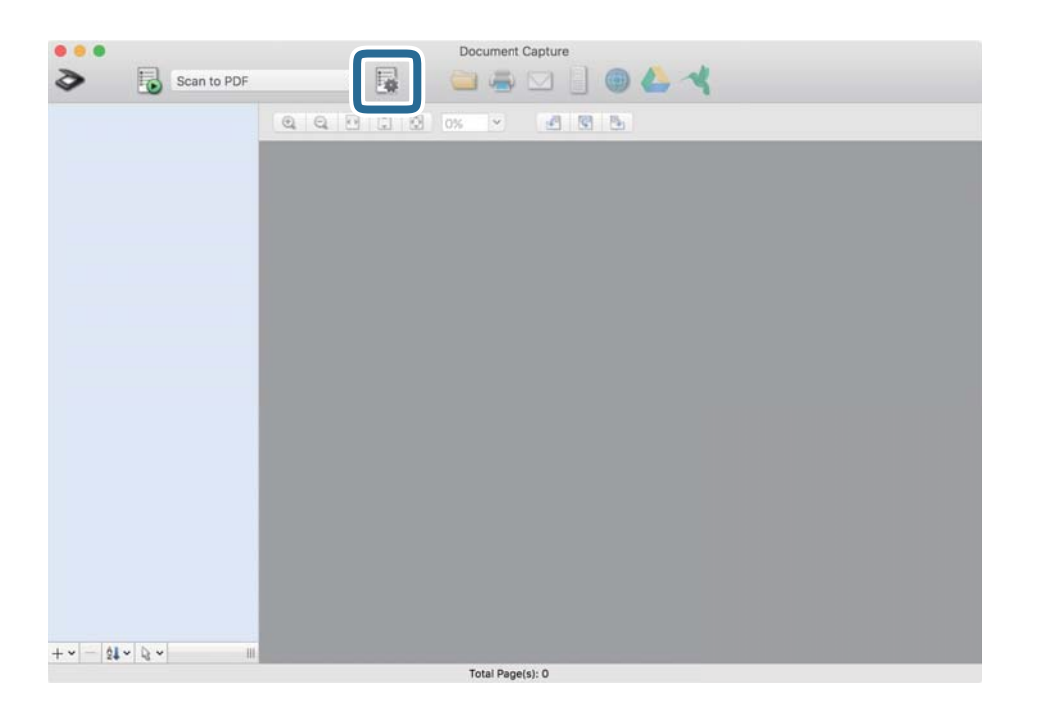

### A janela **Lista de Trabalhos** é exibida.

#### *Nota:*

Está disponível uma tarefa predefinida que lhe permite guardar imagens digitalizadas em formato PDF. Ao usar esta tarefa, ignore este procedimento e avance para o procedimento 10.

3. Clique no ícone +.

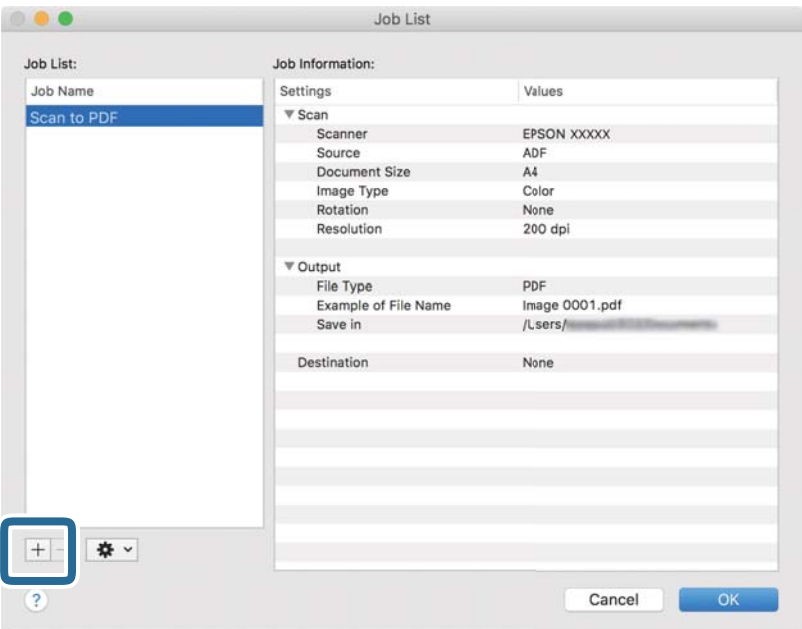

O ecrã das definições da tarefa é exibido.

### 4. Defina o **Nome do trabalho**.

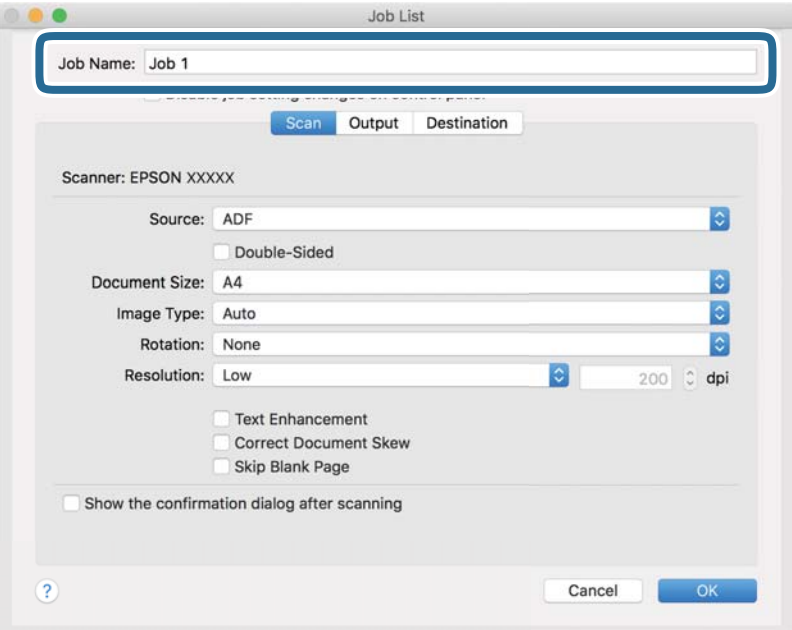

5. Ajuste as definições de digitalização no separador **Digitalizar**.

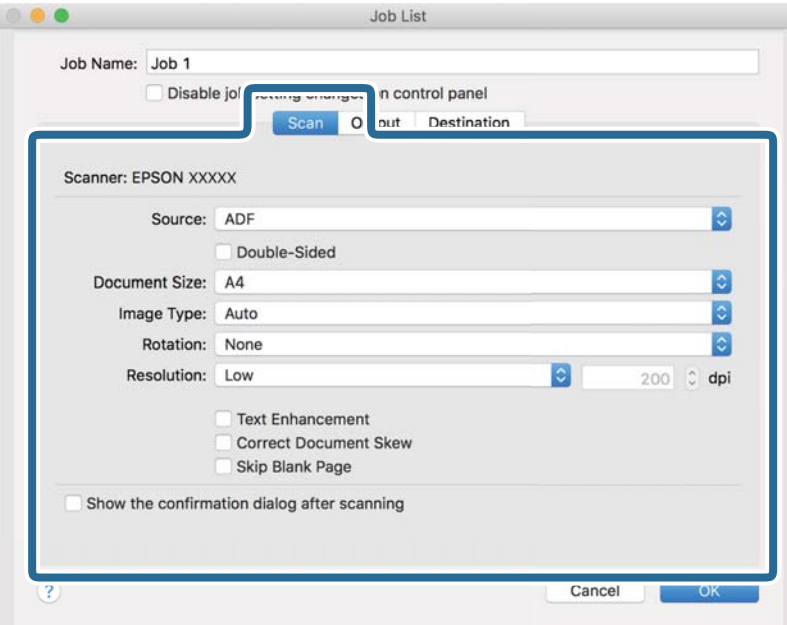

- ❏ **Fonte**: Selecione a fonte onde o original é colocado. Selecione os dois lados para digitaliza ambos os lados do original.
- ❏ **Tamanho do Documento**: Selecione o tamanho do original colocado.
- ❏ **Tipo de Imagem**: Selecione a cor que pretende utilizar para digitalizar a imagem digitalizada.
- ❏ **Rotação**: Escolha o ângulo de rotação de acordo com o original que pretende digitalizar.
- ❏ **Resolução**: Selecione a resolução.

#### *Nota:*

Também pode ajustar a imagem utilizando os seguintes itens.

- ❏ *Melhoramento de Texto*: Selecione para tornar as letras desfocadas do original mais nítidas.
- ❏ *Corrigir Esboço do Documento*: Selecione para corrigir a inclinação do original.
- ❏ *Saltar Página em Branco*: Selecione para pular páginas em branco se as houver nos originais.

6. Clique em **Saída**, e a seguir faça as definições de saída.

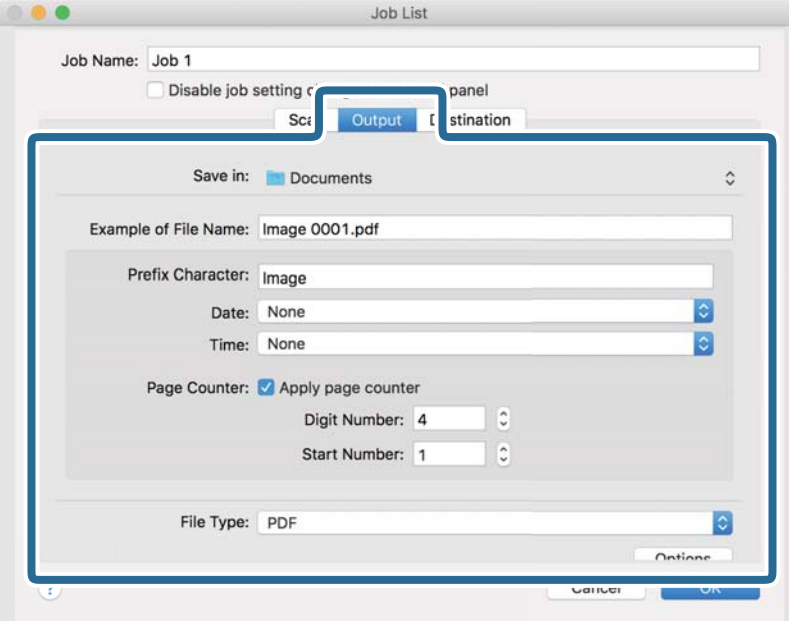

- ❏ **Guardar em**: Selecione a pasta guardar para a imagem digitalizada.
- ❏ **Exemplo de Nome do Ficheiro**: Exibe um exemplo do nome de ficheiro para as definições atuais.
- ❏ **Carácter de Prefixo**: Introduza o prefixo do nome do ficheiro.
- ❏ **Data**: Adiciona a data ao nome do ficheiro.
- ❏ **Tempo**: Adiciona a hora ao nome do ficheiro.
- ❏ **Contador de páginas**: Adiciona o número de páginas ao nome do ficheiro.
- ❏ **Tipo de Ficheiro**: Selecione o formato para guardar da lista. Clique em **Opções** para realizar definições detalhadas ao ficheiro.

7. Clique em **Destino**, e selecione **Destino**.

Os itens de configuração de destino são exibidos de acordo com o destino selecionado. Efetue as definições detalhadas se necessário. Clique no ícone ? (Ajuda) para obter detalhes sobre cada item.

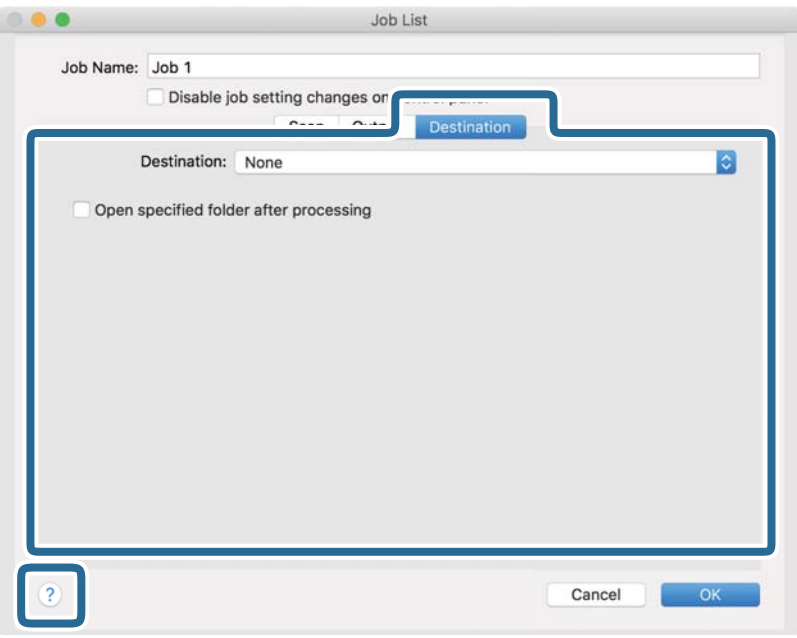

*Nota:*

- ❏ Se pretender enviar para um serviço de armazenamento em nuvem, deverá configurar previamente a sua conta do serviço de armazenamento em nuvem.
- ❏ Se pretender utilizar o Evernote como destino, transfira a aplicação Evernote a partir do Web site da Evernote Corporation e instale-a antes de utilizar esta funcionalidade.
- 8. Clique em **OK** para fechar o ecrã de definições da tarefa.
- 9. Clique em **OK** para fechar o ecrã **Lista de Trabalhos**.
- 10. Coloque o original.

<span id="page-34-0"></span>11. Selecione a tarefa no menu pendente e a seguir clique no ícone  $\overline{\mathbb{R}}$ .

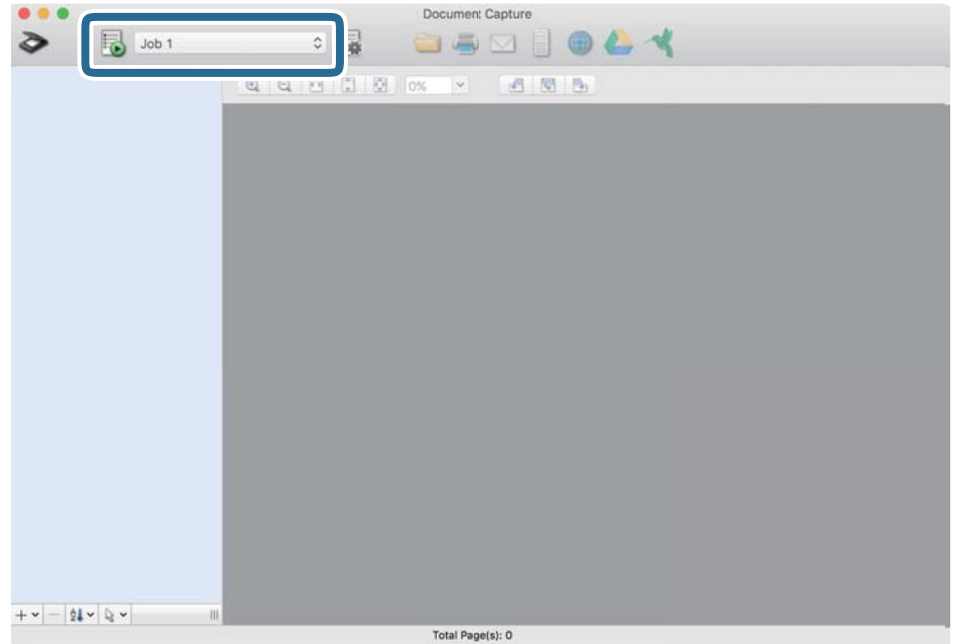

A tarefa selecionada é executada.

12. Siga as instruções no ecrã.

A imagem digitalizada é guardada usando as configurações feitas para a tarefa.

*Nota:*

Pode digitalizar os originais e enviar a imagem digitalizada sem utilizar a tarefa. Clique em  $\geq e$  configure as definições de digitalização e, em seguida, clique em *Digitalizar*. Em seguida, clique no destino para onde pretende enviar a imagem digitalizada.

### **Informações relacionadas**

- & ["Document Capture Pro / Document Capture" na página 14](#page-13-0)
- & ["Especificações dos originais e colocação de originais" na página 18](#page-17-0)

# **Digitalizar utilizando o Epson Scan 2**

Pode digitalizar os originais usando configurações detalhadas adequados para documentos de texto.

1. Colocar o original.

*Nota:* Se deseja digitalizar vários originais, coloque-os no ADF.

2. Inicie o Epson Scan 2.

❏ Windows 10/Windows Server 2019/Windows Server 2016

Clique no botão iniciar e selecione **EPSON** > **Epson Scan 2**.

❏ Windows 8.1/Windows 8/Windows Server 2012 R2/Windows Server 2012

Introduza o nome da aplicação no atalho de pesquisa e, de seguida, selecione o ícone de apresentação.

❏ Windows 7/Windows Vista/Windows XP/Windows Server 2008 R2/Windows Server 2008/Windows Server 2003 R2/Windows Server 2003

Clique no botão iniciar, e a seguir selecione **Todos os Programas** ou **Programas** > **EPSON** > **Epson Scan 2** > **Epson Scan 2**.

❏ Mac OS

Selecione **Ir** > **Aplicações** > **Epson Software** > **Epson Scan 2**.

3. Efetue as seguintes definições no separador **Definições Principais**.

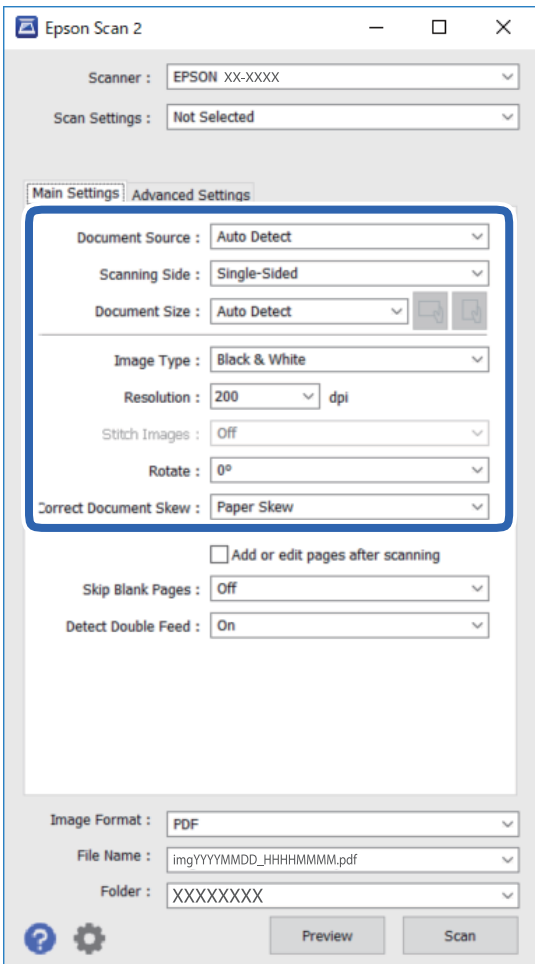

- ❏ **Origem do Documento**: Selecione a fonte onde o original é colocado.
- ❏ **Face de Digitalização**: Selecione a face do original que pretende digitalizar no ADF.
- ❏ **Tamanho do Documento**: Selecione o tamanho do original colocado.
- ❏ / (Orientação original) botões: Selecione a orientação definida do original colocado. De acordo com o tamanho do original, este item pode ser definido automaticamente e não pode ser alterado.
- ❏ **Tipo de Imagem**: Selecione a cor para guardar a imagem digitalizada.
- ❏ **Resolução**: Selecione a resolução.
### **Digitalização básica**

#### *Nota:*

No separador *Definições Principais*, também pode fazer as seguintes definições.

- ❏ *Juntar imagens*: Selecione para colar as imagens posteriores e anteriores ao digitalizar ambos os lados do original.
- ❏ *Rodar*: Selecione para rodar o original no sentido dos ponteiros do relógio e digitalizar.
- ❏ *Corrigir Desvio Documento*: Selecione para corrigir a inclinação do original.
- ❏ *Adic. editar pág. após dig.*: Selecione para adicionar originais diferentes ou editar (rodar, mover e eliminar) as páginas digitalizadas após a digitalização.
- ❏ *Saltar Páginas em Branco*: Selecione para pular páginas em branco se as houver nos originais.
- ❏ *Detectar Alimentação Dupla*: Selecione para exibir um aviso quando forem alimentados vários originais simultaneamente.
- 4. Faça outras definições de digitalização, se necessário.
	- ❏ Pode visualizar a imagem digitalizada clicando no botão **Antever**. A janela de pré-visualização é exibida e é exibida a imagem pré-visualizada.

Ao pré-visualizar utilizando o ADF, o original será ejetado a partir do ADF. Colocar novamente o original ejetado.

- ❏ No separador **Definições Avançadas** pode fazer ajustes de imagem usando as definições detalhadas adequadas para documentos de texto, como as seguintes.
	- ❏ **Remover fundo**: Remove o fundo dos originais.
	- ❏ **Melhoramento de Texto**: Pode tornar as letras desfocadas no original mais nítidas.
	- ❏ **Segmentação de Área Auto**: Pode tornar as letras mais nítidas e suavizar as imagens ao efetuar digitalizações a preto e branco num documento que contenha imagens.
	- ❏ **Melhoria de Cor**: Pode melhorar uma cor específica na imagem digitalizada e, em seguida, guardá-la em escala de cinzentos ou preto e branco.
	- ❏ **Limiar**: Pode ajustar os limites para binário monocromático (preto e branco).
	- ❏ **Máscara Suavizadora**: Pode melhorar e aumentar a nitidez dos contornos da imagem.
	- ❏ **Sem Ondulação**: Pode remover padrões ondulados (sombras tipo Web) que aparecem quando digitaliza documentos impressos, como revistas.
	- ❏ **Enchimento de Extremidade**: É possível remover a sombra criada à volta da imagem digitalizada.
	- ❏ **Saída Imagem Dupla** (Apenas para Windows): Pode digitalizar uma vez e guardar duas imagens com diferentes definições de destino simultaneamente.

#### *Nota:*

Alguns itens podem não estar disponíveis, dependendo de outras configurações realizadas.

5. Definir as configurações para guardar o ficheiro.

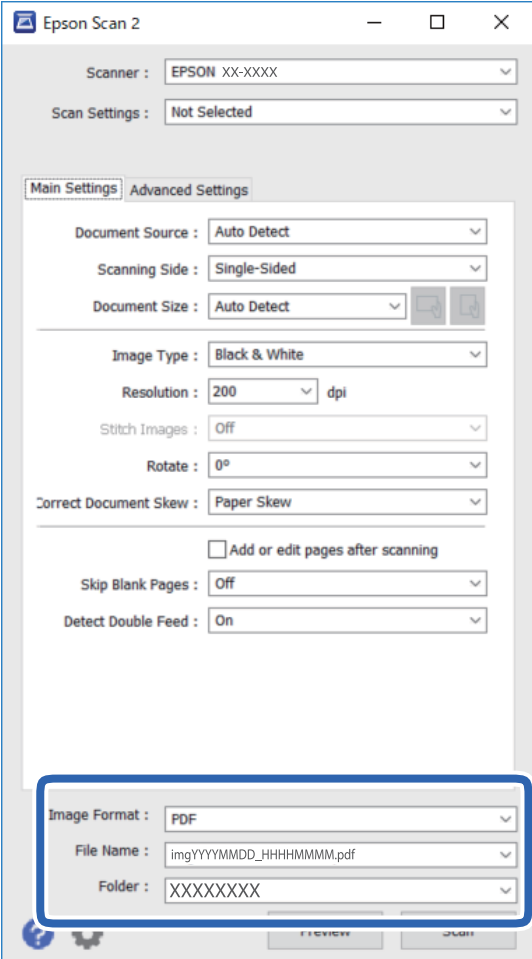

❏ **Formato de Imagem**: Selecione o formato para guardar da lista.

Pode fazer ajustes detalhados para cada formato de guardar exceto BITMAP e PNG. Depois de selecionar o formato de guardar, selecione **Opções** na lista.

❏ **Nome do Ficheiro**: Verifique o nome do arquivo a guardar exibido.

Pode alterar as configurações de nome do arquivo selecionando **Definições** na lista.

- ❏ **Pasta**: Selecione a pasta para salvar a imagem digitalizada na lista. Pode selecionar outra pasta ou criar uma nova pasta, selecionando **Seleccionar** a partir da lista.
- 6. Clique em **Digitalizar**.

A imagem digitalizada é guardada na pasta escolhida.

### **Informações relacionadas**

& ["Especificações dos originais e colocação de originais" na página 18](#page-17-0)

# **Digitalização avançada**

## **Definir uma tarefa (digitalização, guardar e enviar)**

Quando realizadas por ordem, as operações que se seguem são conhecidas como uma tarefa: **1. Digitalizar** > **2. Gravar** > **3. Enviar**.

Ao registar uma série de operações previamente como uma tarefa usando Document Capture Pro (Windows), Document Capture (Mac OS) ou Document Capture Pro Server (Windows Server), pode executar todas as operações, selecionando simplesmente a tarefa.

### *Nota:*

Document Capture Pro não é compatível com Windows Vista, Windows XP, e Windows Server.

## **Criar e registar uma tarefa (Windows)**

Explica como definir uma tarefa em Document Capture Pro. Consulte a ajuda do Document Capture Pro para obter detalhes sobre os recursos.

- 1. Inicie o Document Capture Pro.
- 2. Clique em **Definições do Trabalho** na janela superior.

A **Lista de Trabalhos** é exibida.

3. Clique em **Novo**.

A janela **Definições do Trabalho** é exibida.

- 4. Faça as definições de tarefa na janela **Definições do Trabalho**.
	- ❏ **Nome do trabalho**: Introduza o nome da tarefa que pretende registar.
	- ❏ **1. Digitalizar** (**Definições de Digitalização**): Faça as definições de digitalização tais como tamanho dos originais ou resolução.
	- ❏ **2. Gravar** (**Definições para guardar**): Defina o destino para guardar, o formato para guardar, as regras de nomeação dos ficheiros, etc. Para classificar e guardar as imagens digitalizadas de forma contínua automaticamente usando métodos de deteção tais como páginas em branco inseridas entre as originais ou códigos de barras nos originais.
	- ❏ **3. Enviar** (**Definições do Destino**): Selecione o destino das imagens digitalizadas. Pode enviá-las por e-mail ou encaminhá-las para um servidor FTP ou servidor Web.
- 5. Clique em **OK** para regressar ao ecrã **Lista de Trabalhos**.

A tarefa criada é registada na **Lista de Trabalhos**.

6. Clique em **OK** para regressar à janela superior.

### **Informações relacionadas**

- & ["Document Capture Pro / Document Capture" na página 14](#page-13-0)
- & ["Digitalizar a partir de baixo" na página 24](#page-23-0)

## **Criar e registar uma tarefa (SO Mac)**

Explica como definir uma tarefa em Document Capture. Consulte a ajuda do Document Capture para obter detalhes sobre os recursos.

- 1. Inicie o Document Capture.
- 2. Clique no ícone  $\overline{a}$  na janela principal.

A janela **Lista de Trabalhos** é exibida.

3. Clique no ícone +.

A janela **Definições do Trabalho** é exibida.

- 4. Faça as seguintes definições na janela **Definições do Trabalho**.
	- ❏ **Nome do trabalho**: Introduza o nome da tarefa que pretende registar.
	- ❏ **Digitalizar**: Faça as definições de digitalização tais como tamanho dos originais ou resolução.
	- ❏ **Saída**: Defina o destino para guardar, o formato para guardar, as regras de nomeação dos ficheiros, etc.
	- ❏ **Destino**: Selecione o destino das imagens digitalizadas. Pode enviá-las por e-mail ou encaminhá-las para um servidor FTP ou servidor Web.
- 5. Clique em **OK** para regressar à janela **Lista de Trabalhos**.

A tarefa criada é registada na **Lista de Trabalhos**.

6. Clique em **OK** para regressar à janela principal.

### **Informações relacionadas**

- & ["Document Capture Pro / Document Capture" na página 14](#page-13-0)
- & ["Digitalizar a partir de baixo" na página 24](#page-23-0)

## **Permite que uma tarefa seja executada a partir do Painel de Controlo (atribuição de botão)**

Ao atribuir uma tarefa ao painel de controlo do scanner usando o Document Capture Pro (Windows), Document Capture (Mac OS) ou Document Capture Pro Server (Windows Server), pode executar tarefas a partir do painel de controlo.

*Nota:*

Document Capture Pro não é compatível com Windows Vista, Windows XP, e Windows Server.

## **Atribuir uma tarefa ao Painel de Controlo (Windows)**

Explica como atribuir uma tarefa ao painel de controlo do scanner no Document Capture Pro. Consulte a ajuda do Document Capture Pro para obter detalhes sobre os recursos.

1. Inicie o Document Capture Pro.

- 2. Clique em **Definições do Trabalho** na janela superior. A **Lista de Trabalhos** é exibida.
- 3. Clique em **Definições do Evento**. A janela **Definições do Evento** é exibida.
- 4. Selecione a tarefa que pretende executar no painel de controlo no menu pendente.
- 5. Clique em **OK** para regressar ao ecrã **Lista de Trabalhos**.

A tarefa é atribuída ao painel de controlo do scanner.

6. Clique em **OK** para regressar à janela superior.

### **Informações relacionadas**

& ["Digitalizar a partir de baixo" na página 24](#page-23-0)

## **Atribuir uma tarefa ao Painel de Controlo (Mac OS)**

Explica como atribuir uma tarefa ao painel de controlo do scanner no Document Capture. Consulte a ajuda do Document Capture para obter detalhes sobre os recursos.

- 1. Inicie o Document Capture.
- 2. Clique no ícone  $\overline{\mathbb{R}}$  na janela principal.

A janela **Lista de Trabalhos** é exibida.

- 3. Clique no ícone  $\frac{1}{2}$  e selecione **Definições do Evento**.
- 4. Selecione a tarefa que pretende executar no painel de controlo no menu pendente.
- 5. Clique em **OK** para regressar à janela **Lista de Trabalhos**. A tarefa é atribuída ao painel de controlo do scanner.
- 6. Clique em **OK** para regressar à janela principal.

### **Informações relacionadas**

& ["Digitalizar a partir de baixo" na página 24](#page-23-0)

## **Função de separação (apenas para Windows)**

Pode usar a função de separação ao usar o Document Capture Pro.

Ao inserir informações do código de barras ou texto, pode identificar automaticamente e separar ou classificar documentos complicados usando as informações de código de barras no documento, ou através da introdução de páginas em branco entre as páginas de um documento.

### **Digitalização avançada**

Ao digitalizar vários documentos e usar o separador de informações ou um número específico de páginas para separar o documento em vários ficheiros, cada ficheiro separado pode ser guardado numa pasta específica.

Por exemplo, pode fazer as configurações de separação, como a seguir.

### *Nota:*

Document Capture Pro não é compatível com Windows Vista, Windows XP e Windows Server.

### **Dividir os dados a cada três páginas e salvar PDFs de várias páginas, como (páginas fixas)**

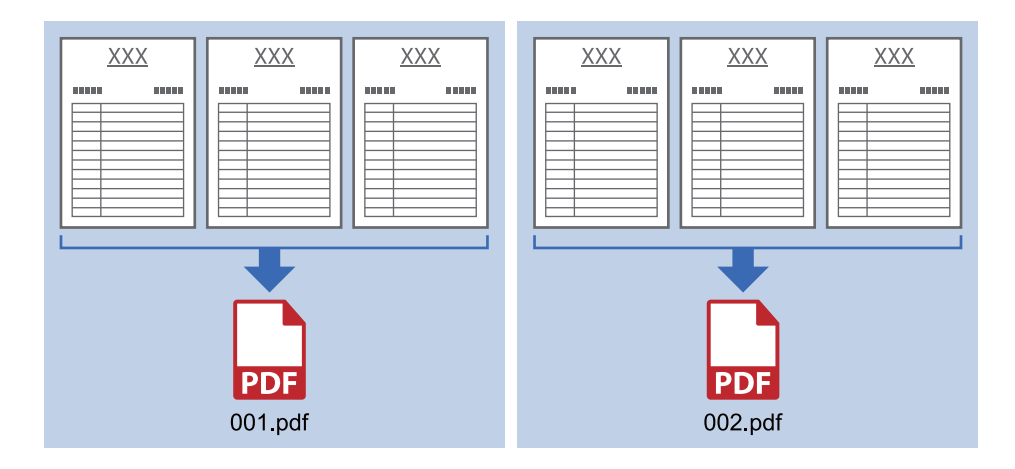

### **Insira as informações do código de barras e guarde como PDFs de várias páginas**

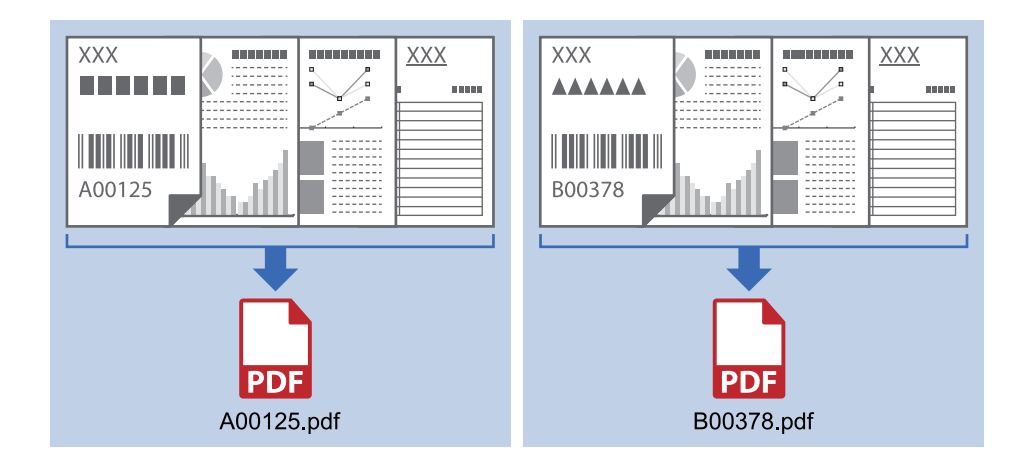

### **Digite as informações do código de barras e separe em pastas**

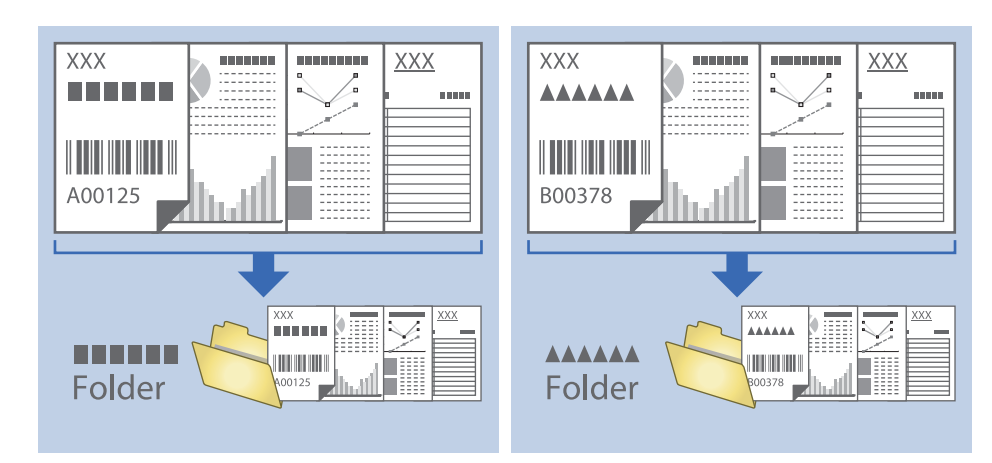

## **Classificar e salvar imagens digitalizadas numa pasta separada**

Pode classificar automaticamente imagens digitalizadas e guardá-las numa pasta separada usando o Document Capture Pro.

Para classificar as imagens digitalizadas, pode usar vários métodos de deteção como páginas em branco inseridas entre as originais ou códigos de barras nos originais.

- 1. Coloque os originais incluindo indicadores, tais como páginas em branco, entre as páginas onde pretende separar as imagens digitalizadas.
- 2. Inicie o Document Capture Pro.
- 3. Clique em **Definições do Trabalho**.

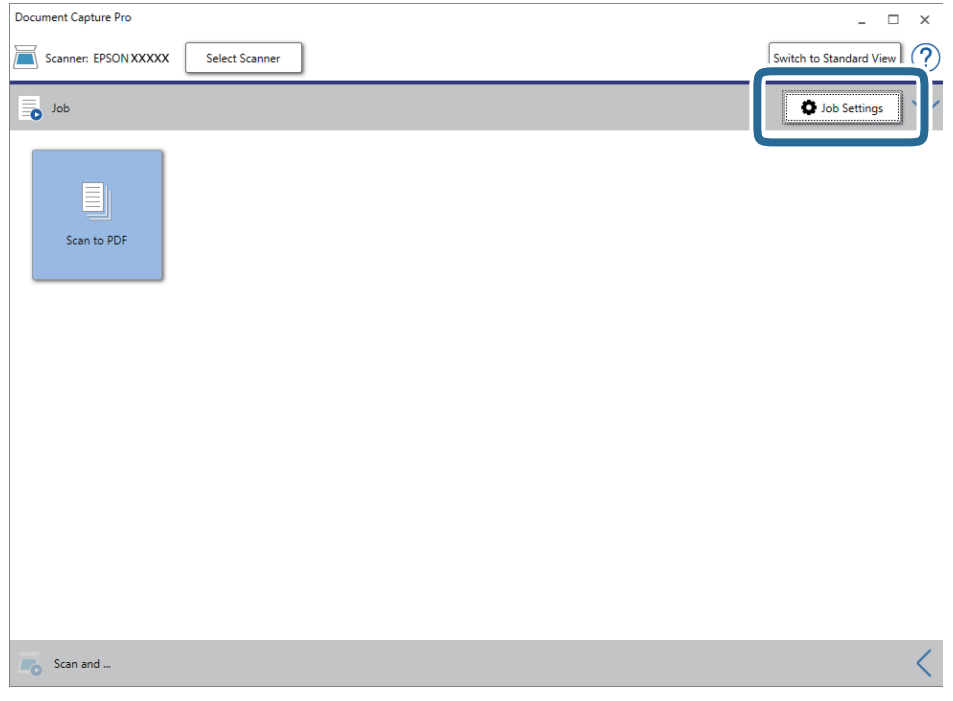

### 4. Clique em **Novo**.

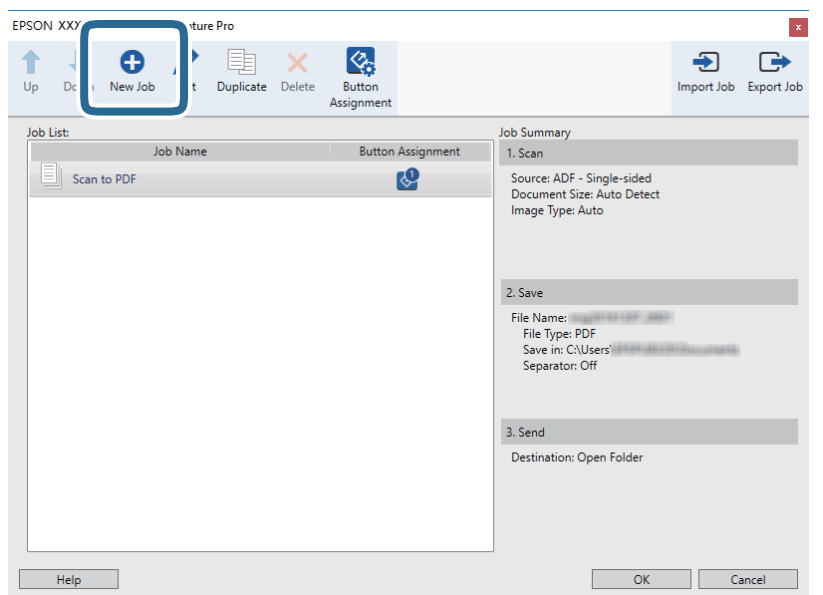

### 5. Definir **Nome do trabalho**.

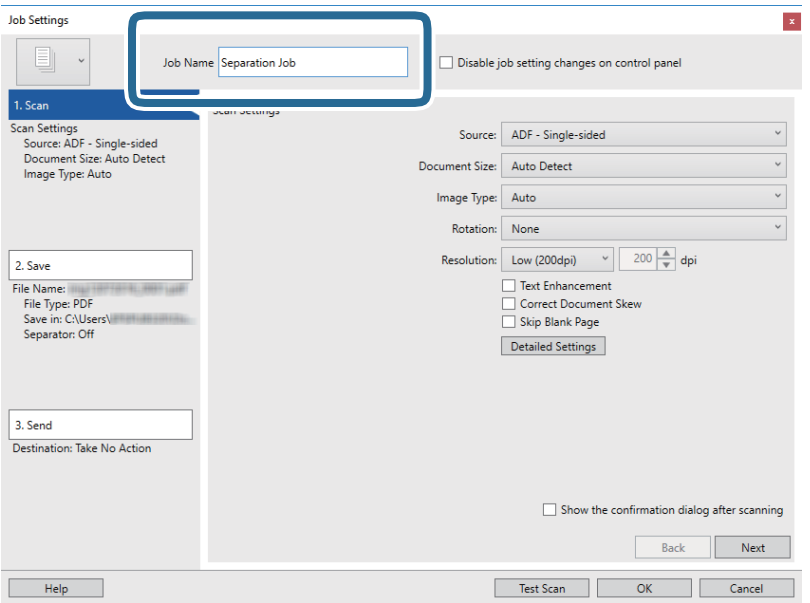

6. Efetue as definições de digitalização no separador **1. Digitalizar**.

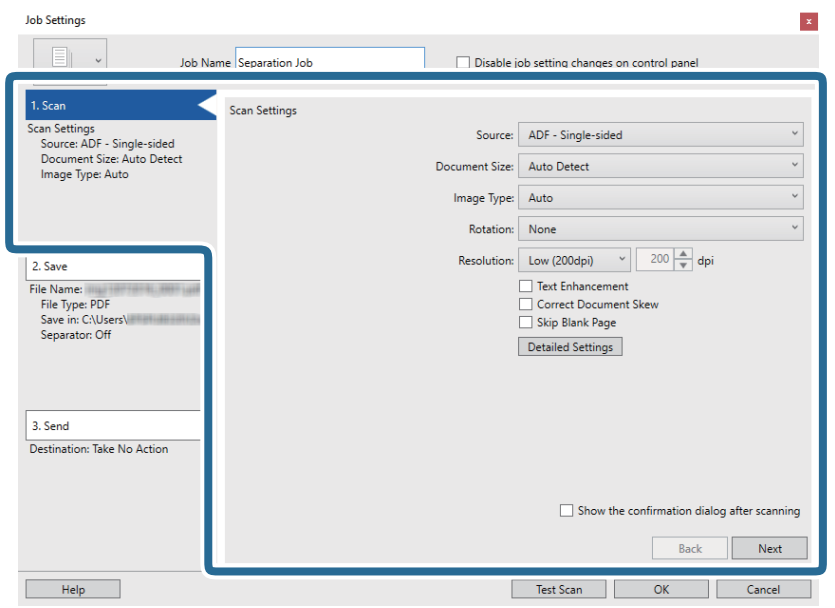

7. Clique em **2. Gravar**, faça as definições para guardar, e a seguir selecione **Aplicar separação de trabalhos**.

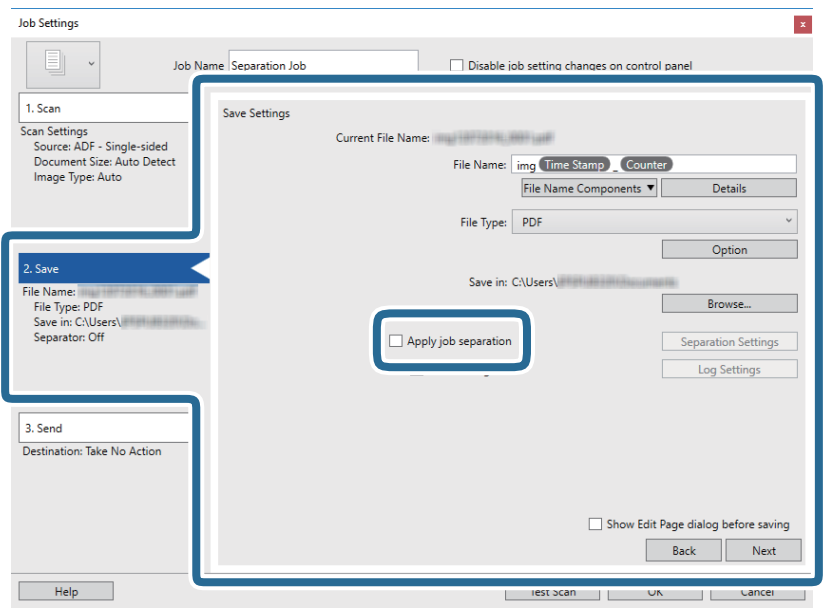

8. Clique em **Definições da Separação**.

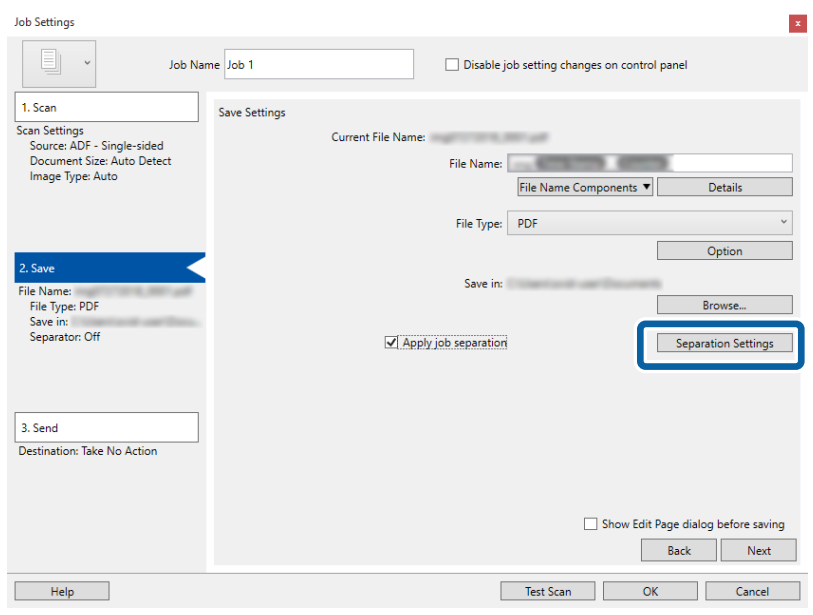

9. Selecione **Separador** no ecrã **Definições de Separação dos Trabalhos**.

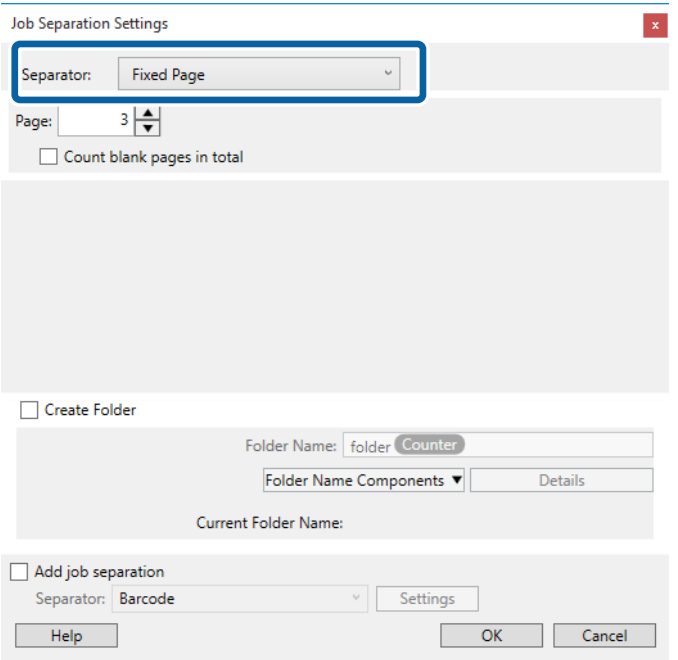

- ❏ **Página Fixa**: Selecione para separar por cada página específica e dividir em ficheiros.
- ❏ **Página em Branco**: Selecione para separar por páginas brancas detetadas.
- ❏ **Código de barras**: Selecione para separar por deteção de código de barras.
- ❏ **OCR**: Selecione para detetar caracteres usando o OCR (Reconhecimento Ótico de Caracteres) e separar em conformidade.
- ❏ **Formulário**: Selecione para separar detetando o tipo de **Formulário**.
- ❏ **Tamanho do ficheiro**: Selecione para separar detetando o tamanho de ficheiro das imagens digitalizadas.
- ❏ **Patch Code**: Selecione para separar detetando o **Patch Code**.

10. Defina as definições detalhadas para separação, e a seguir clique em **OK**.

Definições de separação variam de acordo com o **Separador** selecionado. Para as definições de separação, clique em **Ajuda** na janela e consulte a ajuda para Document Capture Pro.

11. Clique em **3. Enviar**, e selecione **Destino**.

Os itens de configuração de destino são exibidos de acordo com o destino selecionado. Efetue definições detalhadas se necessário. Clique em **Ajuda** para obter as informações de cada item.

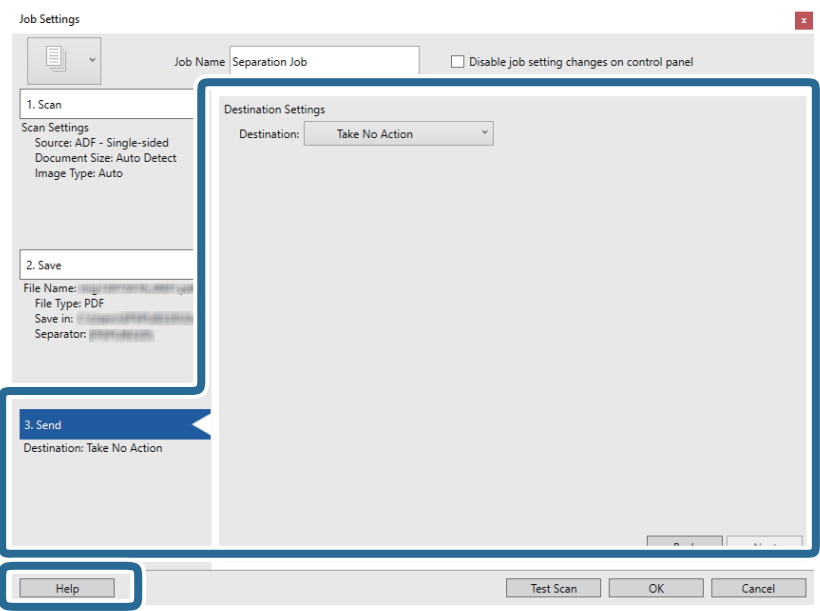

- 12. Clique em **OK** para fechar a janela **Definições do Trabalho**.
- 13. Clique em **OK** para fechar a janela da lista de tarefa.

A tarefa de separação é criada.

### 14. Clique no ícone de tarefa.

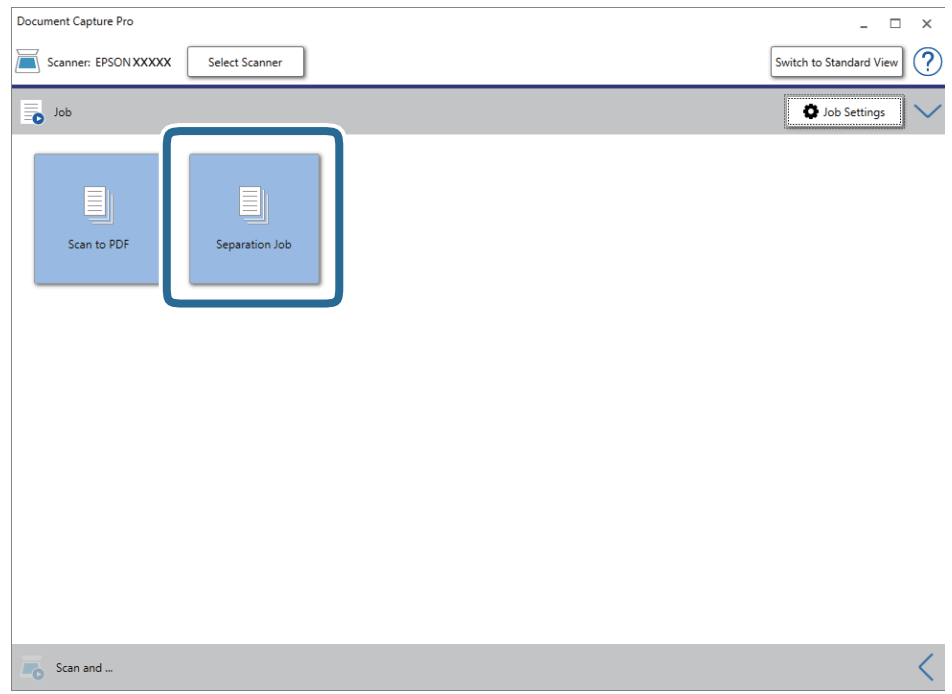

A tarefa de separação é executada.

15. Siga as instruções no ecrã.

A imagem digitalizada é separada e guardada usando as configurações feitas para a tarefa.

## **Guardar como um ficheiro de formato do Office (apenas para Windows)**

Pode guardar a imagem digitalizada como um ficheiro de formato Microsoft<sup>®</sup> Office utilizando o Document Capture Pro.

*Nota:*

❏ Document Capture Pro não é compatível com Windows Vista, Windows XP, e Windows Server.

❏ Este recurso só está disponível quando o componente de OCR EPSON Scan estiver instalado.

- 1. Colocar o original.
- 2. Inicie o Document Capture Pro.

3. Clique em  $\leq$  na barra **Digitalizar e...** para exibir a janela de destino. Se já exibiu a janela de destino, ignore este procedimento.

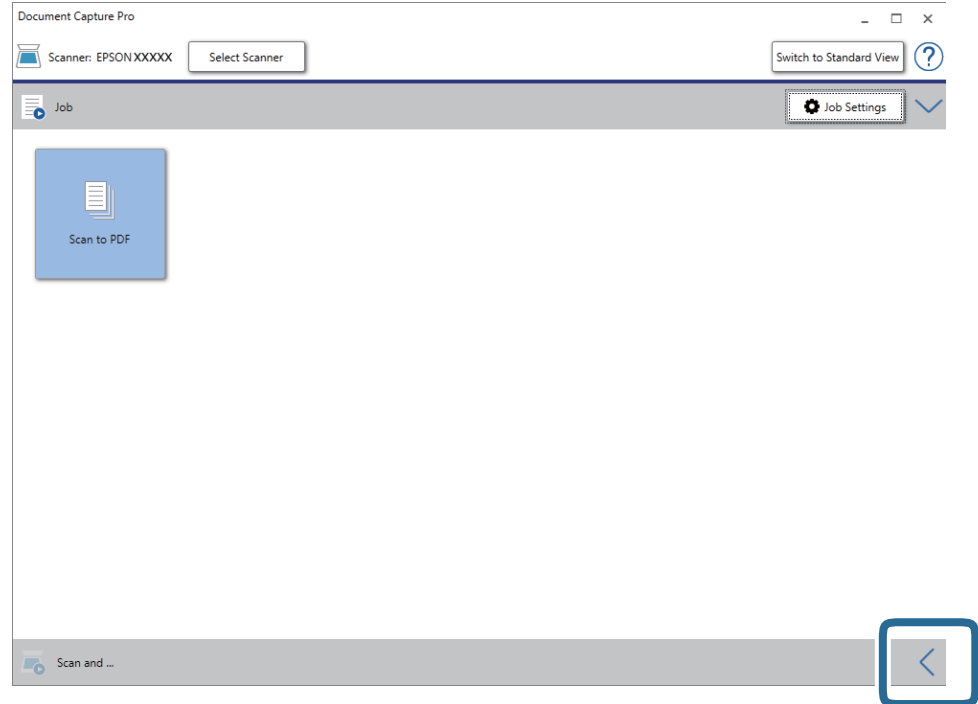

4. Clique em **Definições de digitalização** para exibir a janela **Definições de digitalização**.

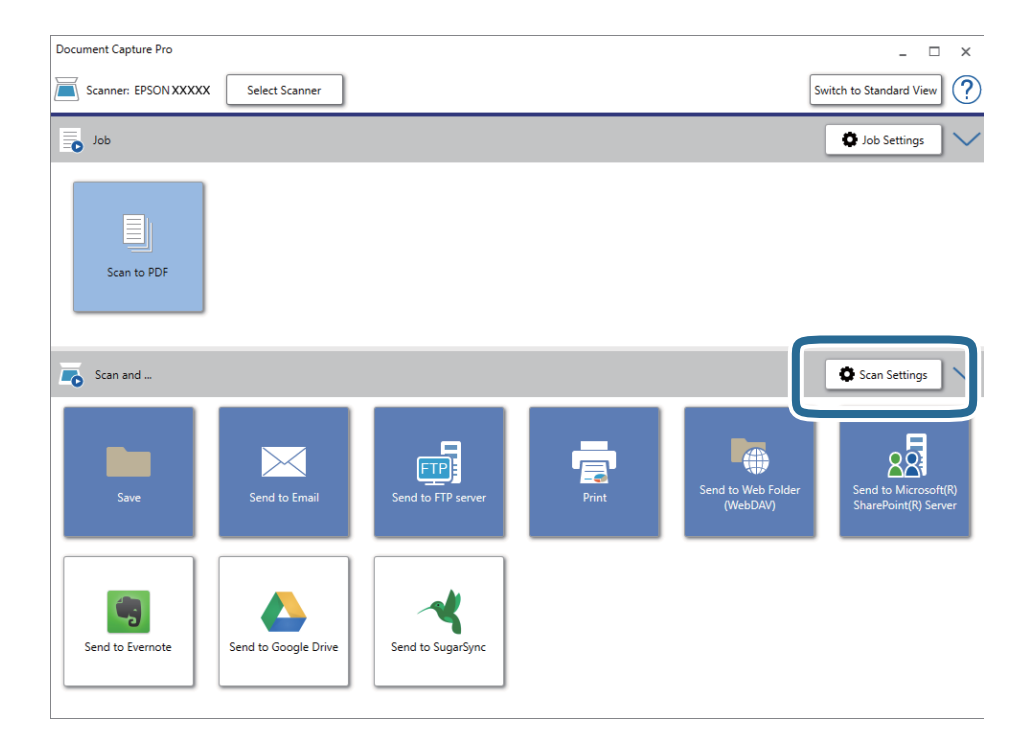

5. Ajuste as definições necessárias e clique em **OK**.

6. Clique num dos ícones do destino.

A digitalização é iniciada. Após a digitalização, a janela **Definições para guardar** ou **Definições de transferência** é exibida.

- 7. Selecione o formato do ficheiro do Office que pretende guardar a partir da lista **Tipo de Ficheiro**.
- 8. Clique em **Opções** para exibir a janela opcional de definições.
- 9. Ajuste as definições para cada item da janela e clique em **OK**.
- 10. Realize as definições na janela **Definições para guardar** ou na janela **Definições de transferência** e a seguir clique em **OK**.

A imagem digitalizada é guardada como um arquivo com formato do Office.

# <span id="page-50-0"></span>**Manutenção**

## **Limpar o scanner**

Para manter o scanner nas melhores condições de funcionamento, limpe-o periodicamente da forma descrita em seguida.

Se a superfície de vidro do ADF estiver manchada com uma substância difícil de remover, use um kit de limpeza Epson genuíno para remover as manchas. Utilize uma pequena quantidade do produto de limpeza com um pano de limpeza para remover as manchas.

### c*Importante:*

- ❏ Não pressione com nenhuma força a superfície do vidro de documentos.
- ❏ Seja cuidadoso para não riscar nem danificar a superfície do vidro de documentos e não utilize uma escova dura ou abrasiva para o limpar. Se a superfície de vidro estiver danificada, a qualidade da digitalização pode diminuir.
- ❏ Nunca utilize álcool, diluente ou qualquer solvente corrosivo para limpar o scanner. Pode ocorrer descoloração ou deformação.
- ❏ Tenha cuidado para não derramar líquido no mecanismo ou nos componentes eletrónicos do produto. Pois isso, poderá danificar permanentemente o mecanismo e os circuitos elétricos.
- ❏ Não utilizar lubrificantes no produto.
- ❏ Nunca abra a caixa do scanner.
- ❏ Ao usar o kit de limpeza Epson, aplique o líquido no pano de limpeza antes de usar. Se o líquido cair diretamente para o interior do scanner, pode danificar o produto.
- 1. Desligue o produto.
- 2. Desligue o cabo do transformador CA do produto.
- 3. Limpe a caixa exterior com um pano humedecido em detergente suave e água.

4. Se a superfície do vidro estiver suja, limpe-a com um pano seco e macio. Se a superfície de vidro estiver manchada de gordura ou qualquer outra substância de difícil remoção, utilize um pouco de limpa-vidros e um pano macio para remover as manchas. Seque bem os vestígios de líquido.

Certifique-se que a poeira não acumula na superfície do vidro. A poeira pode causar manchas e linhas retas em imagens digitalizadas.

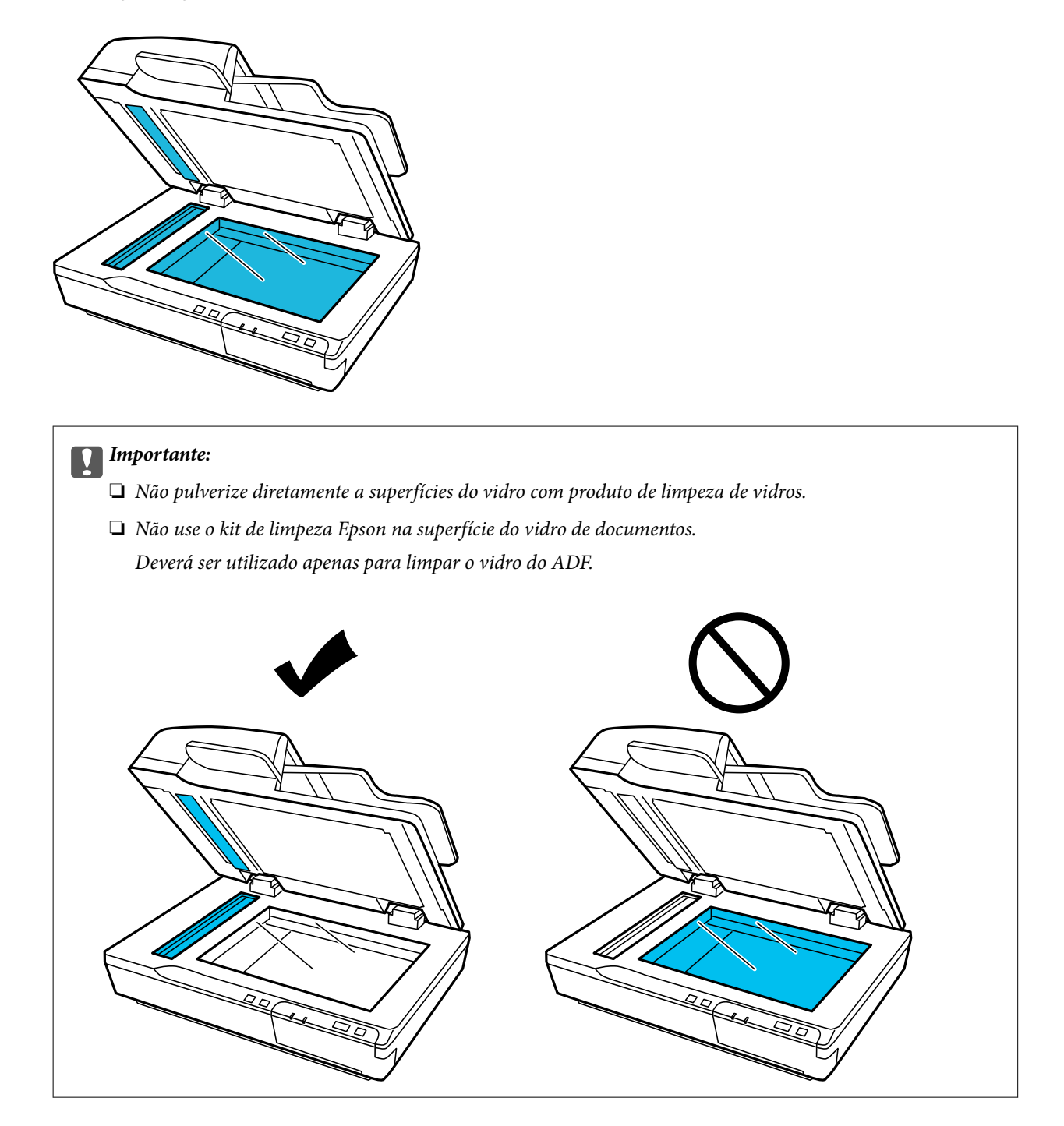

5. Limpe a tampa de documentos se estiver suja.

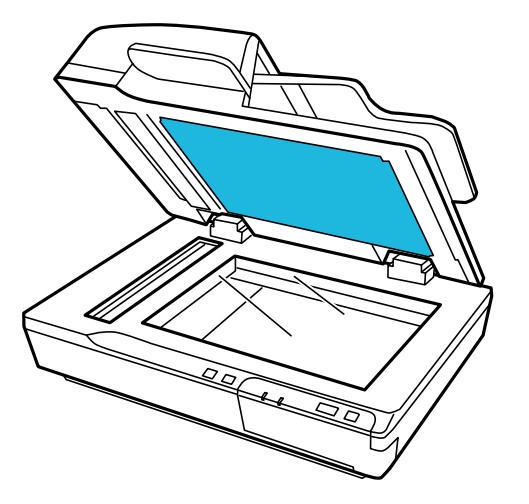

6. Abra a tampa do ADF e utilize um kit de limpeza Epson genuíno ou um pano suave, seco e limpo para limpar o rolo no interior do ADF.

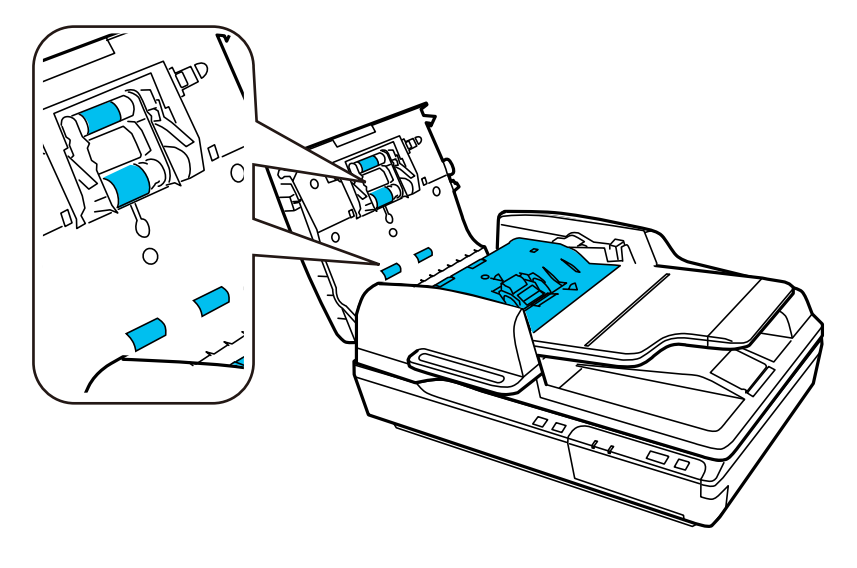

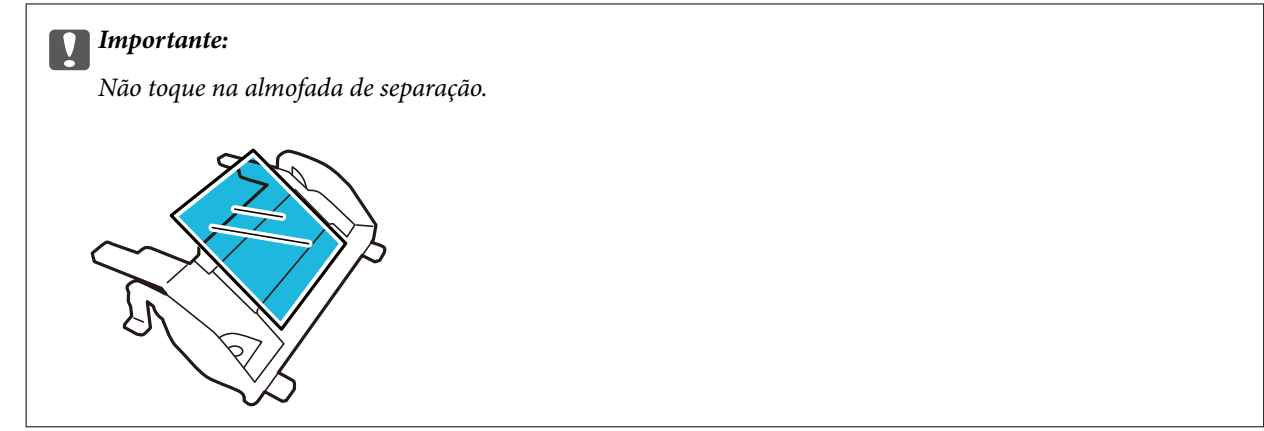

## **Substituir o Kit de Montagem do Rolo**

É necessário substituir as peças do kit de montagem do rolo após digitalizar cada 100.000 vezes.

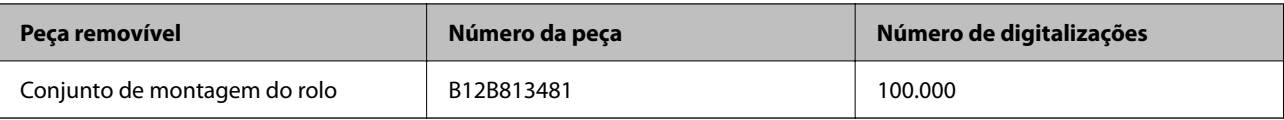

Para substituir o kit de montagem do rolo, siga os passos abaixo.

- 1. Desligue o scanner.
- 2. Retire todo o papel que se encontra no tabuleiro de entrada.
- 3. Desligue o transformador CA do produto.
- 4. Abra a tampa do ADF.

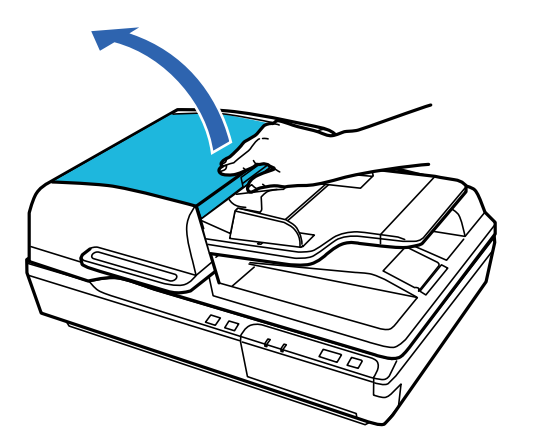

5. Pressione o gancho em ambos os lados da tampa do rolo de recolha, e a seguir abra a tampa.

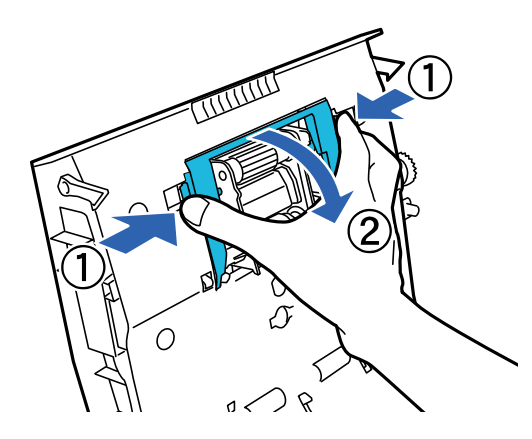

6. Deslize e remova o rolo de recolha instalado.

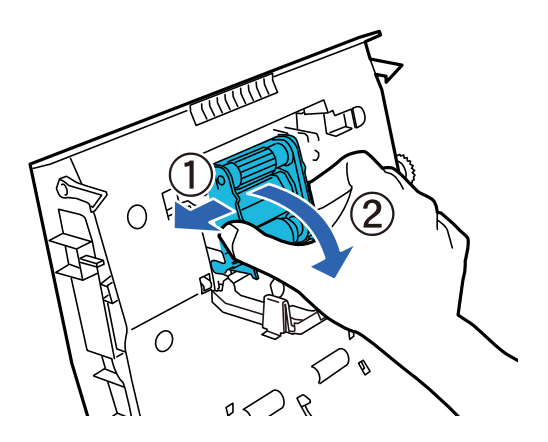

7. Fixe o novo rolo de recolha na posição correta.

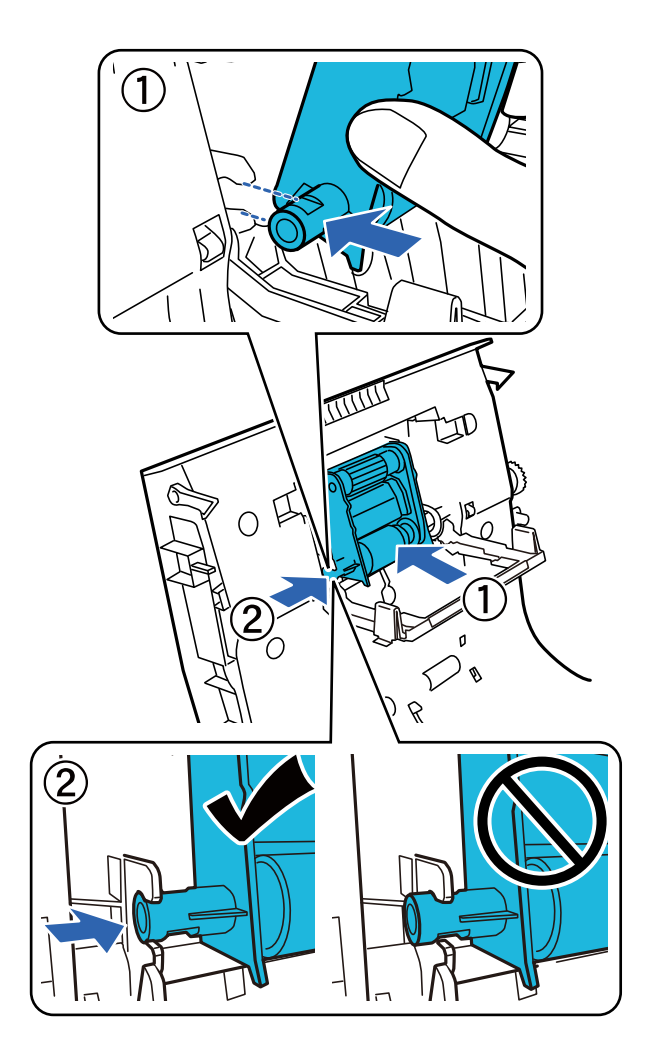

### c*Importante:*

Não toque na superfície do rolo de recolha.

8. Feche a tampa do rolo de recolha.

9. Pressione os ganchos em ambos os lados da almofada de pré- separação.

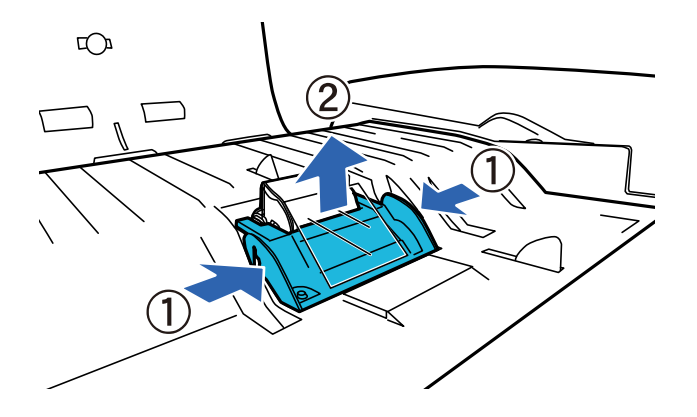

10. Pressione o gancho em ambos os lados da almofada de separação e depois remova-a.

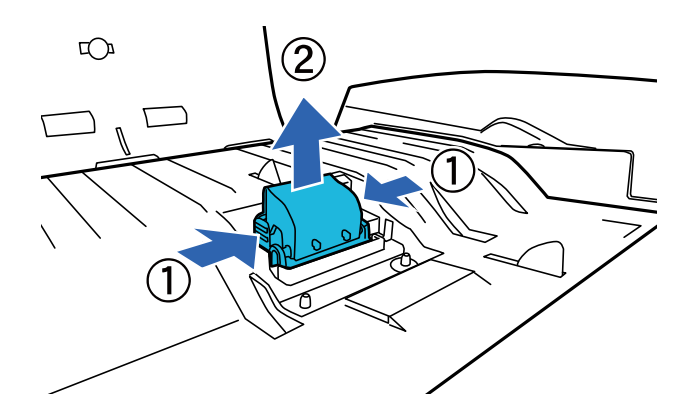

11. Fixe a nova almofada de separação na posição correta. Inserir de forma firme até ouvir um clique de encaixe.

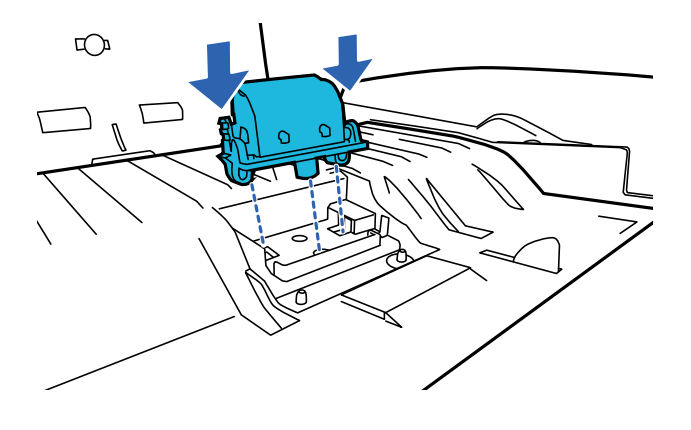

c*Importante:* Não toque na superfície da almofada de separação.

### **Manutenção**

12. Fixe a almofada de pré-separação como indicado na ilustração.

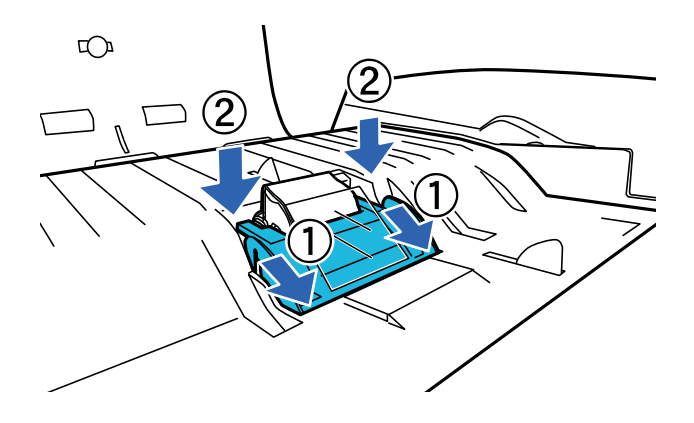

- 13. Feche a tampa do ADF.
- 14. Ligar o transformador CA, e a seguir, ligue o scanner.
- 15. Redefina o número de digitalização no painel de controlo ou usando o Epson Scan 2 Utility.

#### *Nota:*

Descarte o rolo de recolha e a almofada de separação seguindo as regras e regulamentos da sua autoridade local. Não os desmonte.

### **Informações relacionadas**

& ["Códigos do conjunto de montagem do rolo" na página 17](#page-16-0)

## **Repor o número de digitalizações no Epson Scan 2 Utility**

Redefinir o número de digitalizações usando Epson Scan 2 Utility após substituir o conjunto de montagem do rolo.

- 1. Ligue o scanner.
- 2. Inicie o Epson Scan 2 Utility.
	- ❏ Windows 10/Windows Server 2019/Windows Server 2016 Clique no botão iniciar e a seguir selecione **EPSON** > **Epson Scan 2** > **Epson Scan 2 Utility**.
	- ❏ Windows 8.1/Windows 8/Windows Server 2012 R2/Windows Server 2012

Janela **Início** > **Aplicações** > **Epson** > **Epson Scan 2 Utility**.

❏ Windows 7/Windows Vista/Windows XP/Windows Server 2008 R2/Windows Server 2008/Windows Server 2003 R2/Windows Server 2003

Clique no botão Iniciar e, a seguir, selecione **Todos os programas** (ou **Programas**) > **EPSON** > **Epson Scan 2** > **Epson Scan 2 Utility**.

❏ Mac OS

Selecione **Ir** > **Aplicações** > **EPSON Software** > **Epson Scan 2 Utility**.

3. Clique no separador **Contador**.

4. Clique em **Reiniciar** para o rolo do conjunto de montagem.

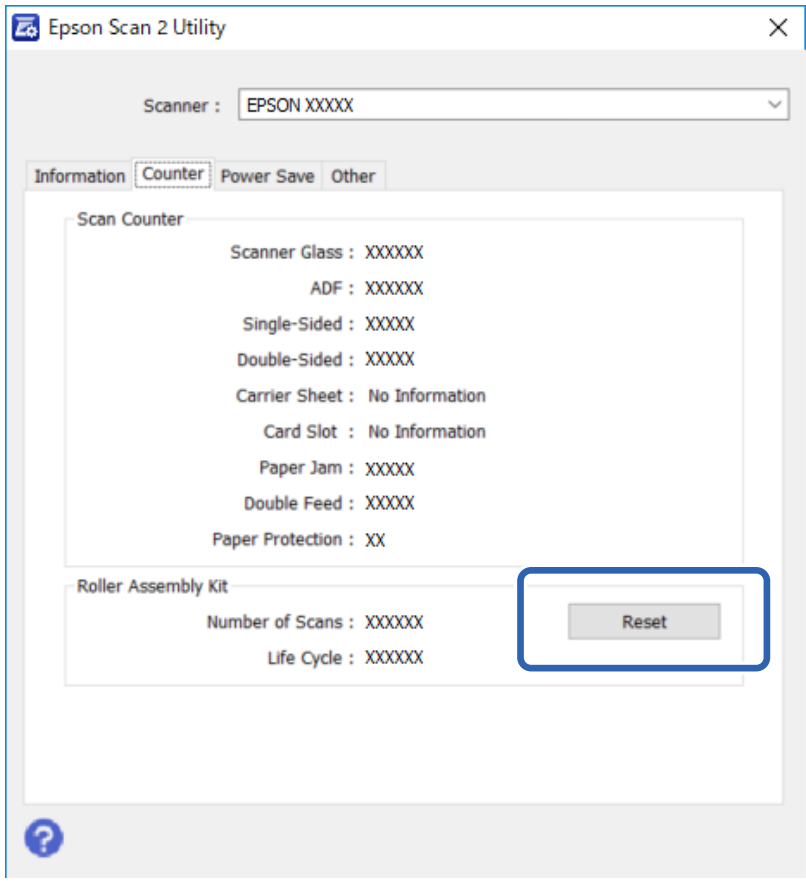

## **Poupar energia**

O produto desliga-se automaticamente, se não forem executadas tarefas durante o tempo seleccionado. Pode ajustar o tempo antes de aplicar a gestão de tempo. Qualquer aumento afectará a eficiência energética do produto. Considere o ambiente antes de qualquer alteração.

- 1. Inicie o Epson Scan 2 Utility.
	- ❏ Windows 10/Windows Server 2019/Windows Server 2016

Clique no botão iniciar e a seguir selecione **EPSON** > **Epson Scan 2** > **Epson Scan 2 Utility**.

❏ Windows 8.1/Windows 8/Windows Server 2012 R2/Windows Server 2012

```
Janela Início > Aplicações > Epson > Epson Scan 2 Utility.
```
❏ Windows 7/Windows Vista/Windows XP/Windows Server 2008 R2/Windows Server 2008/Windows Server 2003 R2/Windows Server 2003

Clique no botão Iniciar e, a seguir, selecione **Todos os programas** (ou **Programas**) > **EPSON** > **Epson Scan 2** > **Epson Scan 2 Utility**.

❏ Mac OS

Selecione **Ir** > **Aplicações** > **EPSON Software** > **Epson Scan 2 Utility**.

2. Clique no separador **Poupança de Energia**.

3. Defina o **Temporizador Desligamento (min.)**, e clique em **Definir**.

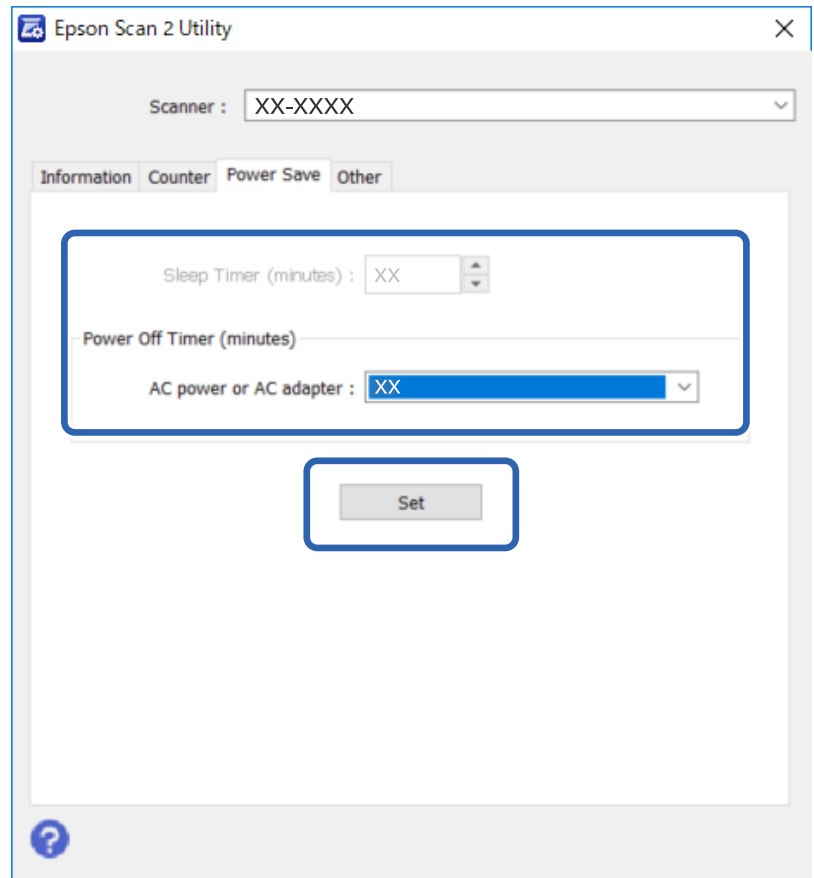

# **Transportar o scanner**

Antes de transportar o scanner durante uma longa distância ou armazená-lo por um período prolongado de tempo, bloqueie o carreto para evitar danos.

- 1. Certifique-se de que o carreto está na posição inicial no lado esquerdo do produto. Se o carreto não estiver na posição inicial, ligue o produto e aguarde até que a carreto deslize para a posição inicial.
- 2. Desligue o produto, e a seguir desligue o transformador CA.
- 3. Desligue o cabo USB do produto.

4. Deslize a alavanca do bloqueio de transporte no lado esquerdo do scanner até à posição bloqueada para fixar o carreto do scanner.

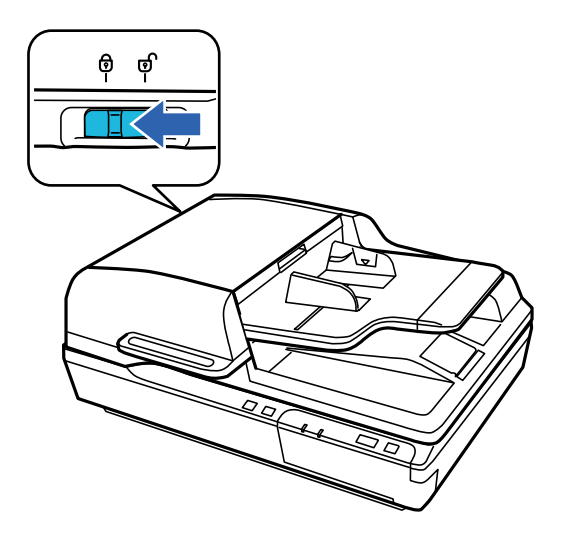

5. Embrulhe o produto nos materiais onde vinha embalado e volte a colocá-lo na caixa de origem ou numa caixa semelhante onde fique bem acondicionado.

## **Atualizar as aplicações e o firmware**

É possível corrigir determinados problemas e melhorar ou adicionar funções através da atualização das aplicações e do firmware. Certifique-se de que está a utilizar a versão mais recente das aplicações e do firmware.

#### c*Importante:*

❏ Não desligue o computador nem o scanner enquanto a atualização estiver em curso.

- 1. Certifique-se de que o scanner e o computador estão ligados e que o computador está ligado à Internet.
- 2. Inicie o EPSON Software Updater e atualize as aplicações ou o firmware.

#### *Nota:*

Os sistemas operativos Windows Server não são suportados.

❏ Windows 10

Clique no botão iniciar e selecione **Epson Software** > **EPSON Software Updater**.

❏ Windows 8.1/Windows 8

Introduza o nome da aplicação no atalho de pesquisa e selecione o ícone apresentado.

❏ Windows 7/Windows Vista/Windows XP

Clique no botão Iniciar e seleccione **Todos os programas** ou **Programas** > **Epson Software** > **EPSON Software Updater**.

❏ Mac OS

Selecione **Ir** > **Aplicações** > **Epson Software** > **EPSON Software Updater**.

### **Manutenção**

#### *Nota:*

Se não conseguir encontrar a aplicação que deseja atualizar na lista, não poderá atualizar utilizando o EPSON Software Updater. Procure as versões mais recentes das aplicações no Web site local da Epson.

[http://www.epson.com](http://www.epson.com/)

# **Resolver Problemas**

## **Problemas indicados pela luz de estado**

- ❏ Certifique-se de que o produto está ligado corretamente ao computador.
- ❏ Desligue o produto e volte a ligá-lo. Se o problema não ficar resolvido, o produto pode estar a funcionar incorretamente ou pode ser necessário substituir a fonte de luz do digitalizador. Contacte o vendedor onde adquiriu o produto.
- ❏ Certifique-se que o bloqueio de transporte está desbloqueado.
- ❏ Se iniciar o produto no modo de recuperação, é necessário atualizar novamente o firmware.

1. Ligue o computador e o scanner com um cabo USB. Não é possível realizar uma atualização no modo de recuperação através de uma ligação de rede.

- 2. Transfira a versão mais recente do firmware a partir da página de início Epson, e a seguir inicie a atualização.
- ❏ Contacte o seu vendedor se não conseguir eliminar o erro.

### **Informações relacionadas**

 $\blacktriangleright$  ["Luzes" na página 14](#page-13-0)

## **Problemas ao Iniciar uma Digitalização**

❏ Certifique-se de que o software de digitalização está totalmente instalado.

Consulte o manual em papel para obter instruções sobre como instalar o software de digitalização.

- ❏ Verifique o indicador luminoso de estado e certifique-se de que o produto está pronto para digitalizar.
- ❏ Certifique-se de que os cabos estão corretamente ligados ao produto e a uma tomada elétrica que funcione.
- ❏ Verifique se a tomada está a funcionar. Ligar outro dispositivo à tomada e elétrica e verifique se pode ligar a energia.
- ❏ Desligue o produto e o digitalizador e, em seguida, verifique a ligação do cabo de interface entre ambos os dispositivos para se certificar de que está ligado corretamente.
- ❏ Certifique-se de que seleciona o produto correto se aparecer uma lista de digitalizadores quando inicia a digitalização.
- ❏ Ligue o produto diretamente à porta USB externa do computador ou através de apenas um concentrador USB. O produto poderá não funcionar corretamente se o ligar ao computador através de mais do que um concentrador (hub) USB. Se o problema persistir, experimente ligar o produto diretamente ao computador.
- ❏ Se ligar mais do que um produto ao computador, o produto poderá não funcionar. Ligue apenas o produto que pretende utilizar e, em seguida, tente digitalizar de novo.
- ❏ Se o software de digitalização não funcionar corretamente, desinstale o software primeiro e depois volte a instalá-lo da forma descrita no manual em papel.
- ❏ Se o Painel da Interface de Rede estiver instalado, não será possível digitalizar a partir de um computador ligado através de um cabo USB.
- ❏ Se a fonte de luz atingiu o fim de sua vida útil, deve ser substituída por um profissional. Para mais informações, contacte um revendedor.

### **Informações relacionadas**

& ["Instalar as aplicações" na página 73](#page-72-0)

## **Utilizar o ADF**

Se o ADF ou tampa do ADF estiver aberto, feche-o e tente digitalizar novamente.

## **Não é possível iniciar o Document Capture Pro (Windows) ou Document Capture (Mac OS)**

- ❏ Certifique-se de que as seguintes aplicações estão instaladas:
	- ❏ Document Capture Pro (Windows) ou Document Capture (Mac OS)
	- ❏ Epson Scan 2
	- ❏ Epson Event Manager

Se as aplicações não estiverem listadas, instale-as novamente.

- ❏ Document Capture Pro não é compatível com Windows Vista, Windows XP e Windows Server. Em alternativa, utilize o Epson Scan 2.
- ❏ Certifique-se de que a definição correta está atribuída ao botão do scanner em Document Capture Pro (Windows) ou Document Capture (Mac OS).
- ❏ Verifique a ligação do cabo USB.
	- ❏ Certifique-se de que o cabo USB está devidamente ligado ao scanner e ao computador.
	- ❏ Utilize o cabo USB fornecido com o scanner.
	- ❏ Ligue o scanner diretamente à porta USB do computador. O scanner poderá não funcionar corretamente se o ligar ao computador através de um ou mais concentradores USB.
- ❏ Certifique-se de que o scanner está ligado.
- ❏ Aguarde até que o indicador luminoso de estado deixe de estar intermitente para indicar que o scanner está pronto a digitalizar.
- ❏ Se estiver a utilizar aplicações compatíveis com TWAIN, certifique-se de que o scanner correto está selecionado como scanner ou origem.

### **Informações relacionadas**

 $\blacktriangleright$  ["Instalar as aplicações" na página 73](#page-72-0)

## **Não é possível iniciar o EPSON Scan 2**

Certifique-se de que o scanner está ligado corretamente ao computador.

- ❏ Verifique a ligação do cabo USB.
	- ❏ Certifique-se de que o cabo USB está devidamente ligado ao scanner e ao computador.
	- ❏ Utilize o cabo USB fornecido com o scanner.
	- ❏ Ligue o scanner diretamente à porta USB do computador. O scanner poderá não funcionar corretamente se o ligar ao computador através de um ou mais concentradores USB.
- ❏ Se estiver a usar o scanner com a Unidade de Interface de Rede, certifique-se que o cabo de rede está ligado de forma segura.
- ❏ Certifique-se de que o scanner está ligado.
- ❏ Aguarde até que o indicador luminoso de estado deixe de estar intermitente para indicar que o scanner está pronto a digitalizar.
- ❏ Se estiver a utilizar aplicações compatíveis com TWAIN, certifique-se de que o scanner correto está selecionado como scanner ou origem.

### **Informações relacionadas**

& ["Instalar as aplicações" na página 73](#page-72-0)

## **Problemas de Alimentação de Papel**

## **Papel encravado no ADF**

Se o papel encravar no interior do ADF, abra o ADF e retire o papel do vidro de documentos. A seguir, verifique se o papel ultrapassa alguma extremidade do alimentador.

Para retirar o papel encravado, siga estes passos.

#### *Nota:*

Retire as páginas que se encontrarem em qualquer um dos extremos do ADF.

- 1. Desligue o produto.
- 2. Se o ADF estiver aberto, feche-o.
- 3. Abra a tampa do ADF.

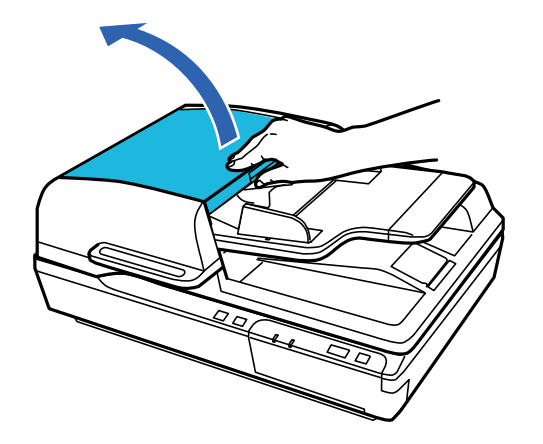

4. Ao rodar o marcador, retire lentamente o papel encravado.

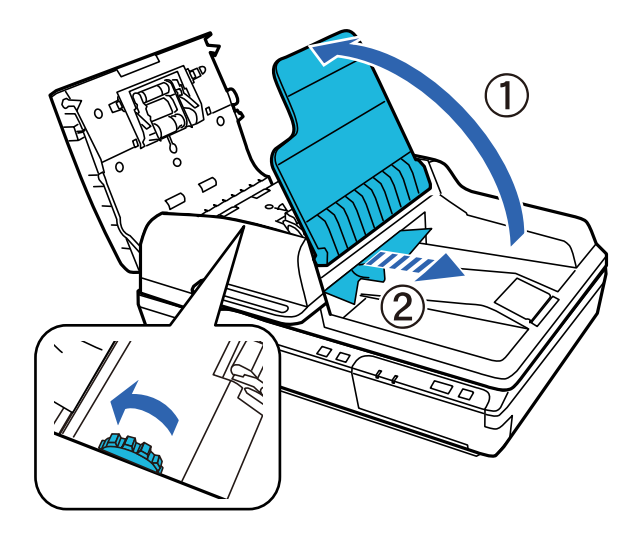

5. Se a maior parte do papel tiver sido ejetado para o tabuleiro de entrada do ADF, retire o papel encravado ao rodar o marcador.

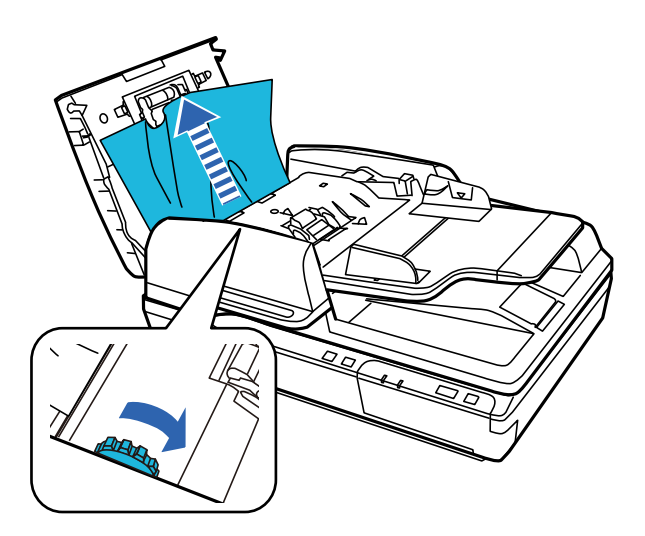

### c*Importante:*

Remova cuidadosamente o papel. Se o papel for retirado com força excessiva, pode danificar os documentos ou o produto.

6. Feche o tabuleiro de entrada do ADF.

7. Depois de retirar o papel, feche a tampa do ADF.

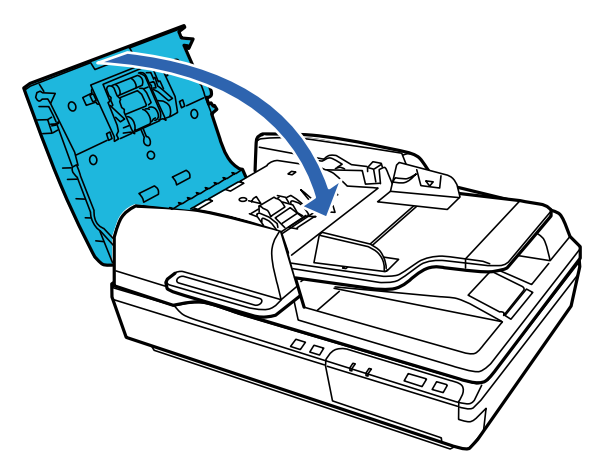

*Nota:*

❏ Se colocar um tipo de papel não suportado, o produto pode alimentar mais de uma folha em simultâneo.

❏ Pode ser necessário limpar o interior do produto.

## **São alimentados vários originais**

Se forem alimentados vários originais com frequência, tente o seguinte.

- ❏ Se colocar originais não suportados, o scanner pode suportar vários originais de cada vez.
- ❏ Limpar o ADF.
- ❏ Reduzir o número de originais a serem colocados de cada vez.

### **Informações relacionadas**

& ["Limpar o scanner" na página 51](#page-50-0)

## **Os originais sujaram-se**

Limpar o interior do scanner.

### **Informações relacionadas**

& ["Limpar o scanner" na página 51](#page-50-0)

## **A digitalização demora muito tempo**

- ❏ Quando a resolução é elevada, a digitalização pode demorar mais tempo.
- ❏ Os computadores com portas USB 2.0 (alta velocidade) podem digitalizar mais rapidamente que os computadores com portas USB 1.1. Se estiver a utilizar uma porta USB 2.0 com o scanner, certifique-se de que a porta cumpre os requisitos do sistema.
- ❏ Ao utilizar software de segurança, exclua o ficheiro TWAIN.log da monitorização, ou defina TWAIN.log como ficheiro só de leitura. Para obter mais informações sobre as funções do software de segurança, consulte a ajuda e outros itens fornecidos com o software. O ficheiro TWAIN.log é guardado nas seguintes localizações.
	- ❏ Windows 10/Windows 8.1/ Windows 8/ Windows 7/ Windows Vista:
	- C:\Users\(nome do utilizador)\AppData\Local\Temp
	- ❏ Windows XP:

C:\Documents and Settings\(nome do utilizador)\Local Settings\Temp

## **Problemas de imagem digitalizada**

### **A qualidade de digitalização não é satisfatória**

A qualidade de digitalização pode ser melhorada se alterar as definições actuais ou ajustar a imagem digitalizada.

### **Surgem linhas retas ao digitalizar a partir do ADF**

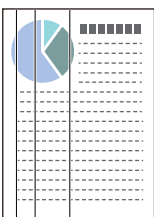

❏ Limpar o ADF.

A imagem poderá apresentar linhas retas quando existir lixo ou sujidade no ADF.

❏ Remova qualquer lixo ou sujidade existente no original.

#### **Informações relacionadas**

 $\blacktriangleright$  ["Limpar o scanner" na página 51](#page-50-0)

### **Deslocamento visível no fundo das imagens**

Aparecem imagens no verso do original na imagem digitalizada.

- ❏ Ao digitalizar a partir do vidro do scanner, coloque papel preto sobre o original.
- ❏ Ao selecionar **Auto**, **Cor**, ou **Escala de Cinzentos** como **Tipo de Imagem**:
	- ❏ Verifique se **Remover fundo** foi selecionado na janela Epson Scan 2. Ao usar o Document Capture Pro, pode abrir a janela ao pressionar o botão **Definições Detalhadas** na janela **Definições de digitalização**. Clique no separador **Definições Avançadas** > **Remover fundo**.
	- ❏ Certifique-se de que **Melhoramento de Texto** está selecionado. Document Capture Pro (Windows): Clique em **Definições de digitalização** > **Melhoramento de Texto**. Epson Scan 2 (Mac OS): Clique no separador **Definições Avançadas** > **Melhoramento de Texto**.

❏ Quando selecionar **Preto & Branco** como **Tipo de Imagem**:

Certifique-se de que **Melhoramento de Texto** está selecionado.

Document Capture Pro (Windows): Clique em **Definições de digitalização** > **Melhoramento de Texto**.

Epson Scan 2 (Mac OS): Clique no separador **Definições Avançadas** > **Melhoramento de Texto**.

Dependendo da condição da imagem digitalizada, clique em **Definições** na janela Epson Scan 2 e tente definir um nível inferior para **Melhoramento de contornos** ou um nível superior para **Nível de redução de ruído**.

### **A imagem ou o texto digitalizado está desfocado**

Pode ajustar o aspeto da imagem digitalizada ou do texto aumentando a resolução ou ajustando a qualidade da imagem.

❏ Altere a resolução e, em seguida, digitalize novamente.

Defina a resolução adequada à finalidade da imagem digitalizada.

❏ Certifique-se de que **Melhoramento de Texto** está selecionado.

Document Capture Pro (Windows): Clique em **Definições de digitalização** > **Melhoramento de Texto**.

Epson Scan 2 (Mac OS): Clique no separador **Definições Avançadas** > **Melhoramento de Texto**.

❏ Quando selecionar **Preto & Branco** como **Tipo de Imagem**:

Dependendo da condição da imagem digitalizada, clique em **Definições** na janela Epson Scan 2 e tente definir um nível inferior para **Melhoramento de contornos** ou um nível superior para **Nível de redução de ruído**.

❏ Se estiver a digitalizar no formato JPEG, experimente alterar o nível de compressão.

Document Capture Pro (Windows): Clique em **Opções** na janela **Definições para guardar**, e a seguir altere a qualidade da imagem para JPEG.

Epson Scan 2 (Mac OS): Clique em **Formato de Imagem** > **Opções**, e a seguir altere a **Qual.Imagem**.

### **Lista de Resoluções Recomendadas adequadas à sua finalidade**

Consulte a tabela e defina a resolução adequada à finalidade da sua imagem digitalizada.

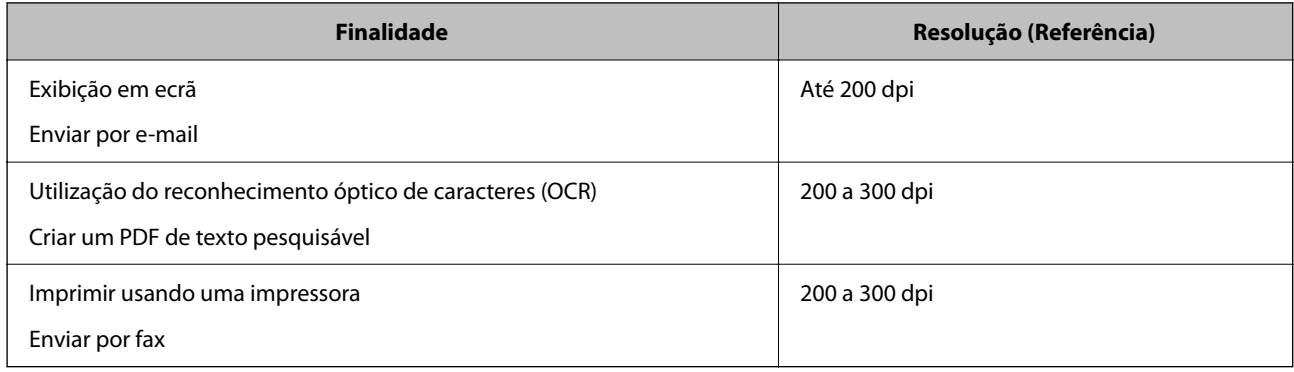

### **Os caracteres não são reconhecidos corretamente**

Verifique o seguinte para aumentar a velocidade do reconhecimento de OCR (Reconhecimento Ótico de Caracteres).

❏ Verificar se o original está colocado corretamente.

- ❏ Utilizar um original com texto nítido. O reconhecimento de texto pode ser menos eficaz nos seguintes tipos de originais.
	- ❏ Originais que foram copiados várias vezes
	- ❏ Originais recebidos por fax (com fraca resolução)
	- ❏ Originais em que o espaço entre as letras ou linhas é muito reduzido
	- ❏ Originais com linhas retas ou sublinhado sobreposto ao texto
	- ❏ Originais com texto escrito à mão
	- ❏ Originais com vincos ou rugas
- ❏ Os tipos de papel térmico como, por exemplo, recibos, podem deteriorar-se devido ao envelhecimento ou fricção. Digitalize-os logo que possível.
- ❏ Ao guardar como ficheiros do Microsoft® Office ou **PDF Pesquisável**, verifique se os idiomas corretos estão selecionados.

### **São apresentados padrões moiré (sombras tipo teia)**

Se o original for um documento impresso, poderão ser apresentados padrões moiré (sombras tipo teia) na imagem digitalizada.

❏ Verifique se **Sem Ondulação** foi selecionado na janela Epson Scan 2. Ao usar o Document Capture Pro, pode abrir a janela ao pressionar o botão **Definições Detalhadas** na janela **Definições de digitalização**.

Clique no separador **Definições Avançadas** > **Sem Ondulação**.

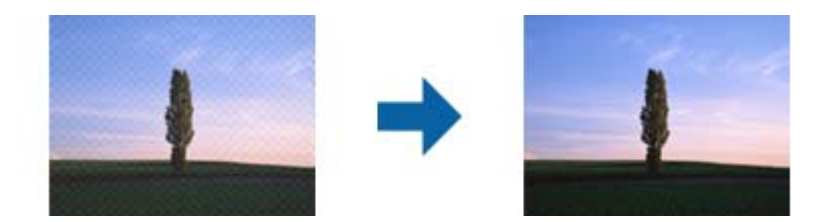

❏ Altere a resolução e, em seguida, digitalize novamente.

### **Não é possível digitalizar a área correta no vidro de documentos**

❏ Certifique-se de que o original é colocado corretamente nas marcas de alinhamento.

❏ Se a margem da imagem digitalizada estiver em falta, mova o original cerca de 3 mm (0,12 polegadas) das margens horizontal e vertical do vidro de documentos para evitar o corte.

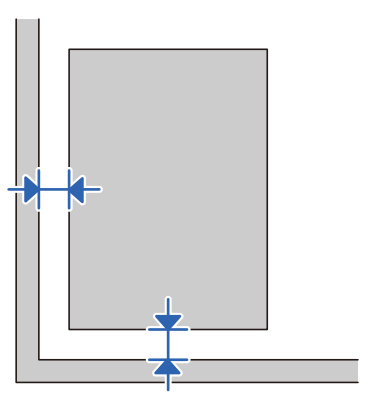

### **Informações relacionadas**

& ["Limpar o scanner" na página 51](#page-50-0)

## **A margem do original não é digitalizada quando o tamanho do original é detetado automaticamente**

Dependendo do original, a margem do mesmo poderá não ser digitalizada quando o tamanho for detetado automaticamente.

❏ Ajuste **Ajustar Margens para Tamanho "Auto"** na janela Epson Scan 2. Ao usar o Document Capture Pro, pode abrir a janela ao pressionar o botão **Definições Detalhadas** na janela **Definições de digitalização**.

Clique no separador **Definições Principais** > **Tamanho do Documento** > **Definições**. Na janela **Definições de Formato do Documento**, ajuste **Ajustar Margens para Tamanho "Auto"**.

❏ Dependendo do original, a área do original poderá não ser detetada corretamente ao utilizar a funcionalidade **Detecção Automática**. Selecione o tamanho adequado do original na lista **Tamanho do Documento**.

*Nota:*

Se o tamanho do original que pretende digitalizar não se encontra na lista, crie o formato manualmente na janela Epson Scan 2. Ao usar o Document Capture Pro, pode abrir a janela ao pressionar o botão *Definições Detalhadas* na janela *Definições de digitalização*.

Clique no separador *Definições Principais* > *Tamanho do Documento*, e a seguir selecione *Personalizar*.

## **Não é possível resolver problemas na imagem digitalizada**

Se tentou todas as soluções e não resolveu o problema, inicialize as definições Epson Scan 2 usando Epson Scan 2 Utility.

#### *Nota:*

Epson Scan 2 Utility é uma aplicação disponibilizada com o Epson Scan 2.

- 1. Inicie o Epson Scan 2 Utility.
	- ❏ Windows 10/Windows Server 2019/Windows Server 2016

Clique no botão iniciar e selecione **EPSON** > **Epson Scan 2 Utility**.

❏ Windows 8.1/Windows 8/Windows Server 2012 R2/Windows Server 2012

Introduza o nome da aplicação no atalho de pesquisa e, de seguida, selecione o ícone de apresentação.

❏ Windows 7/Windows Vista/Windows XP/Windows Server 2008 R2/Windows Server 2008/Windows Server 2003 R2/Windows Server 2003

Clique no botão iniciar, e a seguir selecione **Todos os Programas** ou **Programas** > **EPSON** > **Epson Scan 2** > **Epson Scan 2 Utility**.

❏ Mac OS

Selecione **Ir** > **Aplicações** > **Epson Software** > **Epson Scan 2 Utility**.

- 2. Selecione o separador **Outras**.
- 3. Clique em **Reiniciar**.

*Nota:*

Se a inicialização não resolver o problema, desinstale e volte a instalar o Epson Scan 2.

## **Desinstalar e instalar aplicações**

## **Desinstalar as aplicações**

Poderá ser necessário desinstalar e reinstalar as aplicações para resolver determinados problemas ou se actualizar o sistema operativo. Inicie sessão no seu computador como administrador. Introduza a palavra-passe de administrador, caso lhe seja solicitado pelo computador.

### **Desinstalar as aplicações no Windows**

- 1. Saia de todas as aplicações em execução.
- 2. Desligue o scanner do computador.
- 3. Abra o painel de controlo:
	- ❏ Windows 10/Windows Server 2019/Windows Server 2016

Clique no botão iniciar e selecione **Sistema Windows** > **Painel de Controlo**.

❏ Windows 8.1/Windows 8/Windows Server 2012 R2/Windows Server 2012

Selecione **Ambiente de Trabalho** > **Definições** > **Painel de Controlo**.

❏ Windows 7/Windows Vista/Windows XP/Windows Server 2008 R2/Windows Server 2008/Windows Server 2003 R2/Windows Server 2003

Clique no botão Iniciar e selecione **Painel de Controlo**.

- 4. Abra **Desinstalar um programa** (ou **Adicionar ou remover programas**):
	- ❏ Windows 10/Windows 8.1/Windows 8/Windows 7/Windows Vista/Windows Server 2019/Windows Server 2016/Windows Server 2012 R2/Windows Server 2012/Windows Server 2008 R2/Windows Server 2008

Selecione **Desinstalar um programa** em **Programas**.

❏ Windows XP/Windows Server 2003 R2/Windows Server 2003 Clique em **Adicionar ou remover programas**.

- 5. Selecione a aplicação que pretende desinstalar.
- 6. Desinstale as aplicações:
	- ❏ Windows 10/Windows 8.1/Windows 8/Windows 7/Windows Vista/Windows Server 2019/Windows Server 2016/Windows Server 2012 R2/Windows Server 2012/Windows Server 2008 R2/Windows Server 2008

Clique em **Desinstalar/Alterar** ou **Desinstalar**.

❏ Windows XP/Windows Server 2003 R2/Windows Server 2003

Clique em **Alterar/Remover** ou **Remover**.

#### *Nota:*

Caso seja apresentada a janela de Controlo da Conta de Utilizador, clique em Continuar.

7. Siga as instruções no ecrã.

#### *Nota:*

Poderá ser apresentada uma mensagem a solicitar que reinicie o computador. Se a mensagem for apresentada, selecione a opção *Quero reiniciar o computador agora* e clique em *Terminar*.

### **Desinstalar as aplicações no Mac OS**

#### *Nota:*

Certifique-se de que o EPSON Software Updater está instalado.

1. Transfira o Desinstalador utilizando o EPSON Software Updater.

Depois de transferir o Desinstalador, não precisará de o transferir novamente sempre que desinstalar a aplicação.

- 2. Desligue o scanner do computador.
- 3. Para desinstalar o controlador do scanner, selecione **Preferências do sistema** no menu Apple > **Impressoras e Scanners** (ou **Impressão e Digitalização**, **Impressão e Fax**), e a seguir remova o scanner da lista de scanners ativados.
- 4. Saia de todas as aplicações em execução.
- 5. Selecione **Ir** > **Aplicações** > **Epson Software** > **Desinstalador**.
- 6. Clique na aplicação que deseja desinstalar e clique em Desinstalar.

### c*Importante:*

O Desinstalador remove todos os controladores de scanners Epson do computador. Se utilizar vários scanners Epson e pretende eliminar apenas alguns dos controladores, elimine-os todos da lista primeiro e instale novamente os controladores de scanner necessários.

#### *Nota:*

Se não conseguir encontrar a aplicação que deseja desinstalar na lista de aplicações, não poderá desinstalar utilizando o Desinstalador. Nesse caso, selecione *Ir* > *Aplicações* > *Epson Software*, selecione a aplicação que deseja desinstalar e, de seguida, arraste-a para o ícone de lixo.
### **Instalar as aplicações**

Siga os passos abaixo para instalar as aplicações necessárias.

*Nota:*

- ❏ Inicie sessão no seu computador como administrador. Introduza a palavra-passe de administrador, caso lhe seja solicitado pelo computador.
- ❏ Caso pretenda reinstalar aplicações, deverá desinstalá-las primeiro.
- 1. Saia de todas as aplicações em execução.
- 2. Quando instalar o Epson Scan 2, desligue temporariamente o scanner do computador.

#### *Nota:*

Ligue o scanner ao computador apenas quando receber instruções para o fazer.

3. Instale a aplicação seguindo as instruções indicadas no sítio Web abaixo.

#### [http://epson.sn](http://epson.sn/?q=2)

#### *Nota:*

No caso do Windows, poderá também utilizar o disco de software fornecido com o scanner.

# **Especificações técnicas**

## **Especificações gerais do scanner**

### *Nota:*

As especificações estão sujeitas a alterações sem aviso prévio.

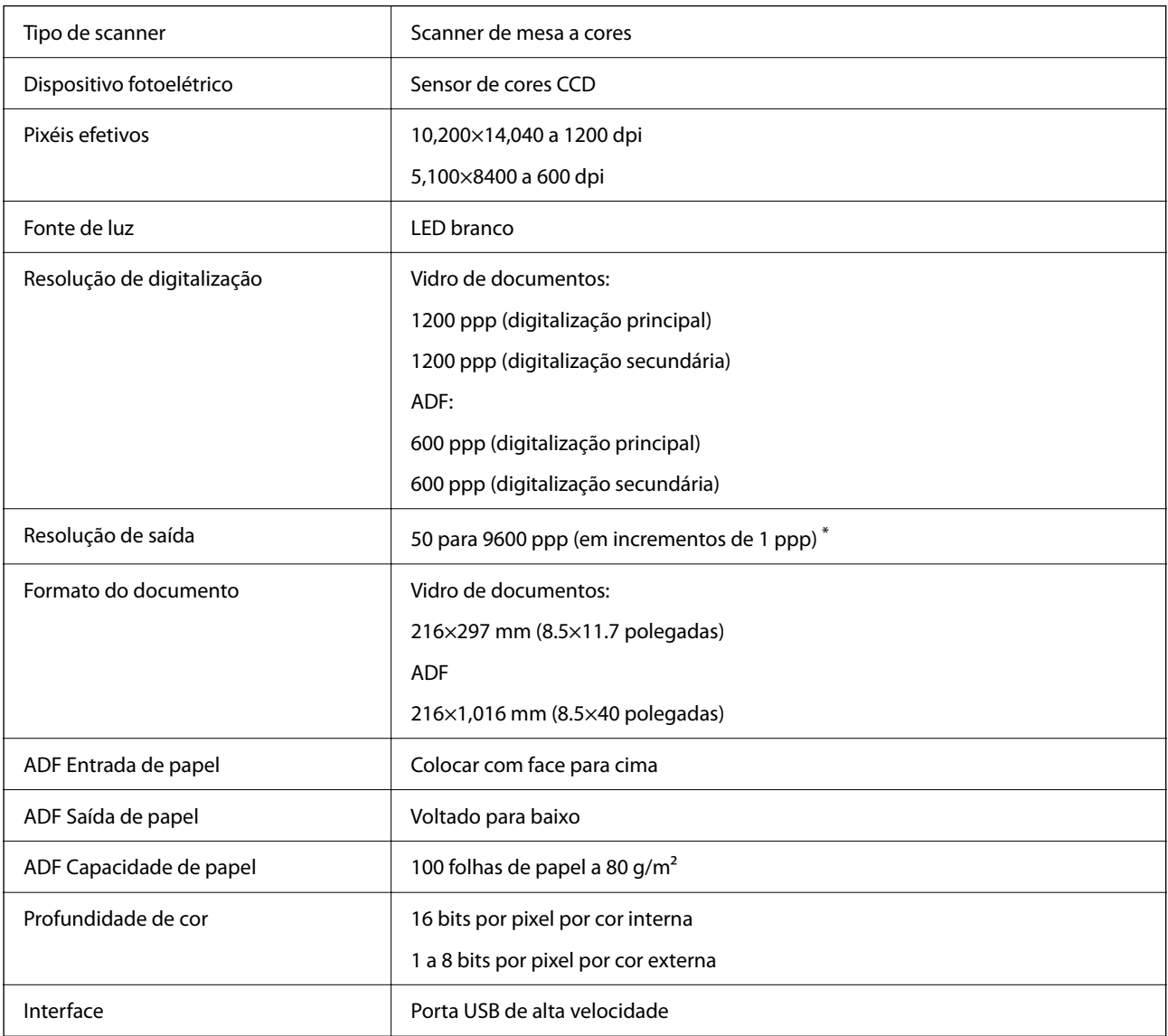

### *Nota:*

A resolução ótica opcional é a resolução máxima de digitalização de elementos CCD, usando a definição de ISO 14473. ISO 14473 define a resolução ótica como a taxa de amostragem fundamental do sensor de digitalização.

# **Informações de dimensões e peso**

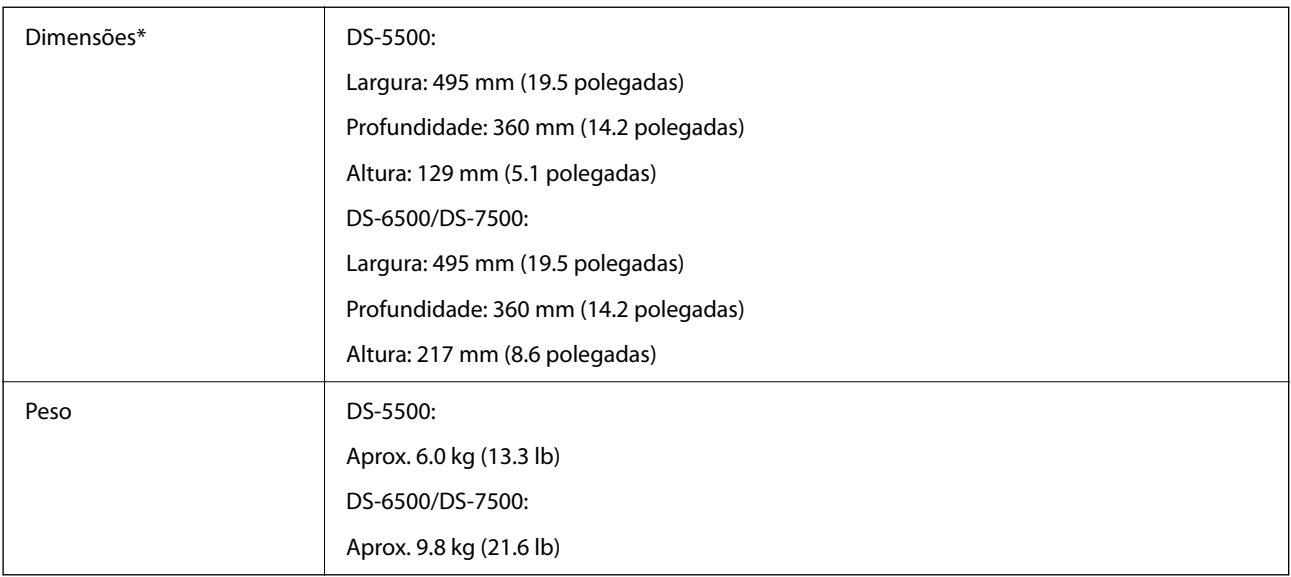

Sem partes salientes e tabuleiro de entrada.

# **Especificações eléctricas**

### **Especificações elétricas do scanner**

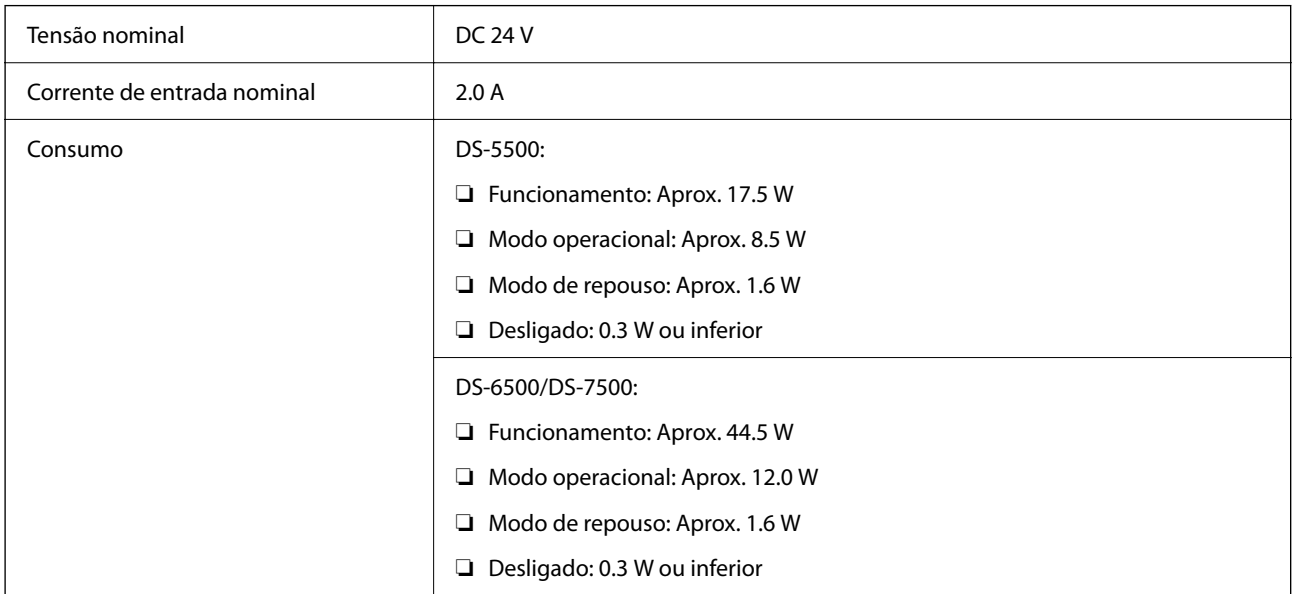

### **Especificações Elétricas do Transformador CA**

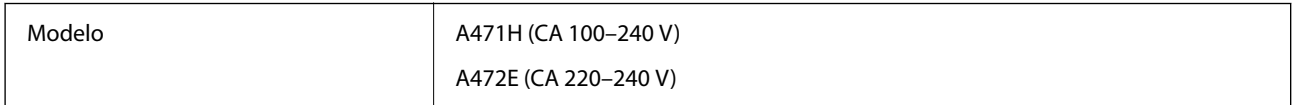

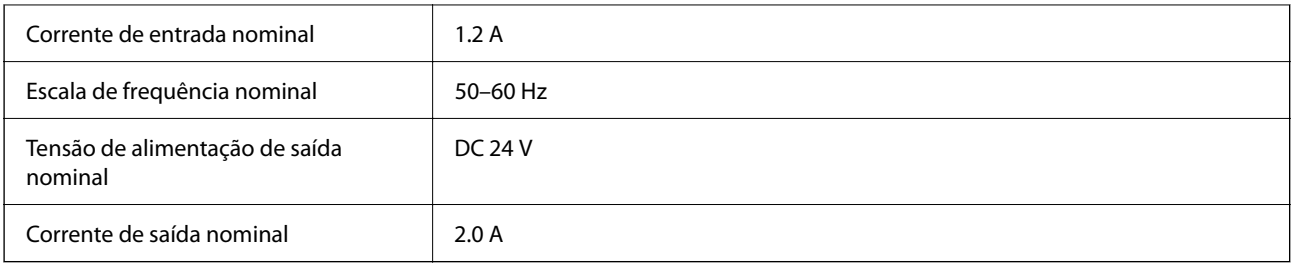

# **Especificações ambientais**

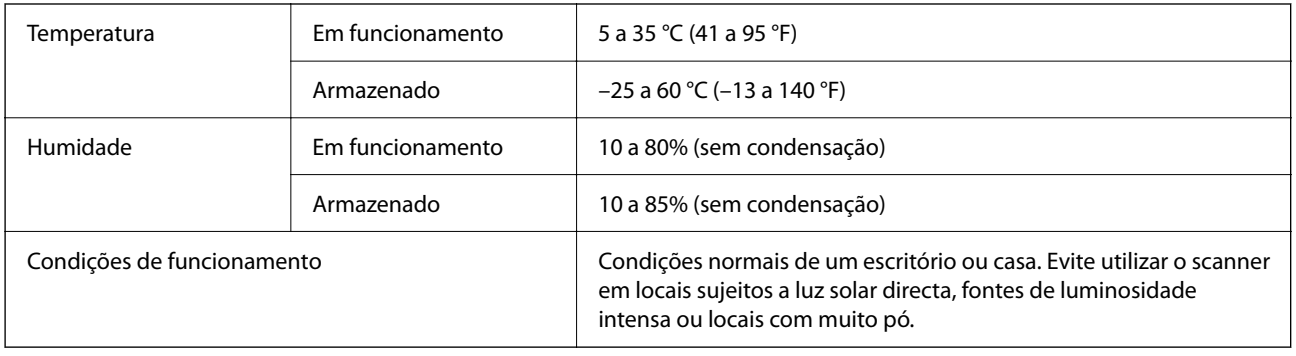

# **Requisitos de sistema**

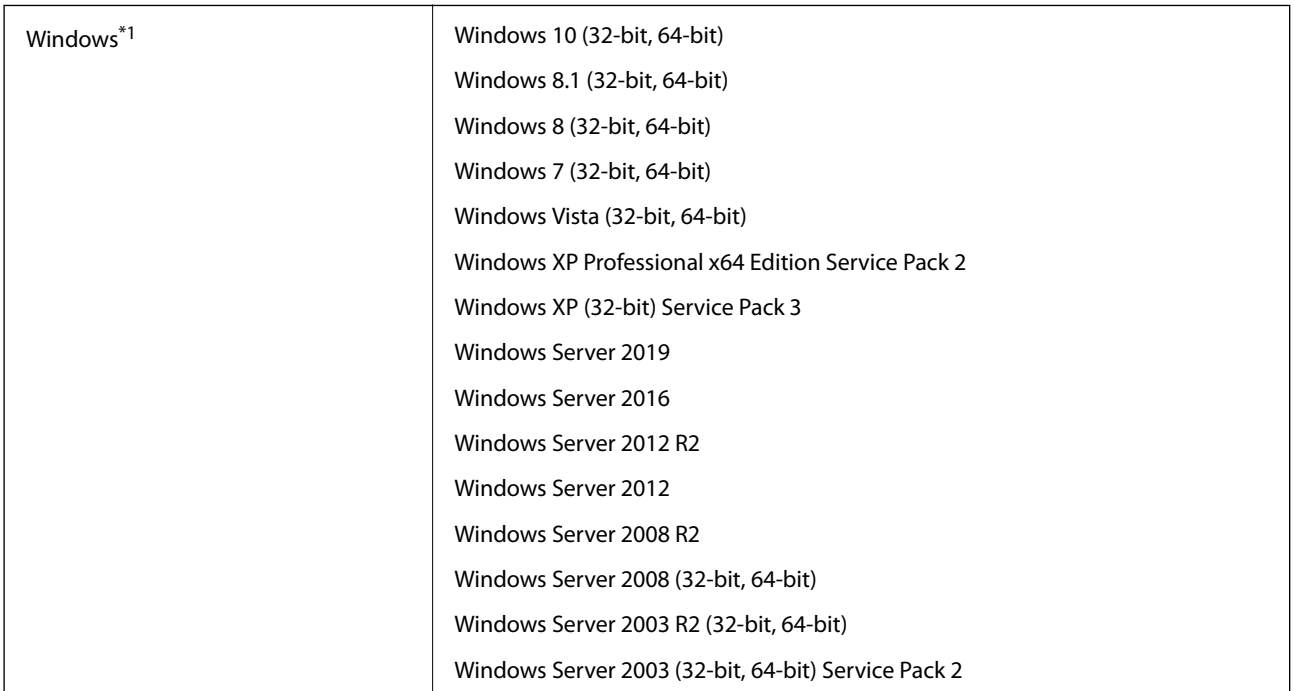

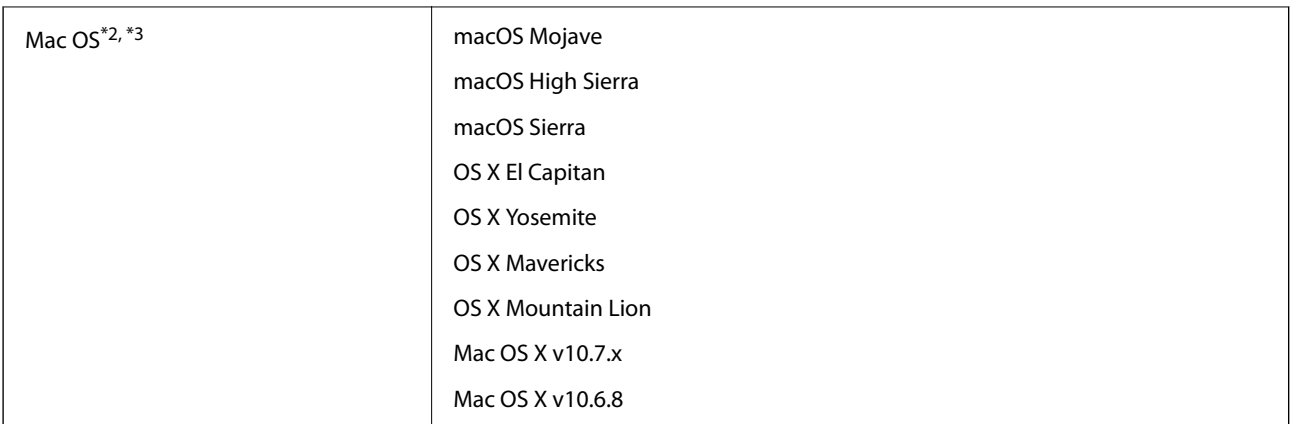

- \*1 Document Capture Pro não é compatível com o Windows Vista/Windows XP, e Windows Server.
- \*2 A Mudança Rápida de Utilizador não é suportada no Mac OS ou posterior.
- \*3 O Sistema de Ficheiros UNIX (UFS) para Mac OS não é suportado.

# **Normas e certificações**

# **Normas e aprovações para modelos europeus**

### **Produto**

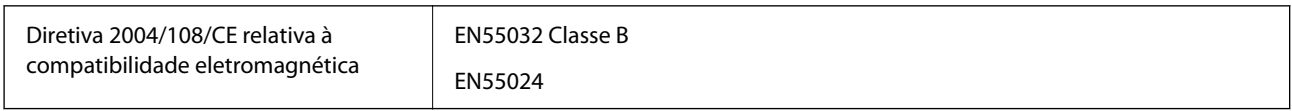

### **Transformador CA**

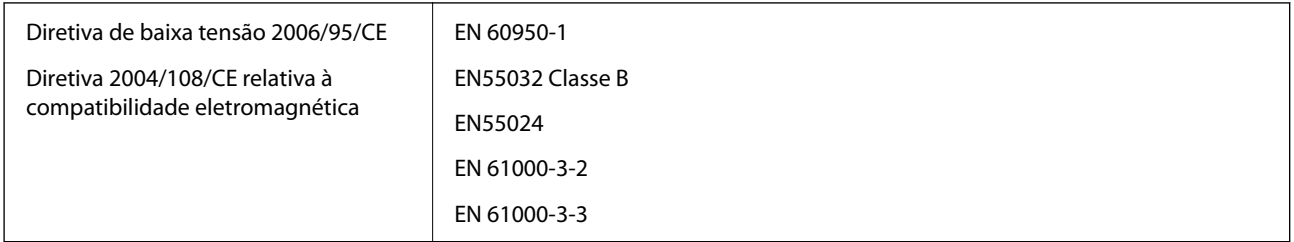

## **Normas e aprovações para os modelos australianos**

### **Produto**

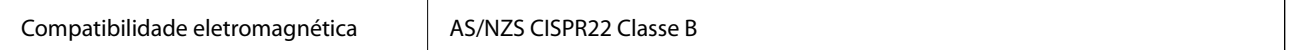

### **Transformador CA (A471H)**

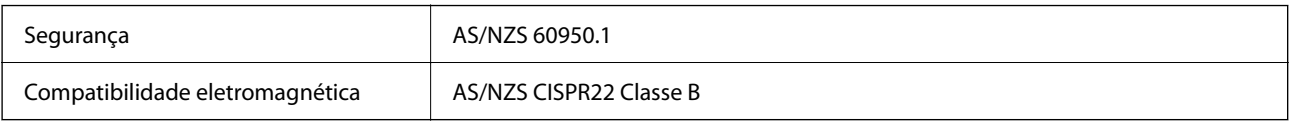

# **Onde obter ajuda**

## **Sítio web de assistência técnica**

Caso necessite de ajuda adicional, visite o sítio web de assistência técnica da Epson indicado abaixo. Seleccione o seu país ou região e aceda à secção de assistência do sítio web local da Epson. Os mais recentes controladores, FAQs, manuais e outros recursos transferíveis também estão disponíveis no sítio web.

<http://support.epson.net/>

<http://www.epson.eu/support> (Europa)

Se o seu produto Epson não funcionar correctamente e não conseguir resolver o problema por si mesmo, contacte o serviço de assistência técnica da Epson.

### **Contactar a assistência Epson**

### **Antes de contactar a Epson**

Se o produto Epson não funcionar correctamente e não conseguir resolver o problema com as informações de resolução de problemas fornecidas nos manuais do produto, contacte o serviço de assistência técnica da Epson. Se a assistência Epson da sua área não estiver listada abaixo, contacte o fornecedor onde adquiriu o produto.

A assistência Epson poderá ajudá-lo mais rapidamente se fornecer as seguintes informações:

❏ Número de série do produto

(A etiqueta do número de série está normalmente situada na parte posterior do produto.)

- ❏ Modelo do produto
- ❏ Versão do software do produto

(Clique no botão **Sobre**, **Informação da versão** ou semelhante, existente no software do produto.)

- ❏ Marca e modelo do seu computador
- ❏ Nome e versão do sistema operativo do computador
- ❏ Nomes e versões das aplicações de software que geralmente utiliza com o seu produto

#### *Nota:*

Dependendo do produto, os dados da lista de marcação do fax e/ou as definições de rede poderão ser armazenados na memória do produto. Estes dados e/ou definições poderão perder-se devido a avaria ou reparação do produto. A Epson não se responsabiliza pela perda de quaisquer dados, por cópias de segurança ou recuperação de dados e/ou definições, mesmo durante o período de validade de uma garantia. Recomendamos que efectue as suas próprias cópias de segurança dos dados ou que efectue anotações.

### **Ajuda para utilizadores na Europa**

Consulte o seu Documento de Garantia Pan-Europeia para obter informações sobre como contactar a assistência Epson.

### **Ajuda para utilizadores em Taiwan**

Os contactos para informações, assistência e serviços são:

### **World Wide Web**

#### [http://www.epson.com.tw](http://www.epson.com.tw/)

Estão disponíveis informações sobre especificações de produtos, controladores para transferência e informações sobre produtos.

### **Epson HelpDesk**

Telefone: +886-2-80242008

- A nossa equipa do HelpDesk pode ajudá-lo com o seguinte através do telefone:
- ❏ Informações sobre vendas e produtos
- ❏ Questões ou problemas relacionados com a utilização do produto
- ❏ Questões sobre garantia e serviços de reparação

### **Centro do serviço de reparações:**

#### <http://www.tekcare.com.tw/branchMap.page>

A TekCare corporation é um centro de assistência autorizado da Epson Taiwan Technology & Trading Ltd.

### **Ajuda para utilizadores na Austrália**

A Epson Australia pretende fornecer-lhe um serviço de assistência ao cliente do mais alto nível. Além dos manuais do produto, fornecemos as seguintes fontes de informação:

### **Endereço Internet (URL)**

#### [http://www.epson.com.au](http://www.epson.com.au/)

Aceda às páginas World Wide Web da Epson Australia. Vale a pena consultar o nosso sítio Web de vez em quando! O sítio fornece uma área de transferência para controladores, pontos de contacto Epson, informações sobre novos produtos e assistência técnica (correio electrónico).

### **Epson Helpdesk**

#### Telefone: 1300-361-054

O Epson Helpdesk (suporte técnico) é fornecido como um recurso de última instância para assegurar que os nossos clientes têm acesso a aconselhamento. Os operadores do Helpdesk podem ajudá-lo na instalação, configuração e funcionamento do seu produto Epson. O pessoal de pré-venda do Helpdesk pode fornecer documentação sobre os novos produtos Epson e indicar qual o fornecedor ou agente de assistência técnica mais próximo. Muitos tipos de perguntas obtêm respostas aqui.

Recomendamos que tenha todas as informações importantes à mão quando telefonar. Quanto mais informações preparar, mais rapidamente o podemos ajudar a resolver o problema. Estas informações incluem a documentação do produto Epson, a indicação do tipo de computador, sistema operativo, aplicações e outras informações que considerar necessárias.

### **Transporte do produto**

A Epson recomenda que guarde a embalagem do produto para transporte futuro.

### **Ajuda para utilizadores em Singapura**

As fontes de informação, assistência e serviços disponíveis na Epson Singapura são os seguintes:

### **World Wide Web**

### [http://www.epson.com.sg](http://www.epson.com.sg/)

Estão disponíveis informações sobre especificações de produtos, controladores para transferência, perguntas mais frequentes (FAQ), informações sobre vendas e assistência técnica através de correio electrónico.

### **Epson Helpdesk**

Número gratuito: 800-120-5564

A nossa equipa do suporte técnico (HelpDesk) pode ajudá-lo com o seguinte através do telefone:

- ❏ Informações sobre vendas e produtos
- ❏ Questões ou resolução de problemas relacionados com a utilização do produto
- ❏ Questões sobre garantia e serviços de reparação

### **Ajuda para utilizadores na Tailândia**

Os contactos para informações, assistência e serviços são:

### **World Wide Web**

#### [http://www.epson.co.th](http://www.epson.co.th/)

Estão disponíveis informações sobre especificações de produtos, controladores para transferência, perguntas mais frequentes (FAQ) e endereços de correio electrónico.

### **Centro de atendimento telefónico Epson**

Telefone: 66-2685-9899

Email: support@eth.epson.co.th

A nossa equipa do centro de atendimento telefónico pode ajudá-lo com o seguinte através do telefone:

- ❏ Informações sobre vendas e produtos
- ❏ Questões ou problemas relacionados com a utilização do produto
- ❏ Questões sobre garantia e serviços de reparação

### **Ajuda para utilizadores no Vietname**

Os contactos para informações, assistência e serviços são:

### **Onde obter ajuda**

### **Centro de serviço Epson**

65 Truong Dinh Street, District 1, Ho Chi Minh City, Vietnam. Telefone (Cidade de Ho Chi Minh): 84-8-3823-9239, 84-8-3825-6234 29 Tue Tinh, Quan Hai Ba Trung, Hanoi City, Vietnam Telefone (Cidade de Hanói): 84-4-3978-4785, 84-4-3978-4775

### **Ajuda para utilizadores na Indonésia**

Os contactos para informações, assistência e serviços são:

### **World Wide Web**

### [http://www.epson.co.id](http://www.epson.co.id/)

❏ Informações sobre especificações de produtos, controladores para transferência

❏ Perguntas mais frequentes (FAQ), informações sobre vendas, perguntas através de correio eletrónico

### **Linha de Apoio Epson**

Telefone: +62-1500-766

Fax: +62-21-808-66-799

A nossa equipa da linha direta (Hotline) pode ajudá-lo com o seguinte através do telefone ou fax:

❏ Informações sobre vendas e produtos

❏ Assistência técnica

### **Centro de serviço Epson**

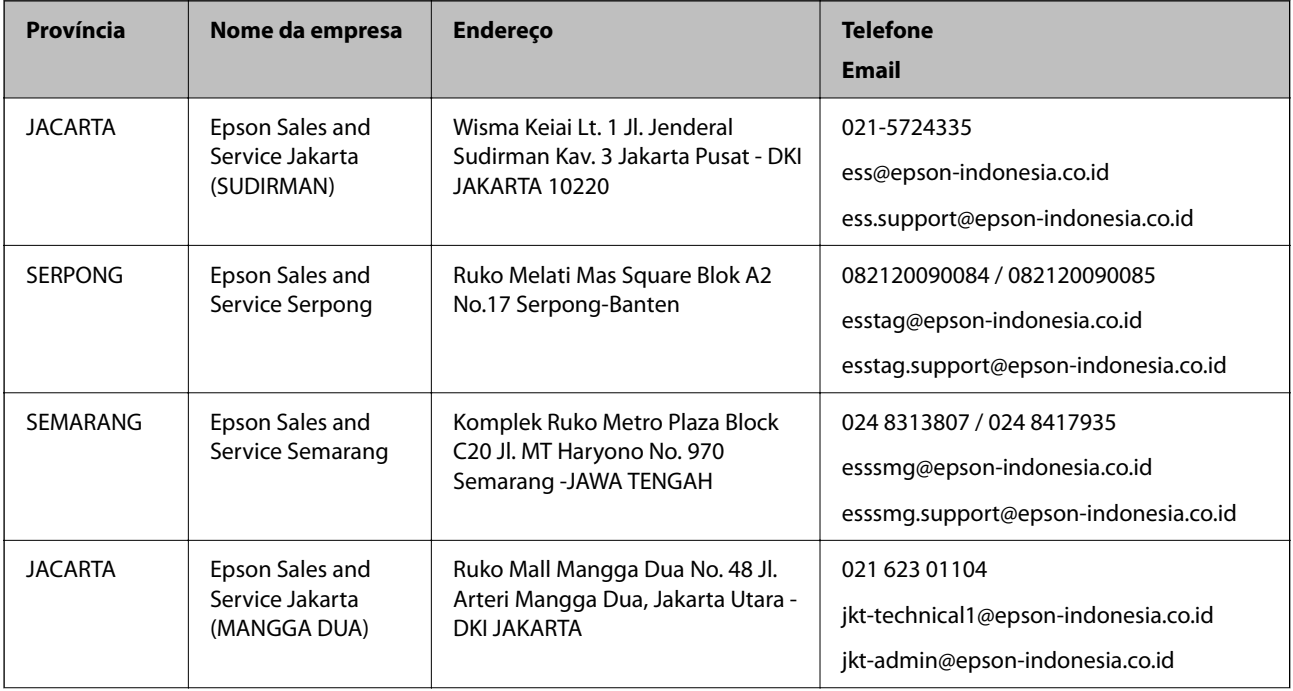

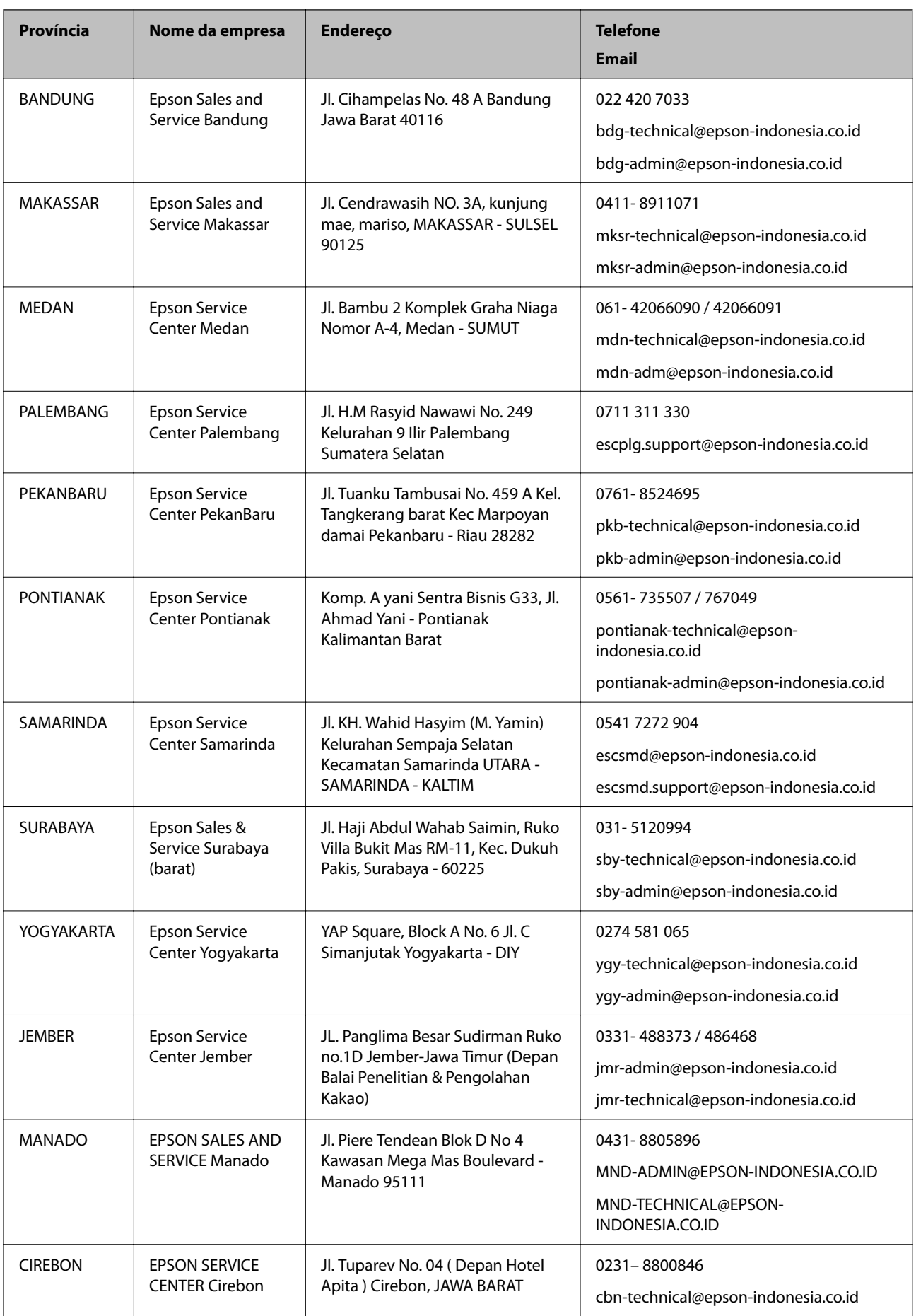

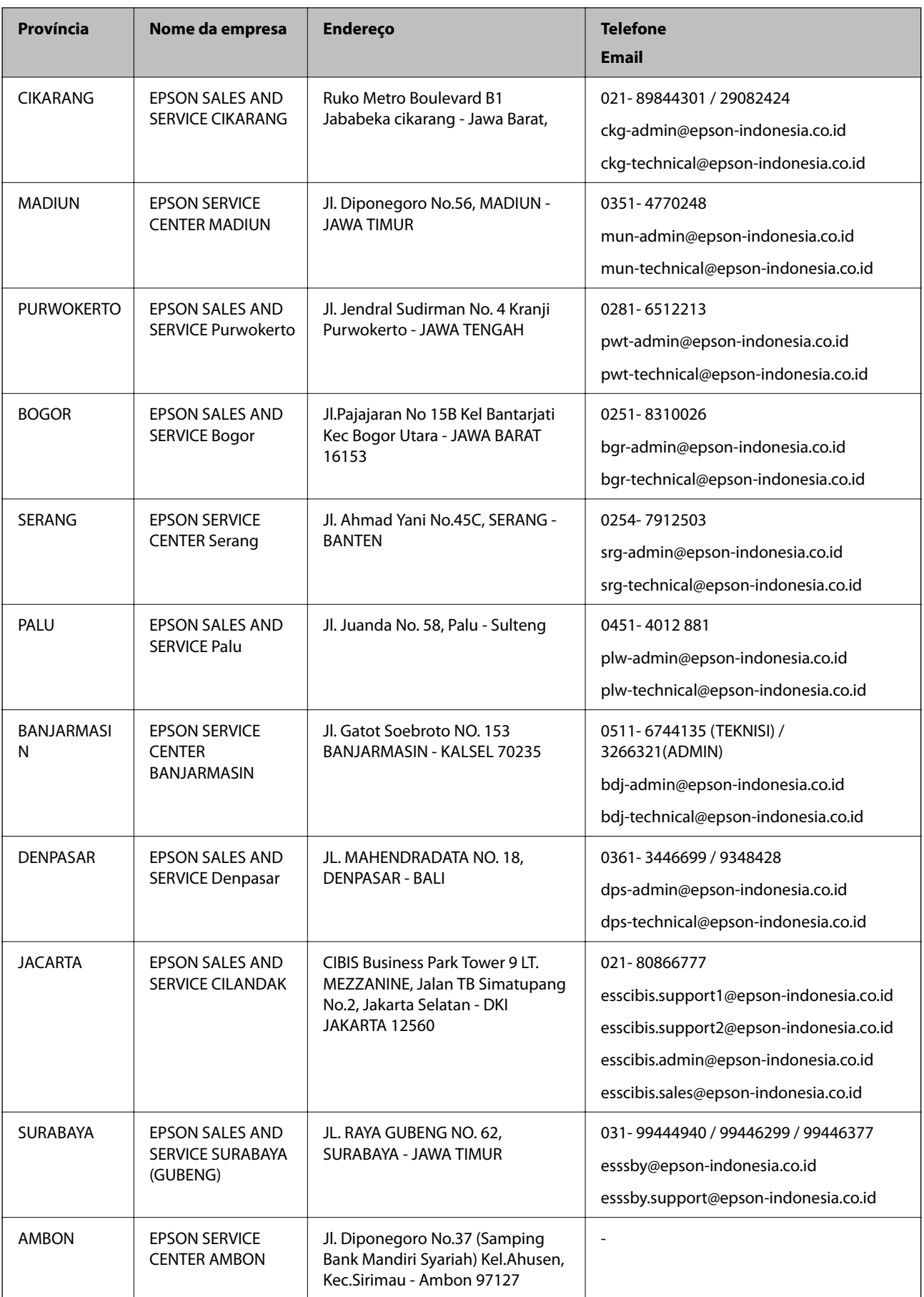

Para outras cidades aqui não enumeradas, contacte a linha direta (Hotline): 08071137766.

### **Ajuda para utilizadores em Hong Kong**

Para obter assistência técnica, assim como outros serviços de pós-venda, os utilizadores podem contactar a Epson Hong Kong Limited.

### **Página na Internet**

#### [http://www.epson.com.hk](http://www.epson.com.hk/)

A Epson Hong Kong possui uma página local na Internet em chinês e inglês para fornecer as seguintes informações aos utilizadores:

❏ Informações sobre o produto

- ❏ Respostas a perguntas mais frequentes (FAQ)
- ❏ Versões mais recentes de controladores de produtos Epson

### **Linha directa (Hotline) de assistência técnica**

Também pode entrar em contacto com a nossa equipa de assistência técnica através dos seguintes números de telefone e de fax:

Telefone: 852-2827-8911

Fax: 852-2827-4383

### **Ajuda para utilizadores na Malásia**

Os contactos para informações, assistência e serviços são:

### **World Wide Web**

#### [http://www.epson.com.my](http://www.epson.com.my/)

- ❏ Informações sobre especificações de produtos, controladores para transferência
- ❏ Perguntas mais frequentes (FAQ), informações sobre vendas, perguntas através de correio eletrónico

### **Centro de atendimento telefónico Epson**

Telefone: 1800-81-7349 (Grátis)

Email: websupport@emsb.epson.com.my

- ❏ Informações sobre vendas e produtos
- ❏ Questões ou problemas relacionados com a utilização do produto
- ❏ Questões sobre serviços de reparação e garantia

### **Sede**

Telefone: 603-56288288 Fax: 603-5628 8388/603-5621 2088

### **Ajuda para utilizadores na Índia**

Os contactos para informações, assistência e serviços são:

### **World Wide Web**

#### [http://www.epson.co.in](http://www.epson.co.in/)

Estão disponíveis informações sobre especificações de produtos, controladores para transferência e informações sobre produtos.

### **Linha de ajuda**

- ❏ Serviço, informações sobre produtos e encomenda de consumíveis (linhas BSNL) Número gratuito: 18004250011
	- Acessível das 09:00 às 18:00, de segunda-feira a sábado (excepto feriados nacionais)
- ❏ Serviço (utilizadores de CDMA e dispositivos móveis)

Número gratuito: 186030001600

Acessível das 09:00 às 18:00, de segunda-feira a sábado (excepto feriados nacionais)

### **Ajuda para utilizadores nas Filipinas**

Para obter assistência técnica, assim como outros serviços de pós-venda, os utilizadores podem contactar a Epson Philippines Corporation através dos seguintes números de telefone, de fax e do endereço de e-mail:

### **World Wide Web**

### [http://www.epson.com.ph](http://www.epson.com.ph/)

Estão disponíveis informações sobre especificações de produtos, controladores para transferência, perguntas mais frequentes (FAQ) e consultas através de correio eletrónico.

### **Atendimento ao cliente da Epson Philippines**

Número gratuito: (PLDT) 1-800-1069-37766 Número gratuito: (Digital) 1-800-3-0037766 Metro Manila: (632) 8441 9030 Sítio Web: <https://www.epson.com.ph/contact> E-mail: customercare@epc.epson.com.ph Acessível das 09:00 às 18:00, de segunda-feira a sábado (exceto feriados nacionais) A nossa equipa de atendimento ao cliente pode ajudá-lo com o seguinte através do telefone: ❏ Informações sobre vendas e produtos ❏ Questões ou problemas relacionados com a utilização do produto ❏ Questões sobre garantia e serviços de reparação **Epson Philippines Corporation** Linha principal: +632-706-2609 Fax: +632-706-2663